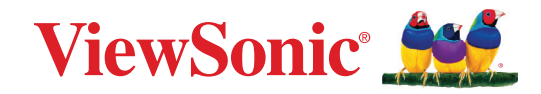

# **VP2776T-4K**

**Näyttö Käyttöopas**

> Mallinro VS19891 Osanro: VP2776T-4K

## **Kiitos, kun valitsit ViewSonic®-näytön**

Maailman johtavana visuaalisten ratkaisujen toimittajana ViewSonic® on omistautunut ylittämään maailman odotukset teknisestä evoluutiosta, innovaatiosta ja yksinkertaisuudesta. Me ViewSonic®issa uskomme, että tuotteillamme on potentiaalia tehdä positiivinen vaikutus maailmaan ja luotamme siihen, että valitsemasi tuote soveltuu käyttötarkoitukseesi hyvin.

Vielä kerran, kiitos, kun valitsit ViewSonic®in!

# <span id="page-2-0"></span>**Turvallisuusvarotoimet**

- Lue nämä ohjeet kokonaan ennen laitteen käyttämistä.
- Säilytä nämä ohjeet turvallisessa paikassa.
- Huomioi kaikki varoitukset ja toimi ohjeiden mukaisesti.
- Istu vähintään 45 cm etäisyydellä näytöstä.
- Jätä laitteen ympärille vähintään 10 cm väli kunnollisen tuuletuksen varmistamiseksi.
- Käsittele näyttöä aina huolellisesti sitä liikuttaessasi.
- Käytä aina monitorisarjan valmistajan suosittelemia kaappeja, telineitä tai asennusmenetelmiä.
- Käytä aina huonekalua, joka tukee monitoria turvallisesti.
- Varmista aina, ettei monitori ulotu sitä tukevan huonekalun reunan yli.
- Älä sijoita monitoria paikkaan, jossa lapset luultavasti viettävät aikaansa.
- Selitä lapsille aina vaarat, jotka syntyvät kiipeämisestä huonekalun päälle monitorin tai vastaavan laitteen tavoittamiseksi.
- Reititä ja järjestä monitoriin liitetyt kaapelit ja johdot niin, ettei niihin voi kompastua ja ettei niitä voi vetää tai niihin tarttua.
- Ole varovainen, kun poistat monitorin takakannen. Tämä monitori sisältää korkeajännitteisiä osia.
- Älä käytä laitetta lähellä vettä. Vähentääksesi tulipalon tai sähköiskun vaaraa, älä altista laitetta kosteudelle.
- Vältä altistamasta laitetta suoralle auringonpaisteelle ja muille jatkuville lämmönlähteille. Älä asenna lähelle lämmönlähteitä, kuten lämpöpattereita, lämmityssäleikköjä, liesiä tai muita lämpöä tuottavia laitteita (mukaan lukien vahvistimet), jotka voivat nostaa laitteen lämpötilan vaaralliselle tasolle.
- Puhdista pehmeällä, kuivalla liinalla. Jos tarvitaan lisäpuhdistusta, katso lisäohjeita tämän oppaan "Kunnossapito"-luvusta.
- Vältä näytön koskettamista. Ihon rasva on vaikea poistaa.
- Älä hankaa tai käytä painetta näyttöpaneelin, koska se voi vahingoittaa ruutua pysyvästi.
- Älä sijoita monitoria epävakaaseen sijaintiin.
- Älä sijoita monitoria suurikokoisen huonekalun päälle (esim. kaapit ja kirjahyllyt kiinnittämättä sekä huonekalua että monitoria sopivaan tukeen.
- Älä sijoita monitoria liinan tai muiden materiaalien päälle, joita voi olla tuotteen ja sitä tukevan huonekalun välissä.
- Laita näyttö hyvin tuuletetulle alueelle. Älä laita näytön päälle mitään, mikä ehkäisee lämmön hajaantumista.
- Älä laita raskaita esineitä näytön päälle, videokaapelia tai virtajohtoa.
- Älä aseta kohteita, jotka voivat houkuttaa lapsia kiipeämään, kuten leluja tai kaukosäätimiä, monitorin ja sitä tukevan tuotteen päälle.
- Jos läsnä on savua, epänormaalia ääntä, tai outoa tuoksua, sammuta laite välittömästi ja ota yhteys myyjääsi tai ViewSonic:iin. Näytön käyttämisen jatkaminen on vaarallista.
- Älä yritä kiertää polarisoidun tai maadoitustyyppisen pistokkeen turvaominaisuuksia. Polarisoidussa pistokkeessa on kaksi terää, joista toinen on leveämpi. Maadoitustyyppisessä pistokkeessa on kaksi terää ja kolmas, maadoituspiikki. Leveä terä ja kolmas piikki ovat käytössä turvallisuutesi vuoksi. Jos pistoke ei sovi pistorasiaan, hanki sovitin. Älä yritä pakottaa pistoketta pistorasiaan.
- Tarkista talon sähkökaappi. Järjestelmän tulisi tarjota nimellisarvoltaan 120/240 V:n, 20 A:n virrankatkaisin.
- Kun liität pistokkeen pistorasiaan, ÄLÄ irrota maadoituspiikkiä. Varmista, ettei maadoituspiikkejä POISTETA KOSKAAN.
- Varmista että virtajohdon yli ei kävellä tai ettei sitä puristeta varsinkaan pistokeja liitinkohdista, sekä laitteesta ulostulevista kohdista. Varmista että virtalähde on lähellä laitetta helposti saavutettavissa.
- Käytä vain valmistajan määrittämiä lisälaitteita/lisävarusteita.
- Käytä ainoastaan rattaiden, jalustan, kolmijalan, kannattimen tai pöydän kanssa, joka on valmistajan määrittelemä. Käyttäessäsi rattaita, ole varovainen liikuteltaessa laite/ratasyhdistelmää, jotta välttyisit vahingolta sen kaatuessa.
- Irroita laitteen virtajohto, jos et käytä sitä pitkään aikaan.
- Jätä kaikki huolto pätevälle huoltohenkilöstölle. Huoltoa tarvitaan, jos laite on millään lailla vahingoittunut, kuten: jos virtajohto tai pistoke on vahingoittunut, jos nestettä on kaatunut laitteelle tai esineitä on joutunut sen sisään, jos laite on altistunut sateelle tai kosteudelle, jos laite ei toimi normaalisti tai se on pudonnut.
- Kun käytät kuulokkeita, säädä äänenvoimakkuus asianmukaiselle tasolle, muuten seurauksena voi olla kuulovahinko.
- Vakausvaara: Näyttö voi pudota ja aiheuttaa vakavan henkilövamman tai kuoleman. Vamman estämiseksi tämä näyttö on kiinnitettävä lujasti lattiaan/ seinään asennusohjeiden mukaisesti.
- Monitorin kiinnittäminen seinään tai kiinteään kohteeseen käyttämällä vaijeria tai muita kiinnityslaitteita tukevat monitorin painoa estäen sitä putoamasta.

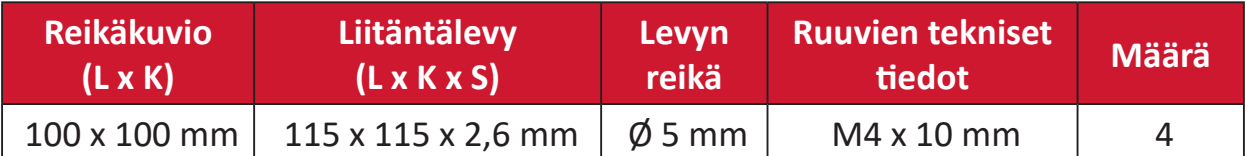

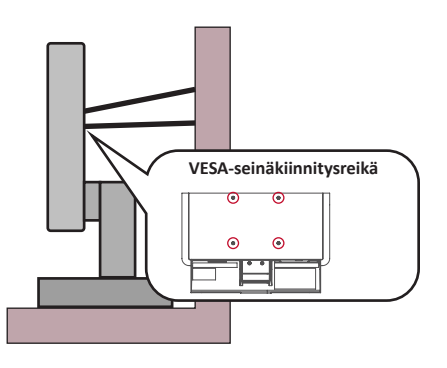

#### **HUOMAUTUS:**

- Kiinnityslaitteen/vaijerin tulisi kestää 100 N:n voima.
- Varmista, että vaijeri on kiristetty ja kaikki löysä poistettu. Laitteen taustan tulee olla seinää kohti, jotta varmistetaan, ettei ulkoinen voima pysty kallistamaan laitetta.
- Varmista, ettei ulkoinen voima kallista monitoria miltään korkeudelta ja laitteen kiertokulmasta.
- Jos olemassa oleva monitori aiotaan säilyttää ja siirtää toiseen paikkaan, samat yllä mainitut seikat on huomioitava.

# **Sisältö**

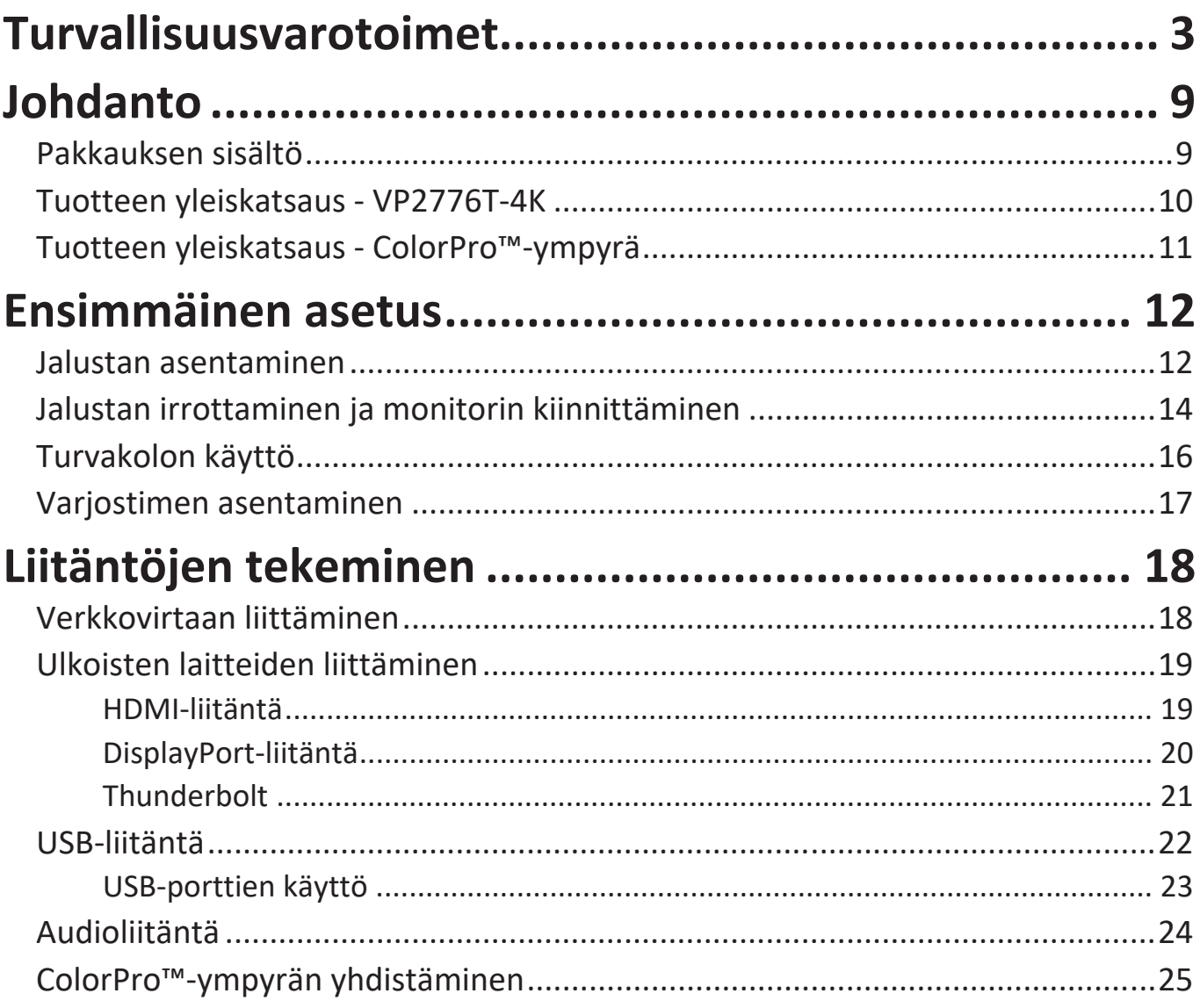

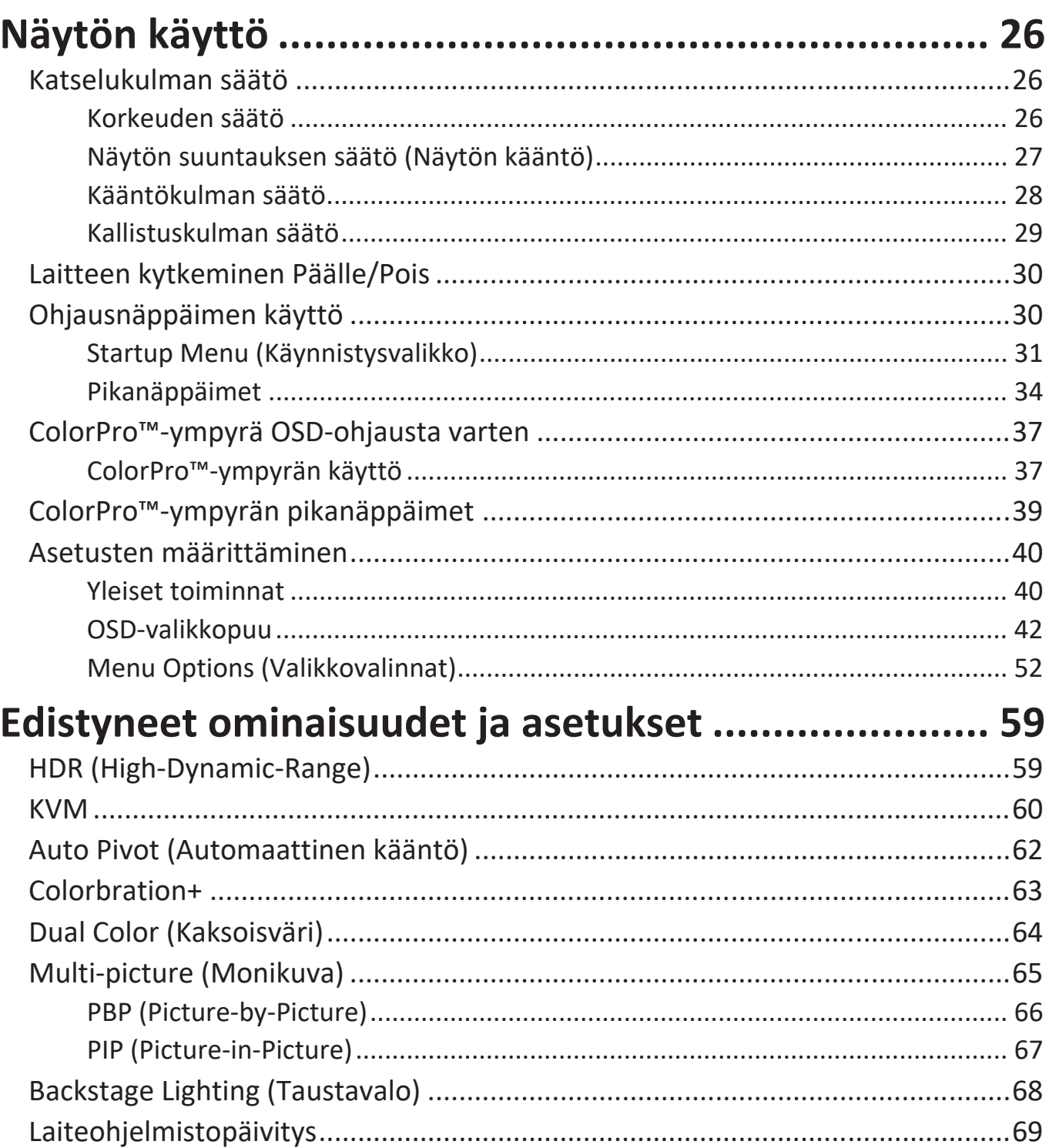

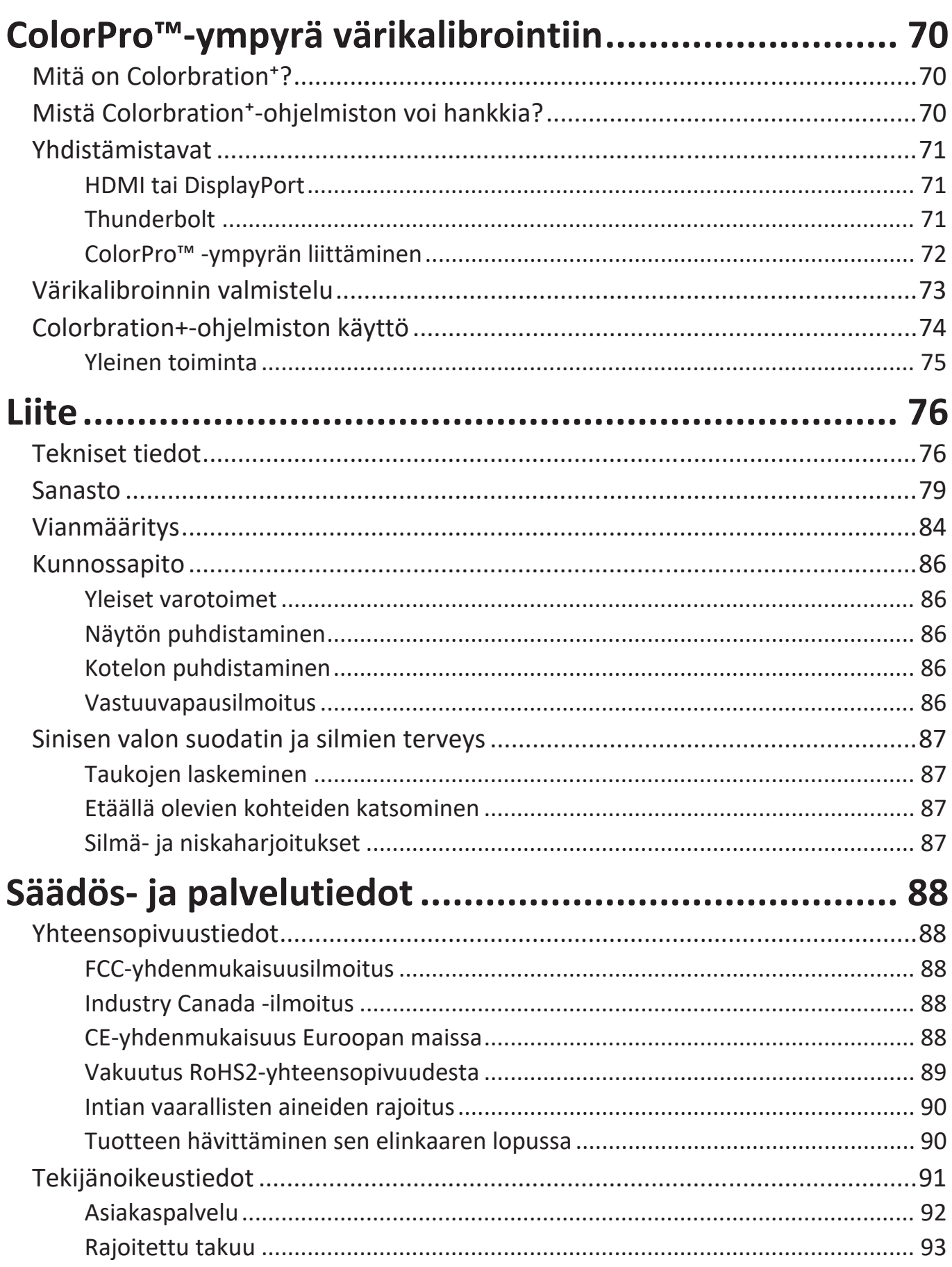

## **Johdanto**

## **Pakkauksen sisältö**

- Näyttö
- Virtajohto
- Videokaapeli
- Pikaopas

**HUOMAUTUS:** Paketissa olevat kaapelit voivat vaihdella maakohtaisesti. Ota yhteyttä paikalliseen jälleenmyyjään saadaksesi lisätietoja.

## **Tuotteen yleiskatsaus - VP2776T-4K**

#### **Näkymä edestä**

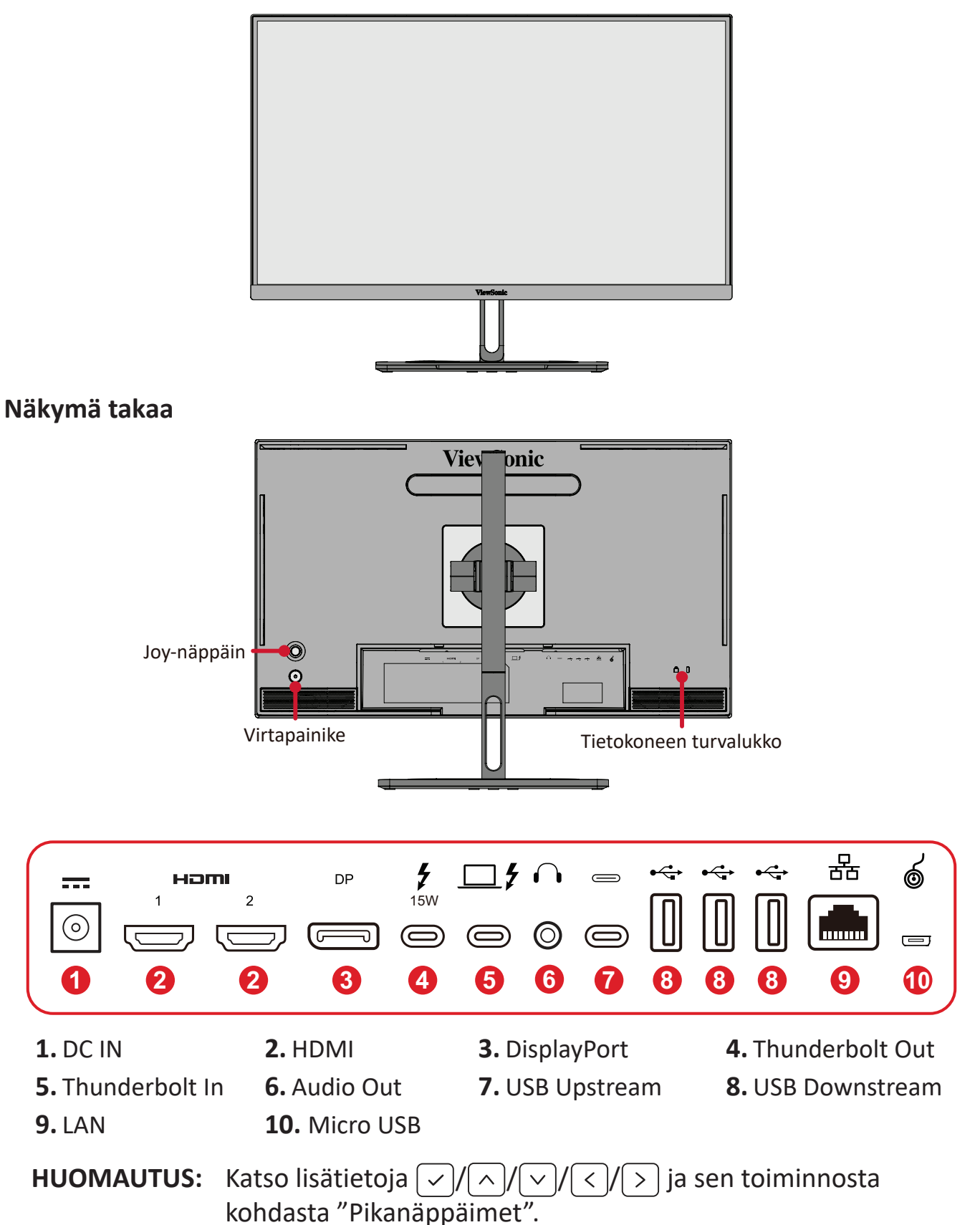

## <span id="page-10-0"></span>**Tuotteen yleiskatsaus - ColorPro™-ympyrä**

**HUOMAUTUS:** ColorPro™ Wheel on valinnainen lisävaruste.

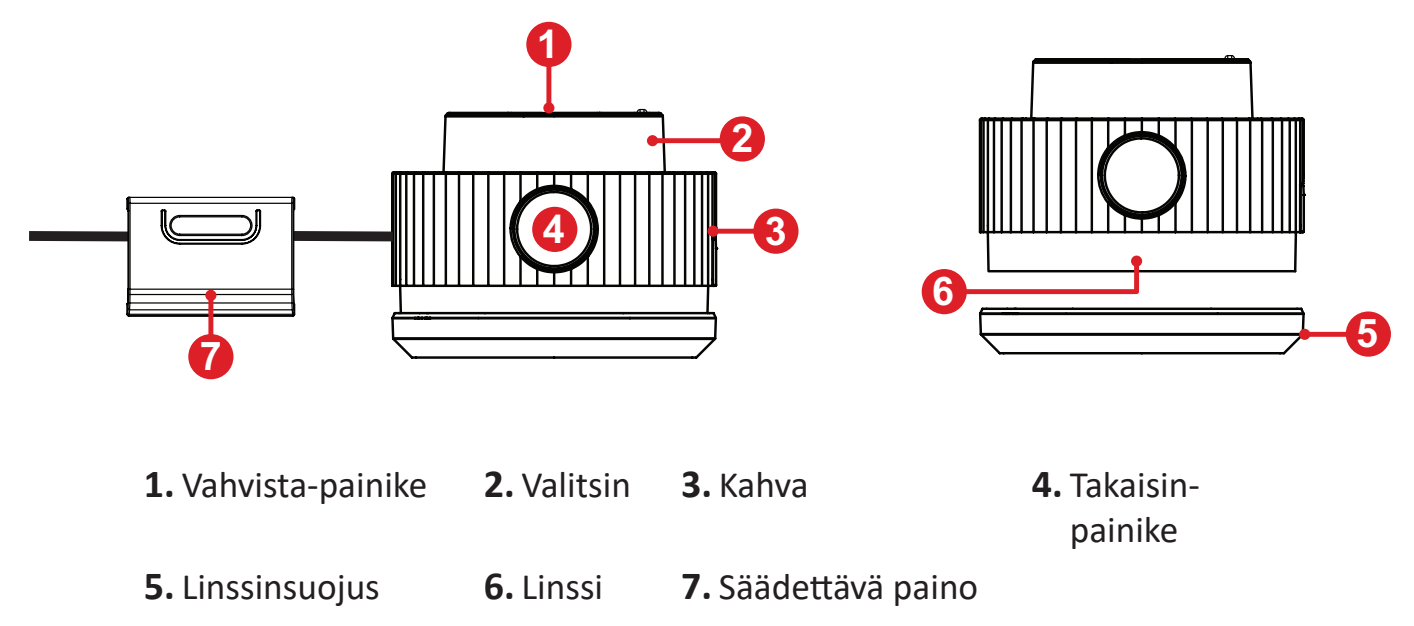

## <span id="page-11-0"></span>**Ensimmäinen asetus**

## **Jalustan asentaminen**

- **1.** Aseta näyttö tasaiselle, vakaalle alustalle näyttö alaspäin.
- **2.** Kohdista ja liu'uta jalustan yläkoukut jalustan kiinnitysaukkoihin.

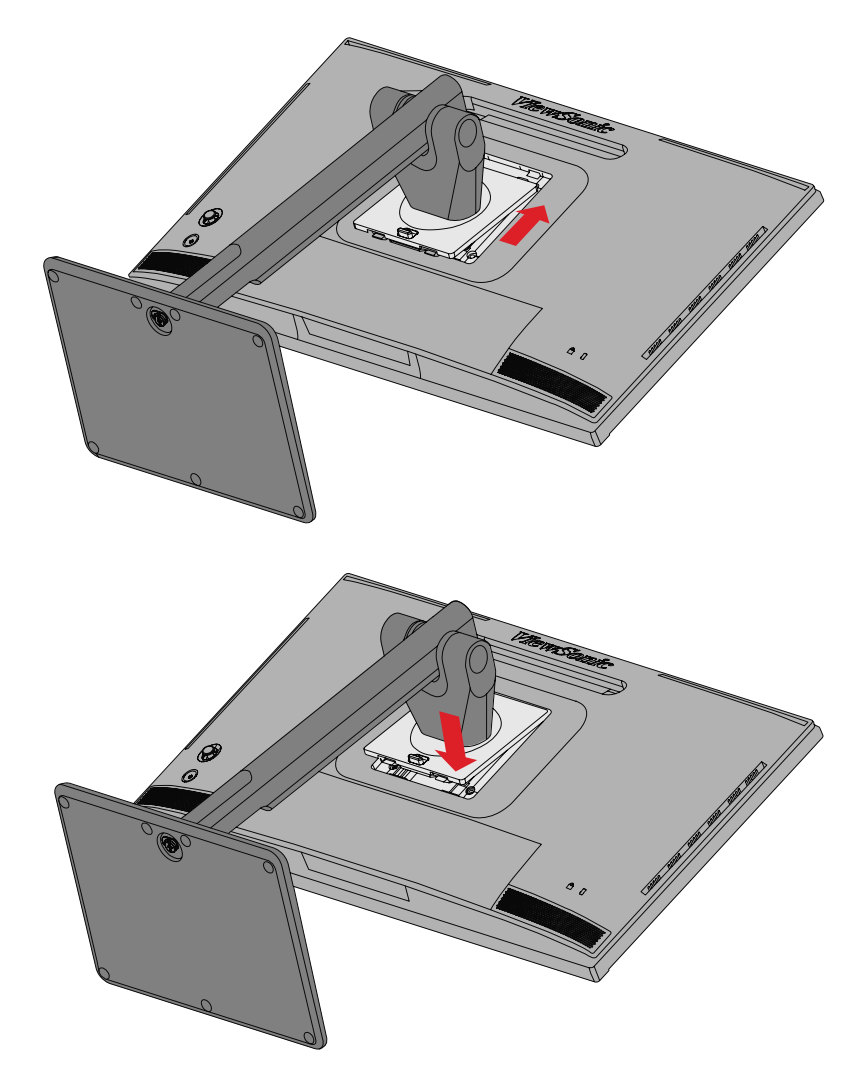

**3.** Nosta laite pystyasentoon tasaiselle, vakaalle tasolle.

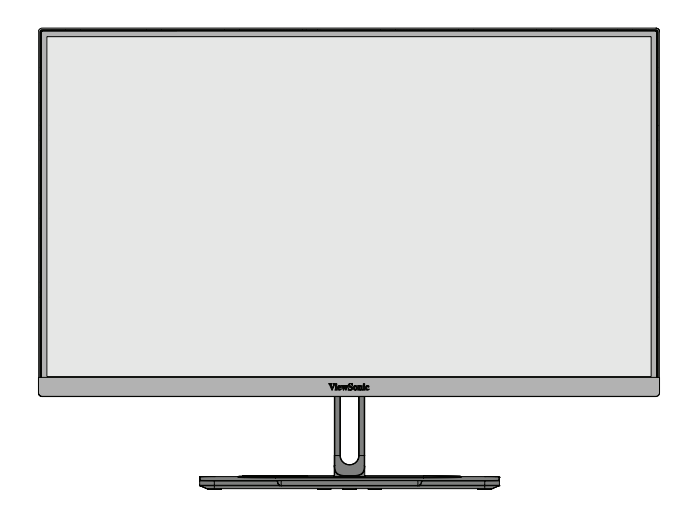

**HUOMAUTUS:** Aseta laite aina tasaiselle, vakaalle alustalle. Tämän laiminlyönti voi aiheuttaa laitteen putoamisen ja johtaa laitteen vahingoittumiseen ja/tai henkilövammaan.

## <span id="page-13-0"></span>**Jalustan irrottaminen ja monitorin kiinnittäminen**

Katso seuraavasta taulukosta seinäkiinnityssarjojen vakiomitat.

**HUOMAUTUS:** Käytä ainoastaan UL certified -seinäkiinnityssarjalla/-kannattimella. Hankkiaksesi seinäkiinnityssarjan tai korkeudensäätöalustan, ota yhteyttä ViewSonic®:iin tai paikalliseen jälleenmyyjään.

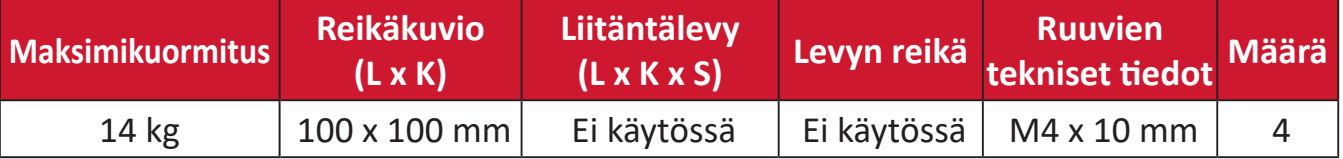

**HUOMAUTUS:** Seinäkiinnityssarjat myydään erikseen.

- **1.** Kytke laite pois päältä ja irrota kaikki kaapelit.
- **2.** Aseta laite tasaiselle, vakaalle alustalle näyttö alaspäin.
- **3.** Työnnä ja pidä pikavapautusliuskaa ja nosta jalusta varovasti.

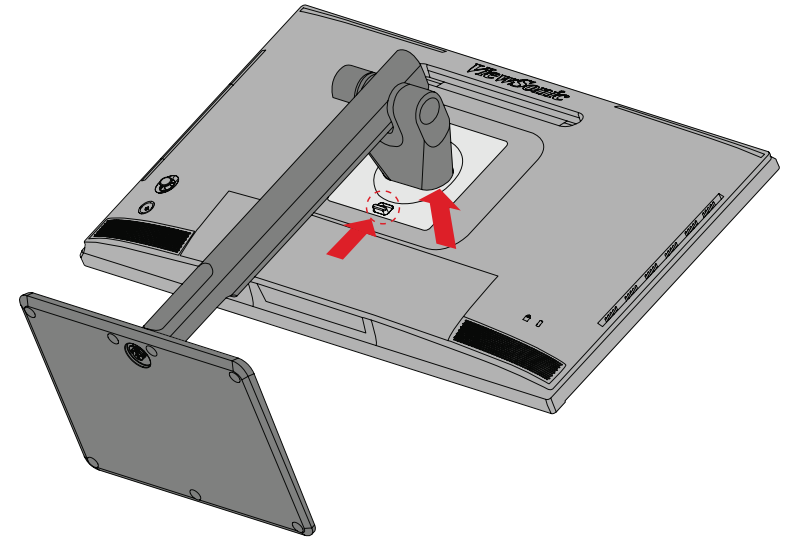

**4.** Vedä sitä hieman alaspäin irrottaaksesi koukut ja poistaaksesi jalustan.

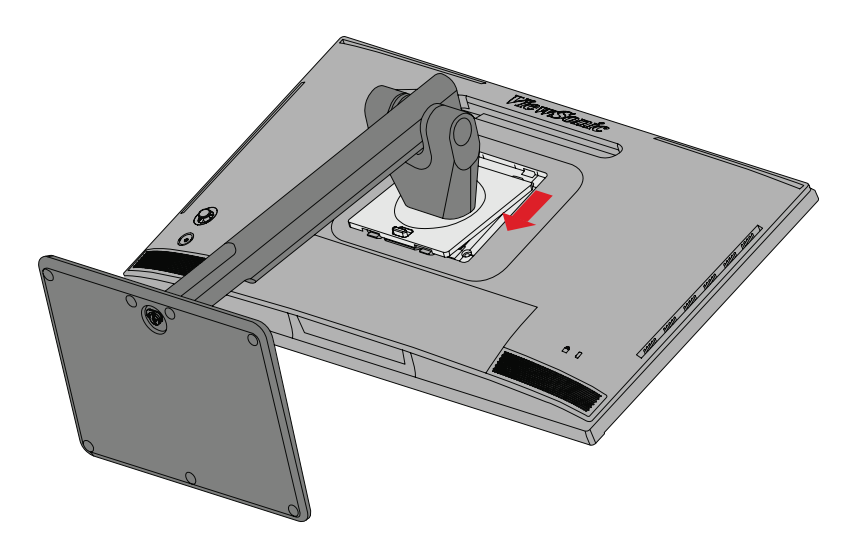

**5.** Kiinnitä kiinnityskannake VESA-kiinnitysreikiin laitteen takana. Kiinnitä se sitten neljällä (4) ruuvilla (M4 x 10 mm).

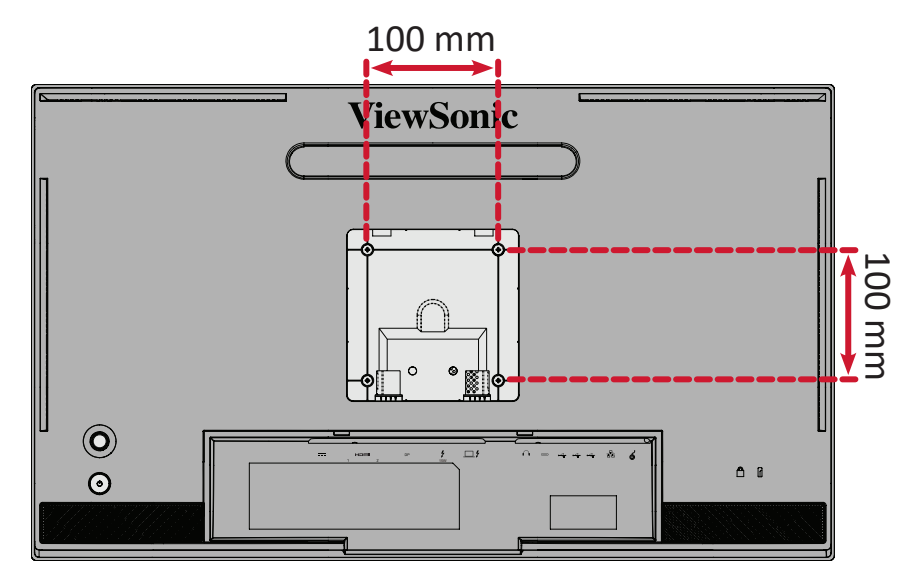

**6.** Kiinnitä näyttö seinään toimimalla seinäkiinnityssarjan ohjeiden mukaisesti.

## <span id="page-15-0"></span>**Turvakolon käyttö**

Käytä laitteen varastamisen ehkäisemiseksi turvakolo-lukituslaitetta, jolla laite kiinnitetään kiinteään kohteeseen.

Lisäksi monitorin kiinnittäminen seinään tai kiinteään rakenteeseen turvavaijerilla auttaa kannattelemaan monitorin painoa sen putoamisen estämiseksi.

Alla on esimerkki turvakolo-lukituslaitteen asentamisesta pöytään.

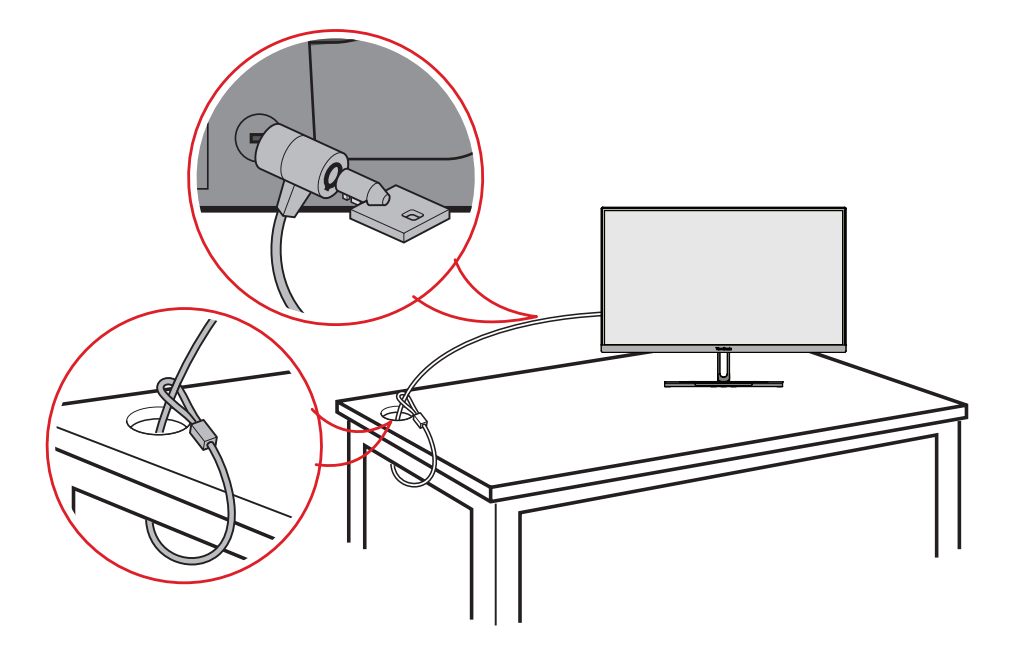

## <span id="page-16-0"></span>**Varjostimen asentaminen**

**HUOMAUTUS:** Shade Hood on valinnainen lisävaruste.

**1.** Aseta monitori tasaiselle, vakaalle alustalle. Varmista, että kierrät monitorin vaakasuuntaan.

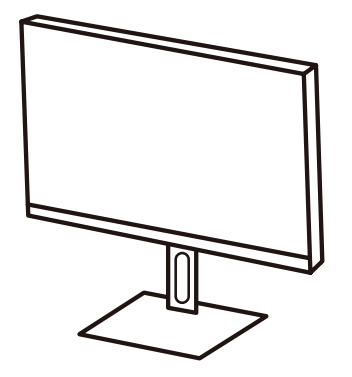

**2.** Valmistele varjostin taittamalla sivupaneelit alas.

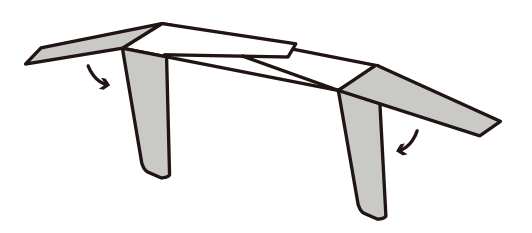

**3.** Kiinnitä varjostin monitorin päälle kohdistamalla varjostimen sisällä oleva muototanko monitorin päällä olevan kanssa. Toista sama vasemmalla ja oikealla puolella.

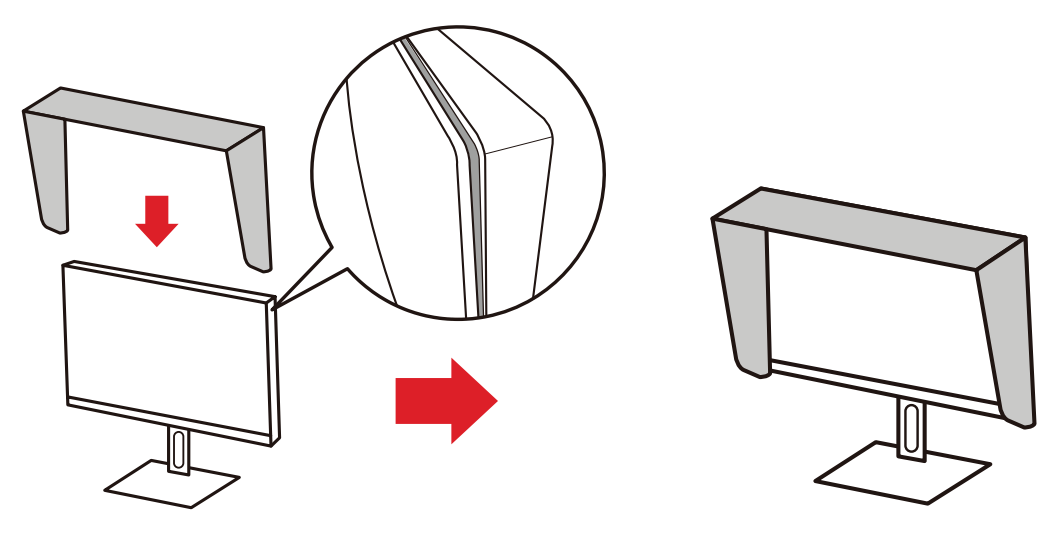

**4.** Paina varjostinta alas kiinnittääksesi sen lujasti paikalleen.

## <span id="page-17-0"></span>**Liitäntöjen tekeminen**

## **Verkkovirtaan liittäminen**

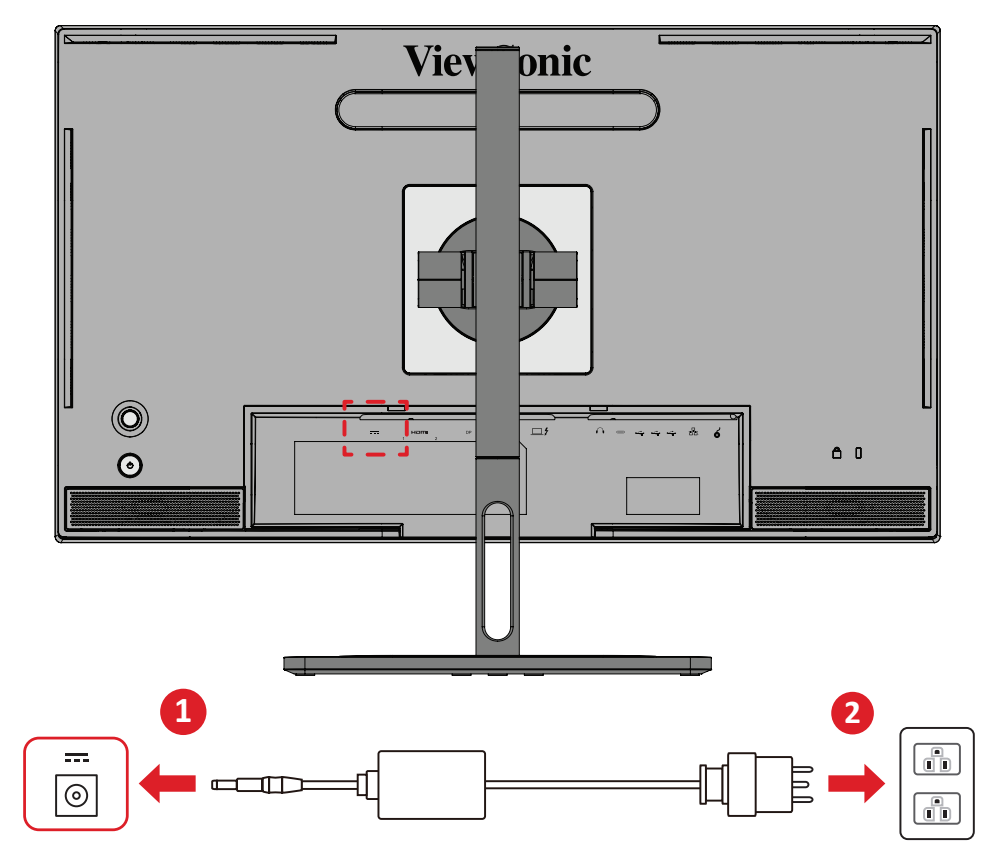

- **1.** Liitä verkkolaite DC IN -liittimeen laitteen takana.
- **2.** Liitä verkkolaite pistoke pistorasiaan.

## <span id="page-18-0"></span>**Ulkoisten laitteiden liittäminen**

### **HDMI-liitäntä**

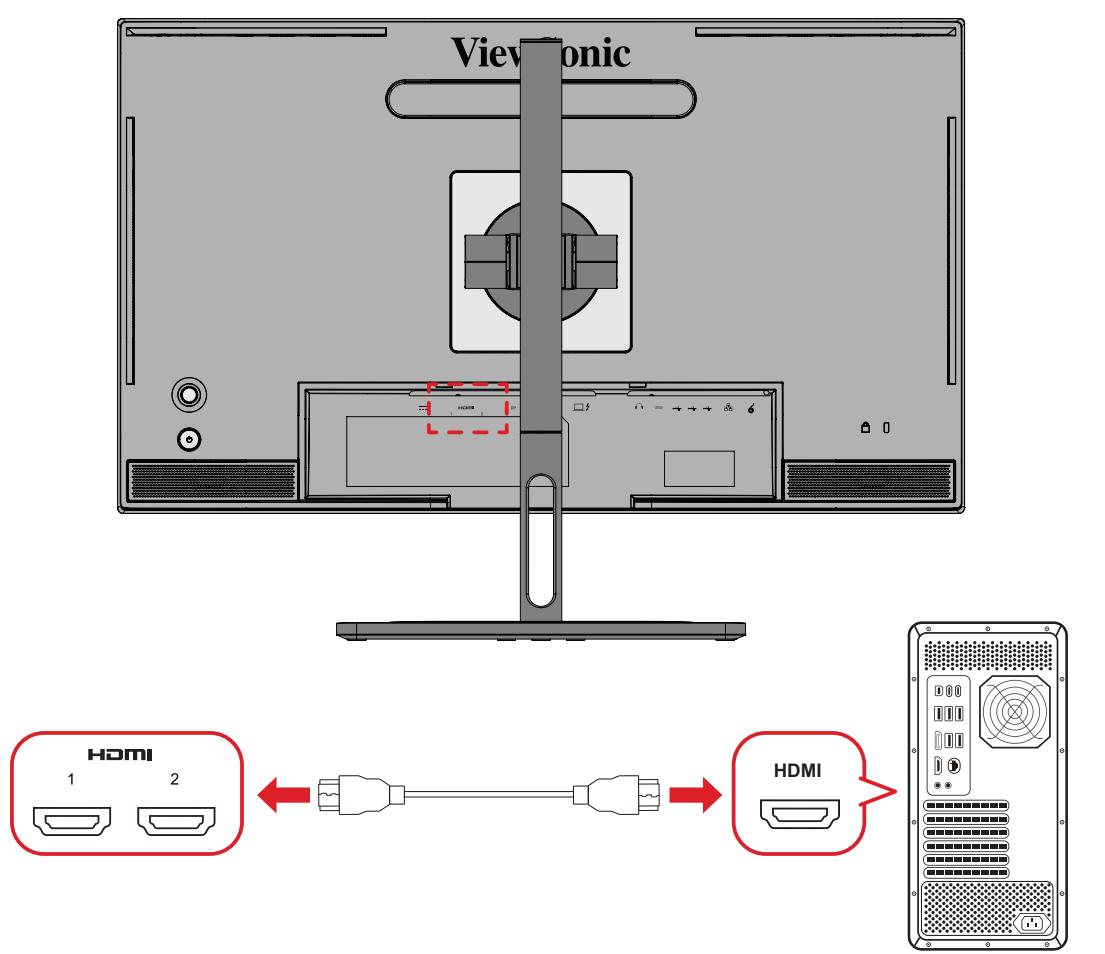

- **1.** Liitä HDMI-kaapelin toinen pää näytön HDMI-porttiin.
- **2.** Liitä sitten kaapelin toinen pää tietokoneen HDMI-porttiin.

#### <span id="page-19-0"></span>**DisplayPort-liitäntä**

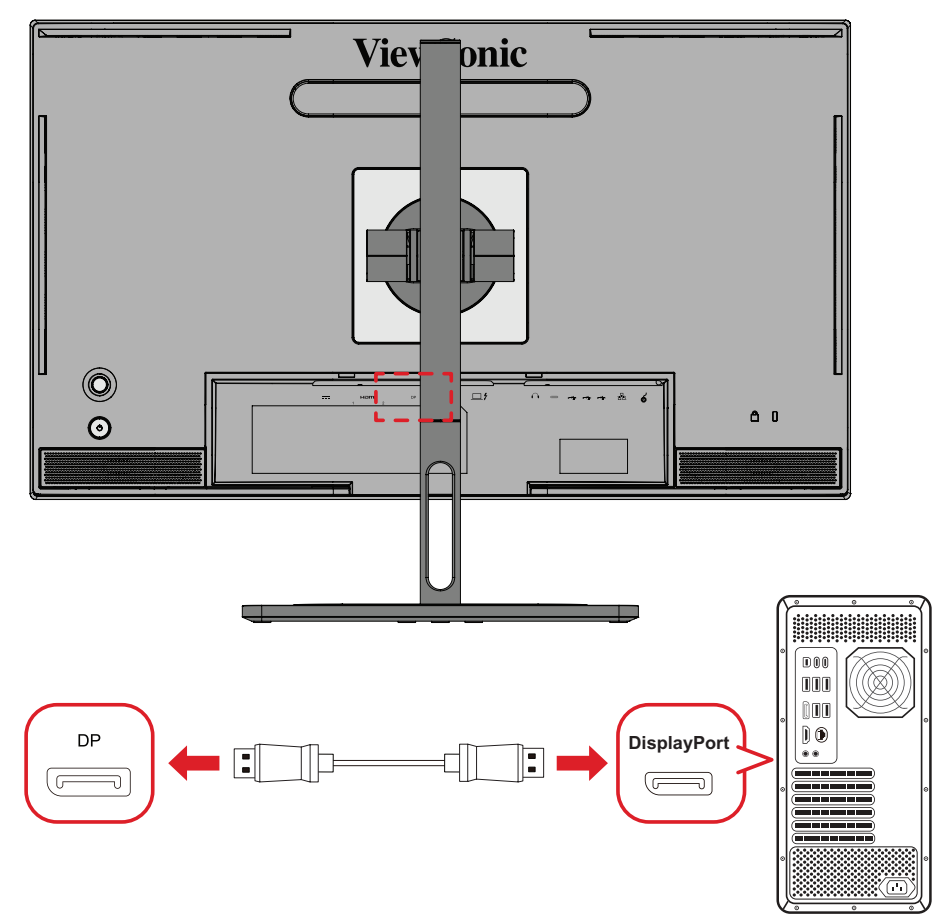

- **1.** Liitä DisplayPort-kaapelin toinen pää DisplayPort- tai mini DP -porttiin.
- **2.** Liitä sitten kaapelin toinen pää tietokoneen DisplayPort- tai mini-DP-liitäntään.
	- **HUOMAUTUS:** Liittääksesi näytön Mac-tietokoneen Thunderbolt-porttiin (v. 1 ja 2), liitä "mini DP - DisplayPort"-kaapelin mini DP -pää Mactietokoneen Thunderbolt-lähtöön. Liitä sitten kaapelin toinen pää näytön DisplayPort-porttiin.

### <span id="page-20-0"></span>**Thunderbolt**

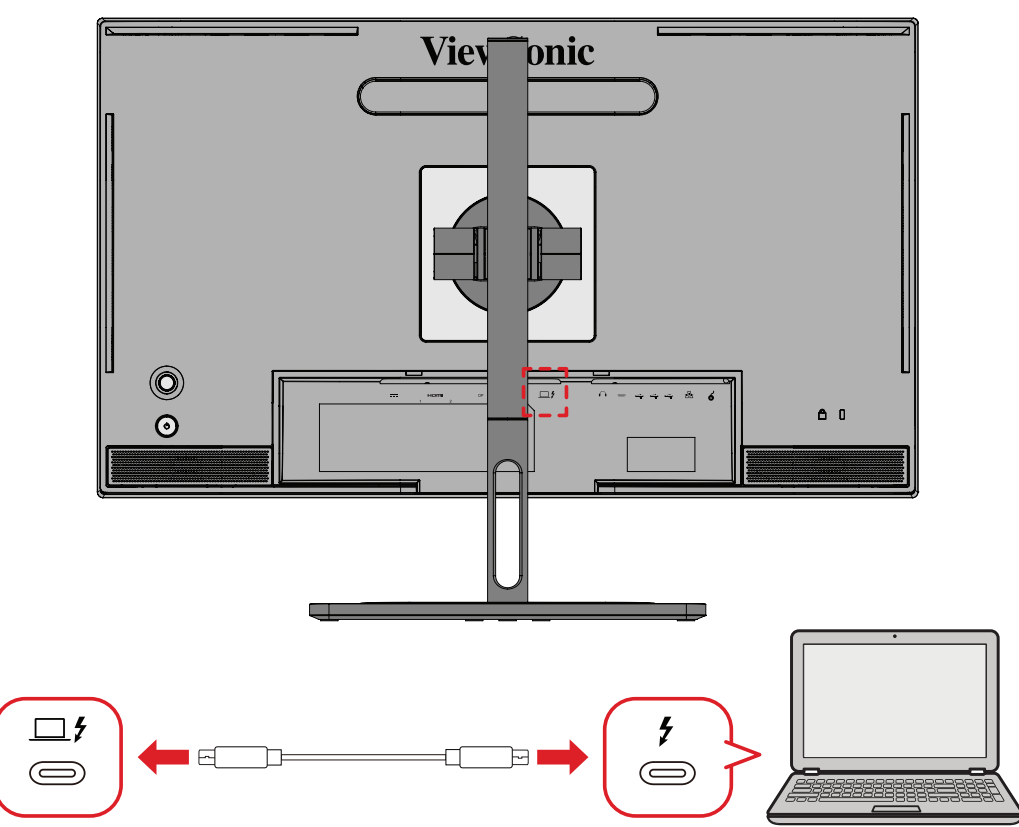

- **1.** Liitä HDMI-kaapelin toinen pää näytön HDMI-porttiin.
- **2.** Liitä sitten kaapelin toinen pää tietokoneen HDMI-porttiin.
	- **HUOMAUTUS:** Varmista videolähdön käyttöä varten, että USB Type C -lähtölaite (esim. kannettava) ja kaapeli tukevat videosignaalin lähettämistä.

## <span id="page-21-0"></span>**USB-liitäntä**

Monitori tukee kahta USB-porttityyppiä, ylävirta ja alavirta. Huomioi liitäntöjä tehdessäsi seuraavat ohjeet.

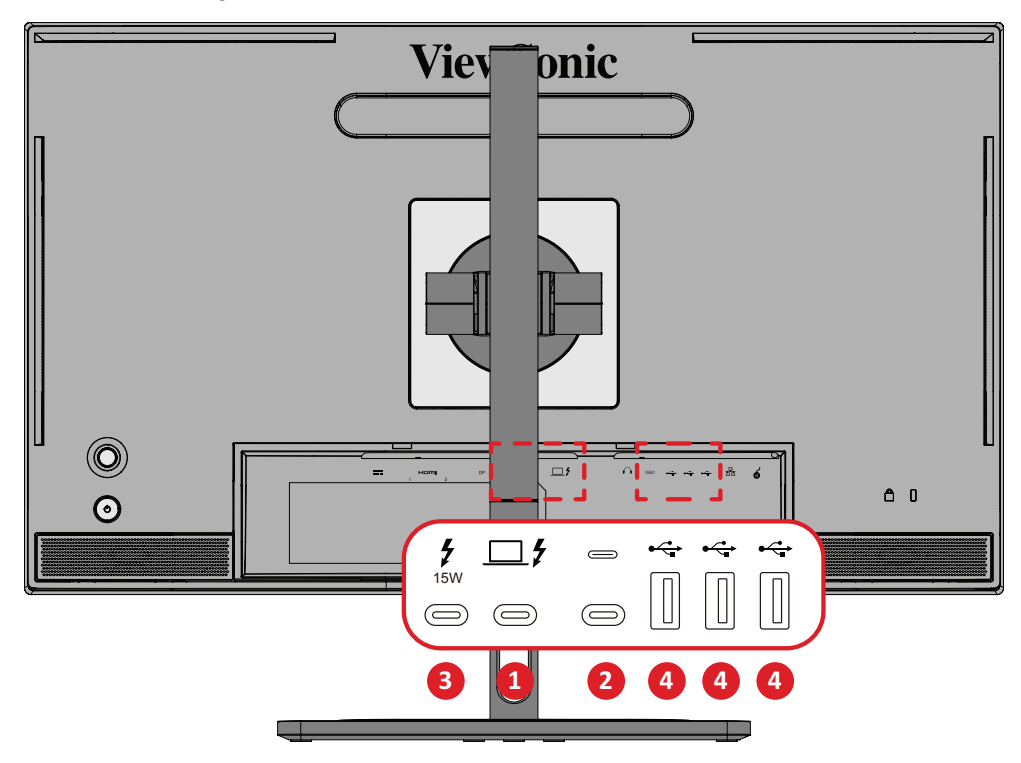

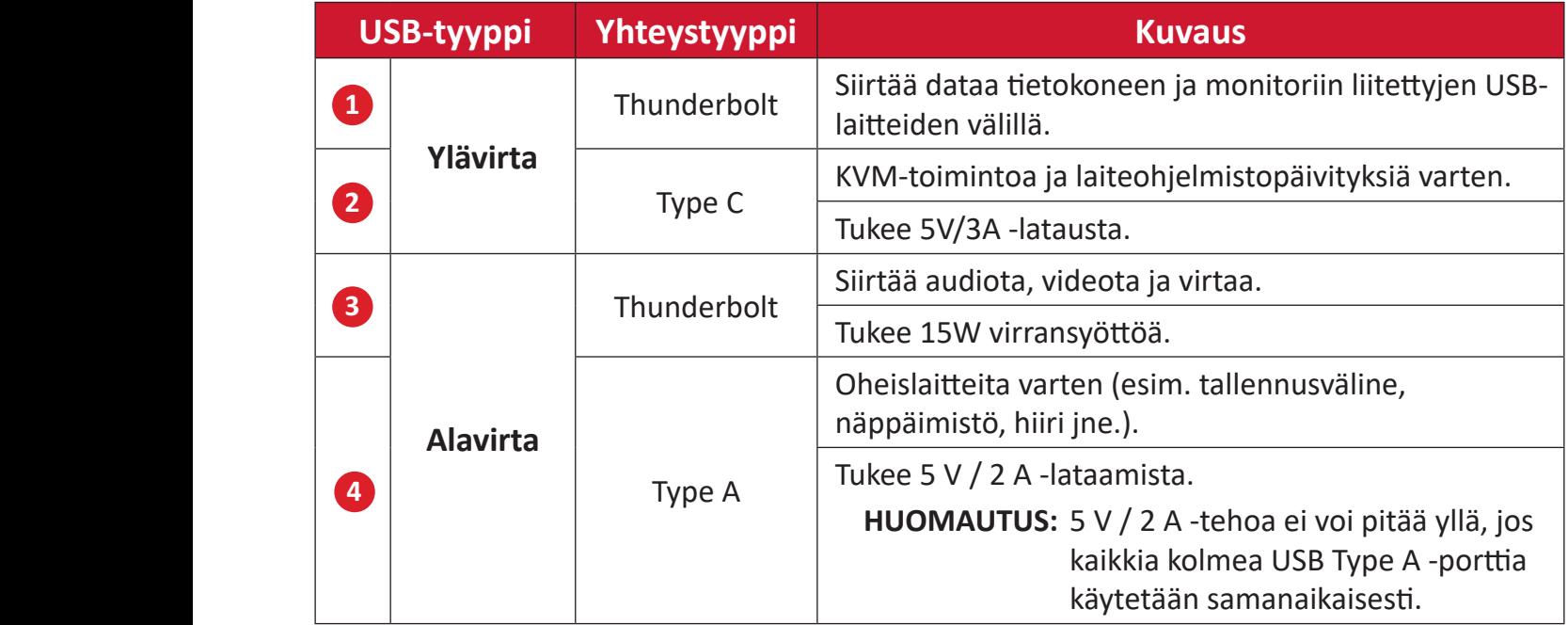

**HUOMAUTUS:** Käyttääksesi oheislaitteita USB Type A -porteilla, liitä myös tietokone monitorin Thunderbolt In ( $\square$   $\sharp$ ) -porttiin.

#### <span id="page-22-0"></span>**USB-porttien käyttö**

- **1.** Jos haluat käyttää USB-portteja, liitä Thunderbolt-kaapelin toinen pää monitorin **Thunderbolt In** -porttiin ( ). Liitä kaapelin toinen pää tietokoneen Thunderbolt-porttiin.
- **2.** Liitä oheislaite monitorin USB Type A -alavirtaporttiin.

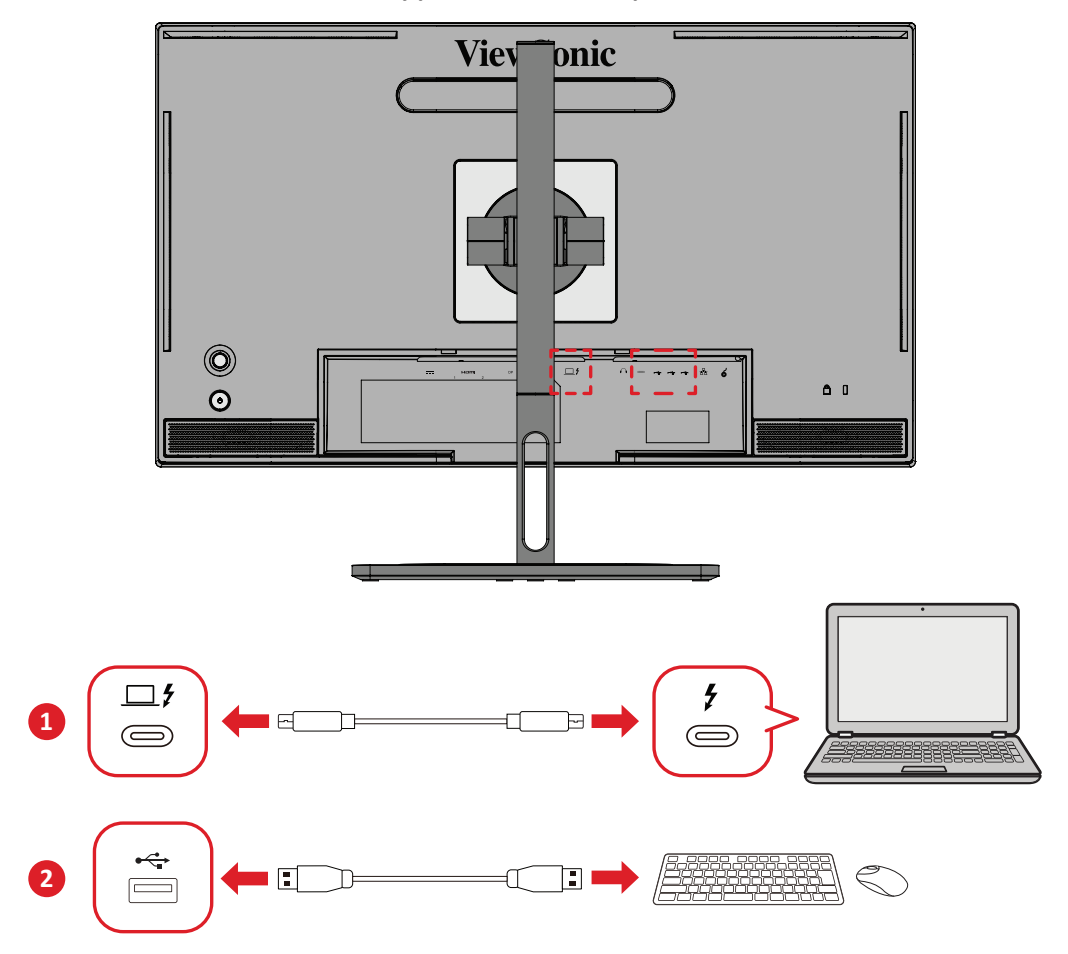

## <span id="page-23-0"></span>**Audioliitäntä**

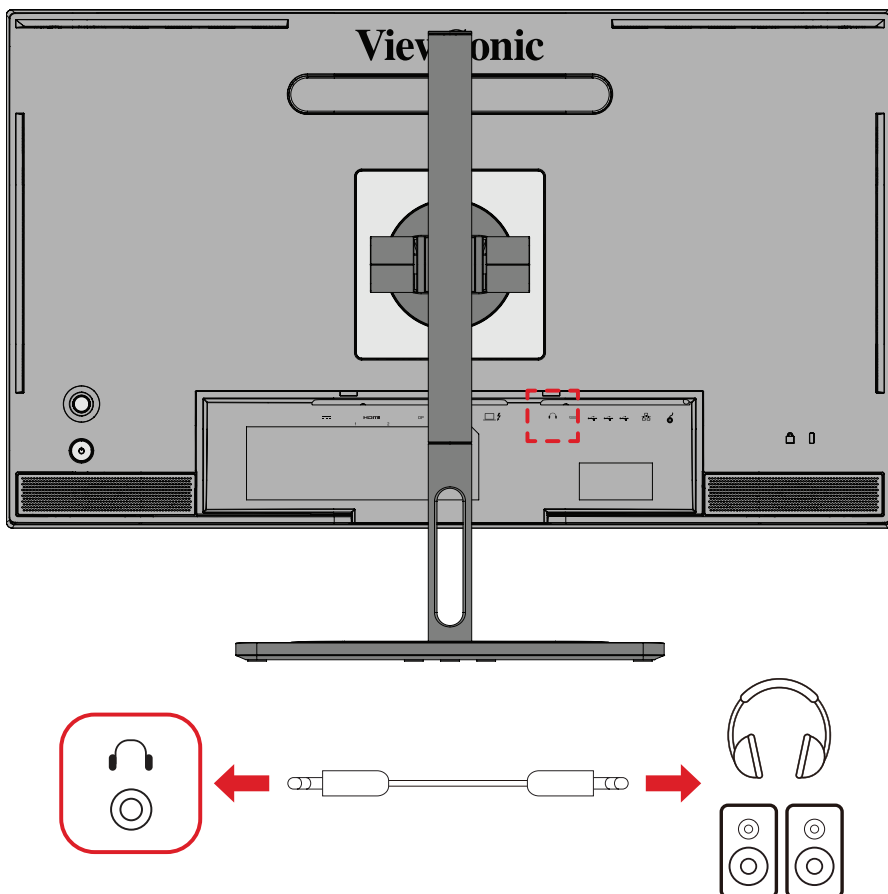

Liitä kuulokkeiden audioliitin näytön Audio Out -porttiin.

**HUOMAUTUS:** Näyttö on varustettu kaksoiskaiuttimin.

## <span id="page-24-0"></span>**ColorPro™-ympyrän yhdistäminen**

**HUOMAUTUS:** ColorPro™ Wheel on valinnainen lisävaruste.

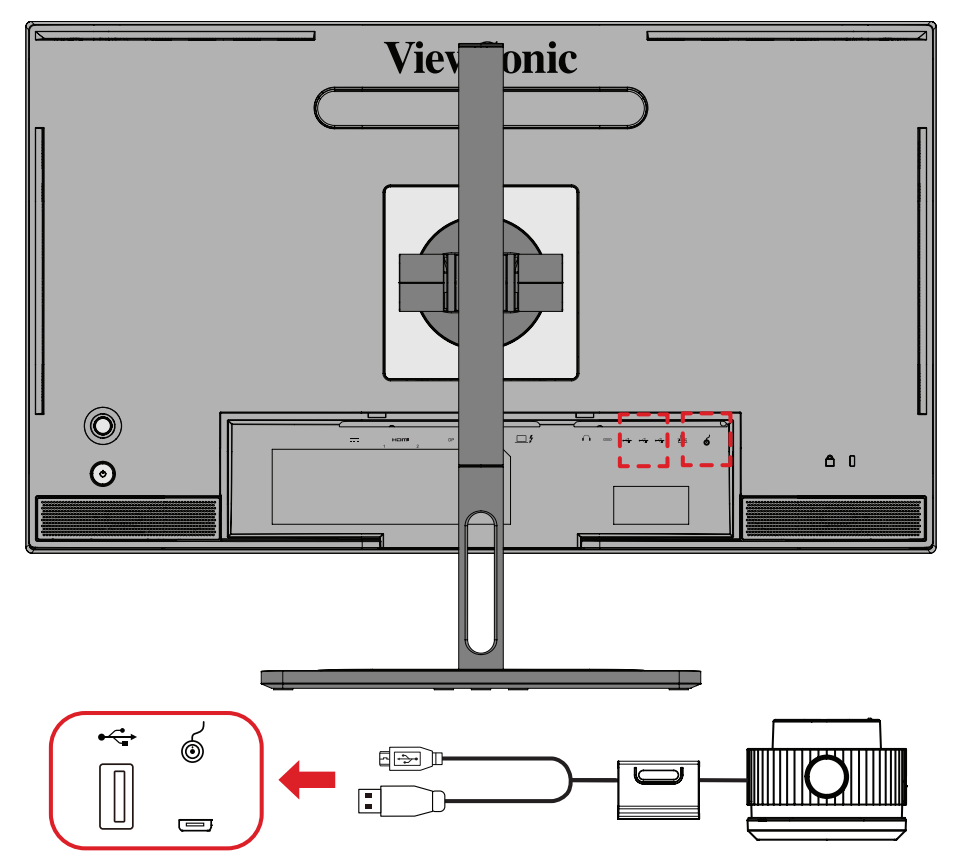

Liitä ColorPro™ -ympyrän USB Type A ja Micro USB -kaapeli monitorin USB Type A ja Micro USB -porttiin.

# <span id="page-25-0"></span>**Näytön käyttö**

## **Katselukulman säätö**

Voit säätää katselukulmaa optimaalista katselua varten seuraavilla menetelmillä:

#### **Korkeuden säätö**

Laske tai nosta näyttö haluttuun korkeuteen (0–130 mm).

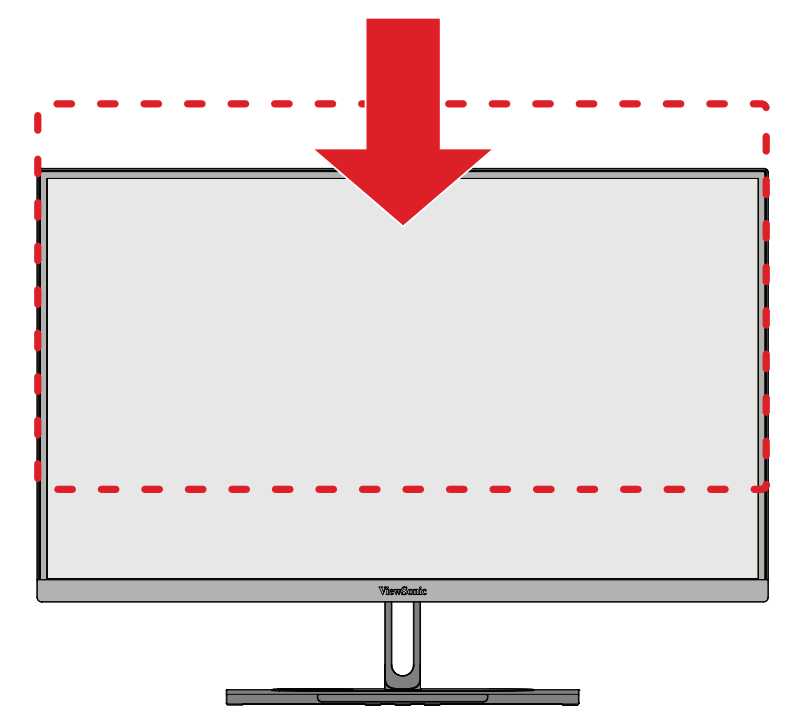

**HUOMAUTUS:** Paina säätäessäsi näyttöä lujasti alas pitkin säätökiskoa pitäen molemmin käsin kiinni näytön sivuista.

### <span id="page-26-0"></span>**Näytön suuntauksen säätö (Näytön kääntö)**

**1.** Säädä näytön korkeus korkeimpaan kohtaan. Kallista sitten näyttö taaksepäin täyteen kallistusasentoon.

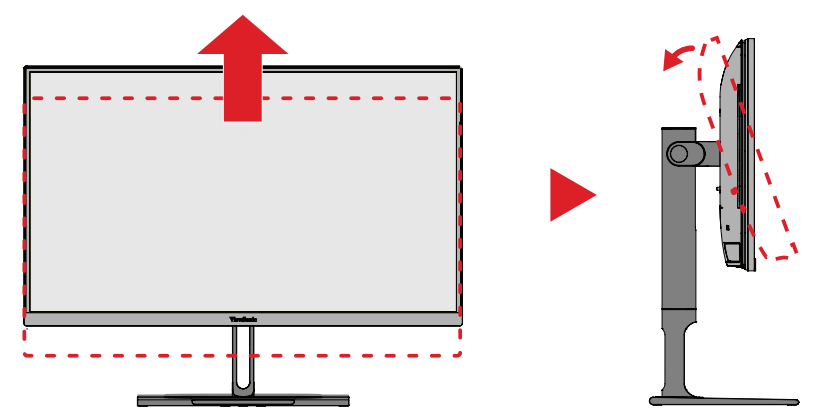

**2.** Kierrä näyttöä 90° myötäpäivään tai vastapäivään vaaka-asennosta pystyasentoon.

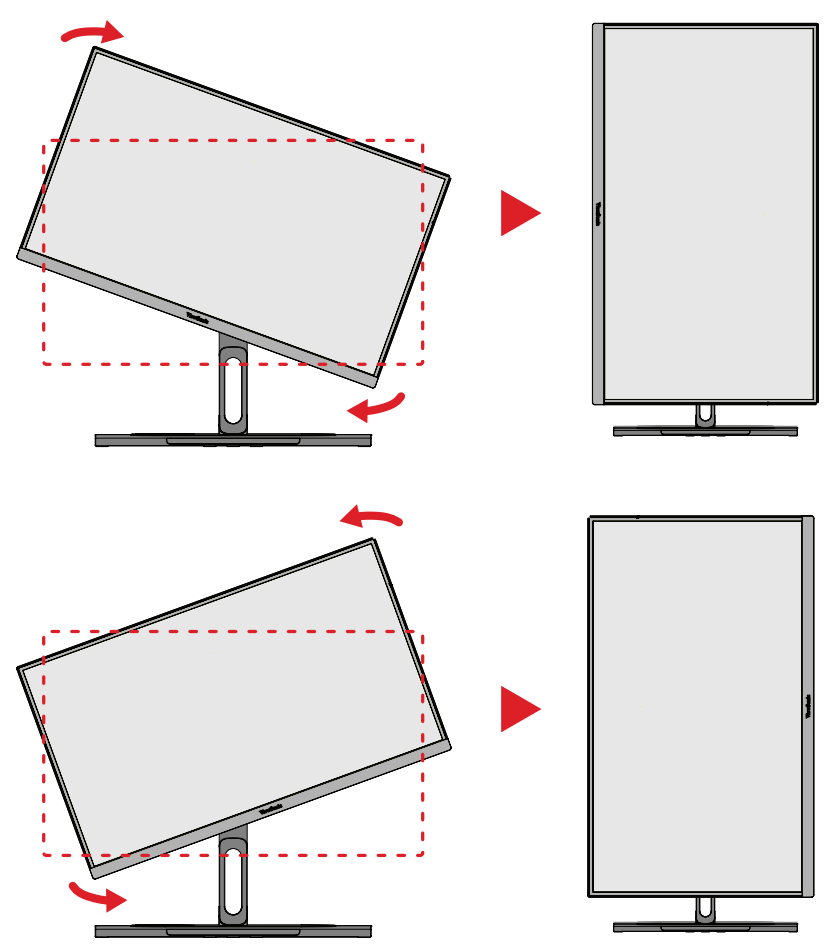

#### **HUOMAUTUS:**

- Varmista säädettäessä, että pidät molemmin käsin lujasti näytön molemmilta puolilta.
- Automaattista kääntösovellusta käyttämällä järjestelmä pystyy tunnistamaan näytön suuntauksen automaattisesti.

### <span id="page-27-0"></span>**Kääntökulman säätö**

Käännä näyttöä vasemmalle tai oikealle haluttuun katsomiskulmaan (60˚).

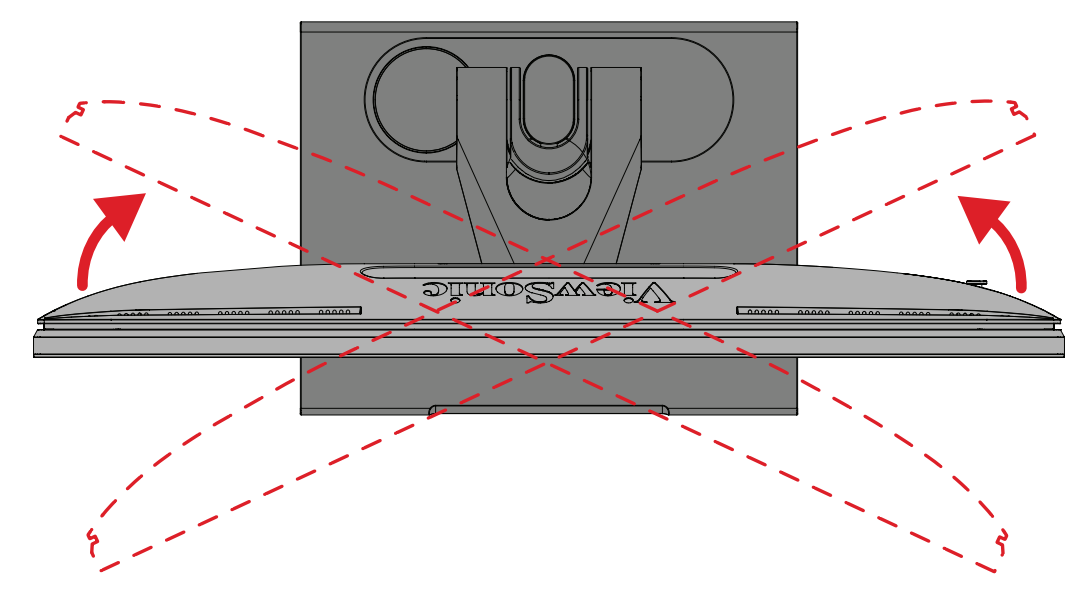

#### <span id="page-28-0"></span>**Kallistuskulman säätö**

Kallista näyttöä eteenpäin tai taaksepäin haluttuun katsomiskulmaan (-5˚–21˚).

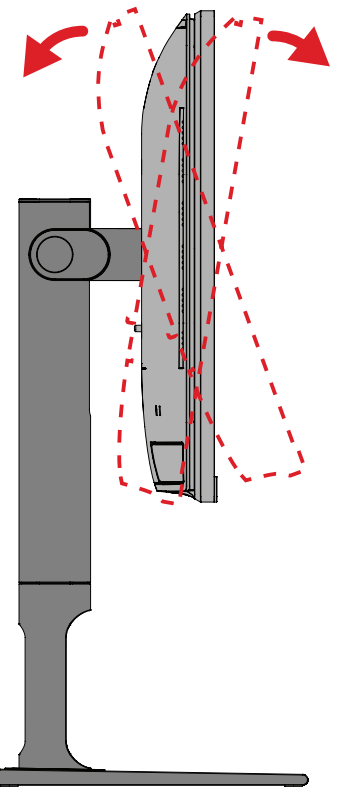

**HUOMAUTUS:** Tue säätämisen aikana jalustaa lujasti toisella kädellä ja kallista näyttöä toisella kädellä eteenpäin tai taaksepäin.

## <span id="page-29-0"></span>**Laitteen kytkeminen Päälle/Pois**

- **1.** Liitä virtajohto pistorasiaan.
- **2.** Kosketa **Power (Virta)** -painiketta kytkeäksesi näytön päälle.
- **3.** Kytke näyttö pois päältä koskettamalla **Power (Virta)** -painiketta uudelleen.
	- **HUOMAUTUS:** Jos OSD-valikko näkyy edelleen näytöllä, pidä **Power (Virta)** -painiketta painettuna kolme (3) sekuntia sammuttaaksesi laitteen.

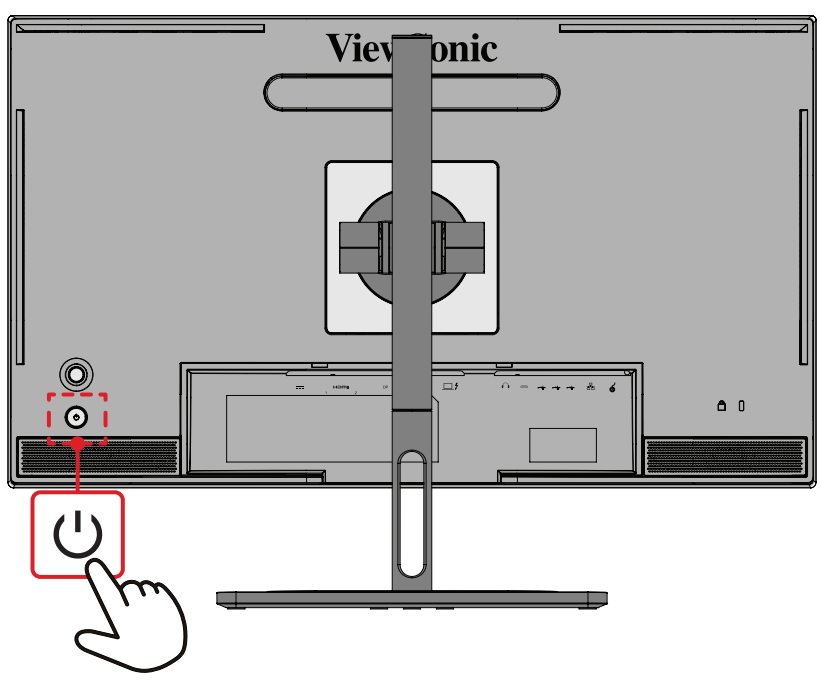

**HUOMAUTUS:** Näyttö kuluttaa hieman virtaa niin kauan, kun virtajohto on liitetty pistorasiaan. Jos näyttöä ei käytetä pitkään aikaan, irrota pistoke pistorasiasta.

## **Ohjausnäppäimen käyttö**

Käytä **Joy-näppäintä** käyttääksesi Pikavalikkoa, aktivoida Pikanäppäimiä, navigoida kuvaruutunäytössä (OSD) ja muuttaa asetuksia.

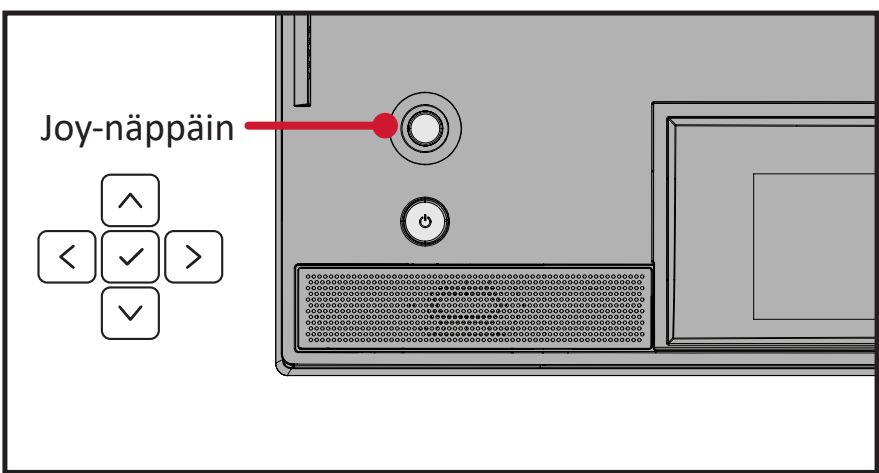

### <span id="page-30-0"></span>**Startup Menu (Käynnistysvalikko)**

Siirrä Joy-näppäintä  $\vert \langle \vert \rangle$ aktivoidaksesi Käynnistysvalikon.

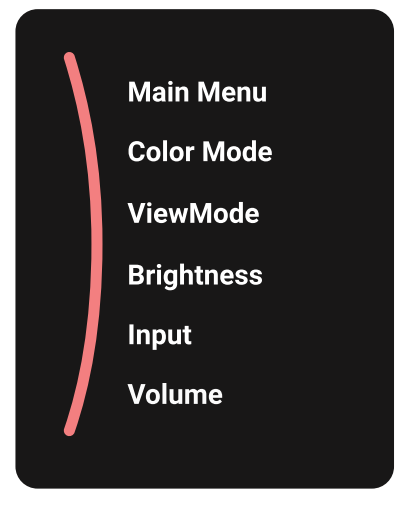

**HUOMAUTUS:** Noudata näppäinopasta, joka tulee näkyviin näytön alareunaan valitaksesi vaihtoehdon tai tehdäksesi säätöjä.

#### **Main Menu (Päävalikko)**

Avaa kuvaruutuvalikon (OSD).

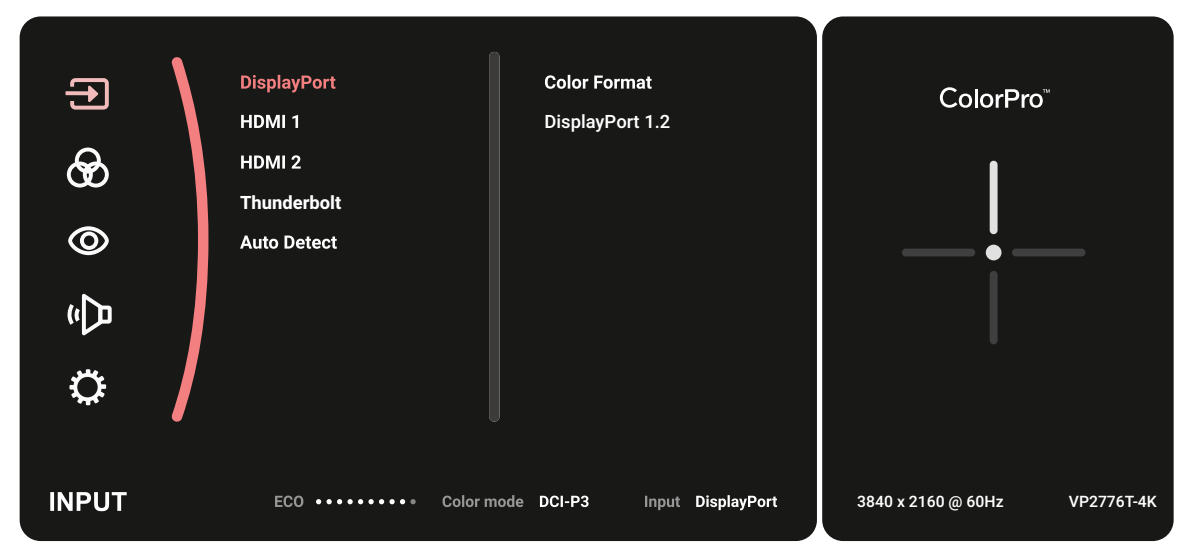

#### **Color Mode (Väritila)**

Valitse yksi esiasetetuista vakioväriasetuksista.

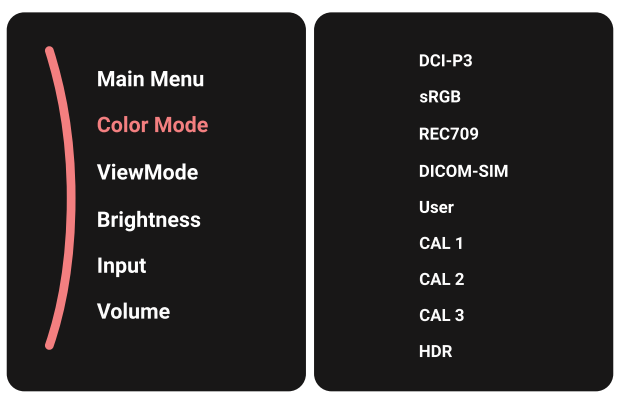

#### **ViewMode (Näkymätila)**

Valitse yksi esiasetetuista näyttöasetuksista.

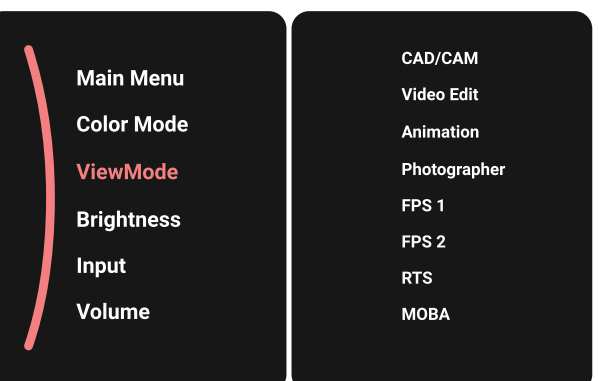

#### **Brightness (Kirkkaus)**

Säädä kirkkaustasoa.

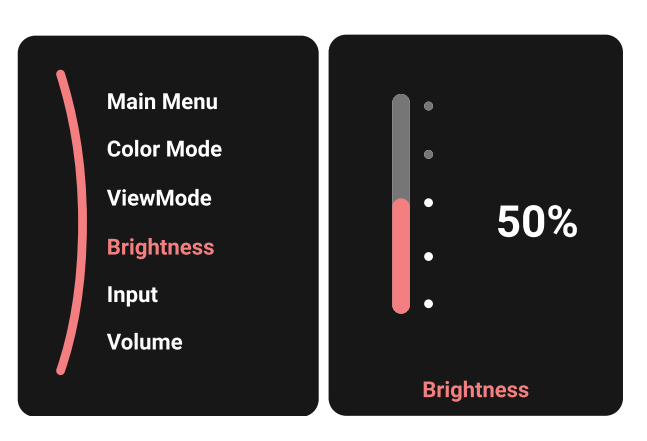

#### **Input (Tulo)** Valitse tulolähde.

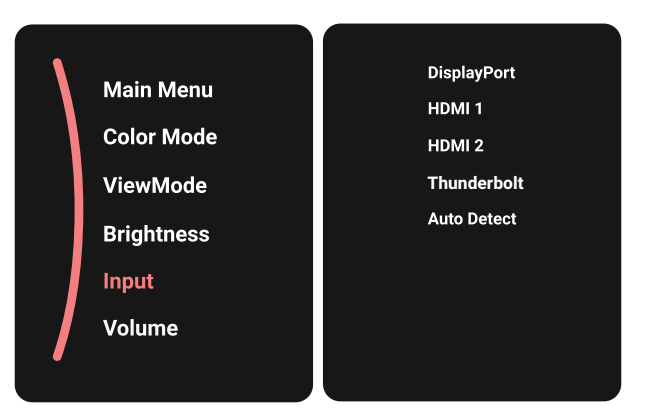

### **Volume (Äänenvoimakkuus)**

Säädä äänenvoimakkuudenasetuksista.

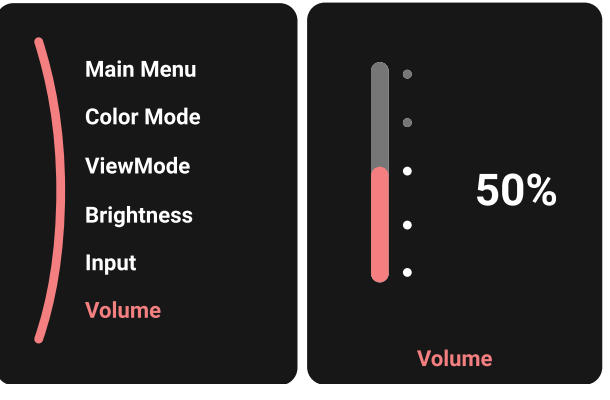

**HUOMAUTUS:** Siirrä **Joy-näppäintä**  $\leq$  palataksesi edelliseen valikkoon.

#### **Pikanäppäimet**

Kun kuvaruutuvalikko (OSD) on pois päältä, voit käyttää erikoistoimintoja nopeasti käyttämällä **Joy-näppäintä**.

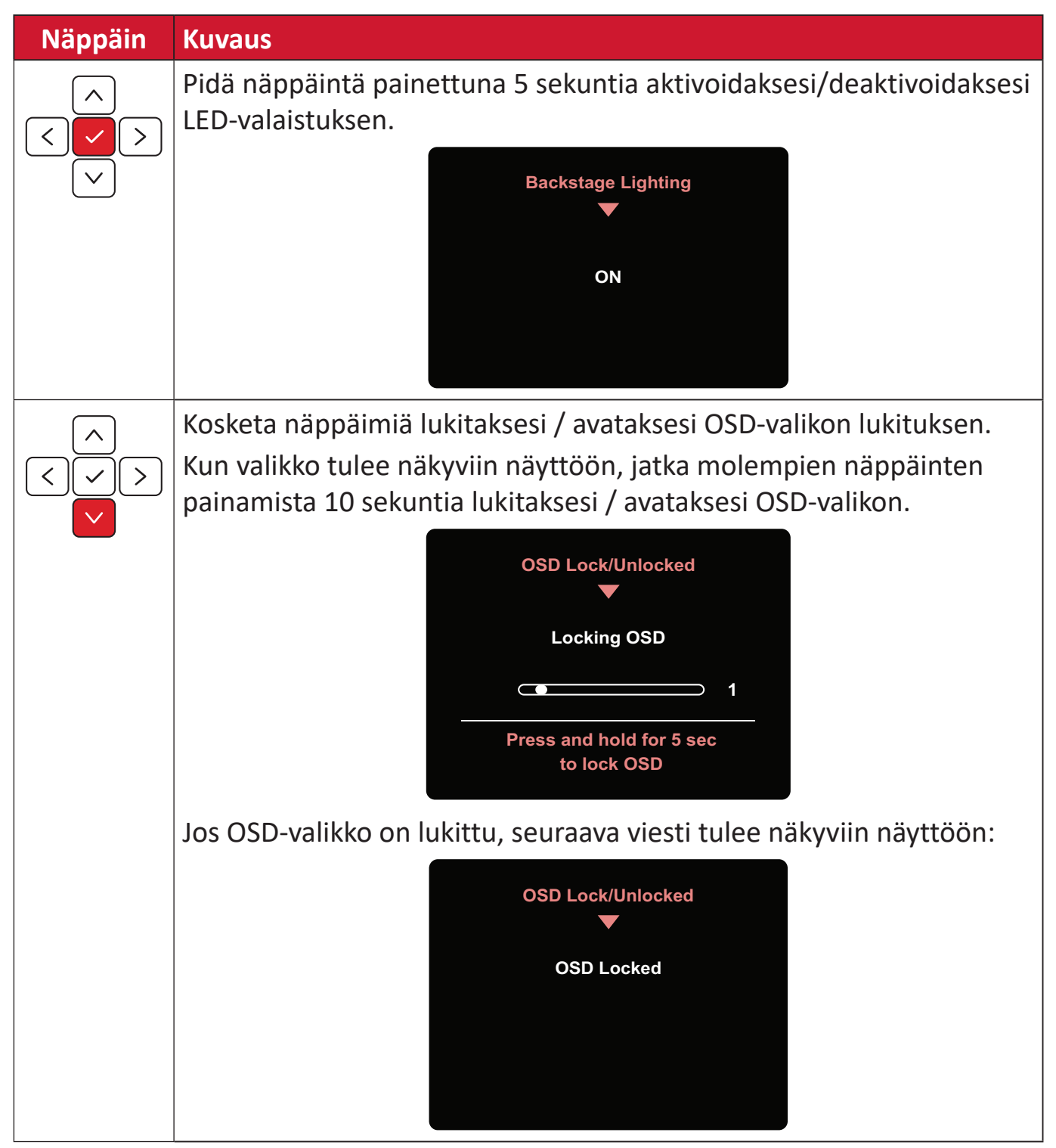

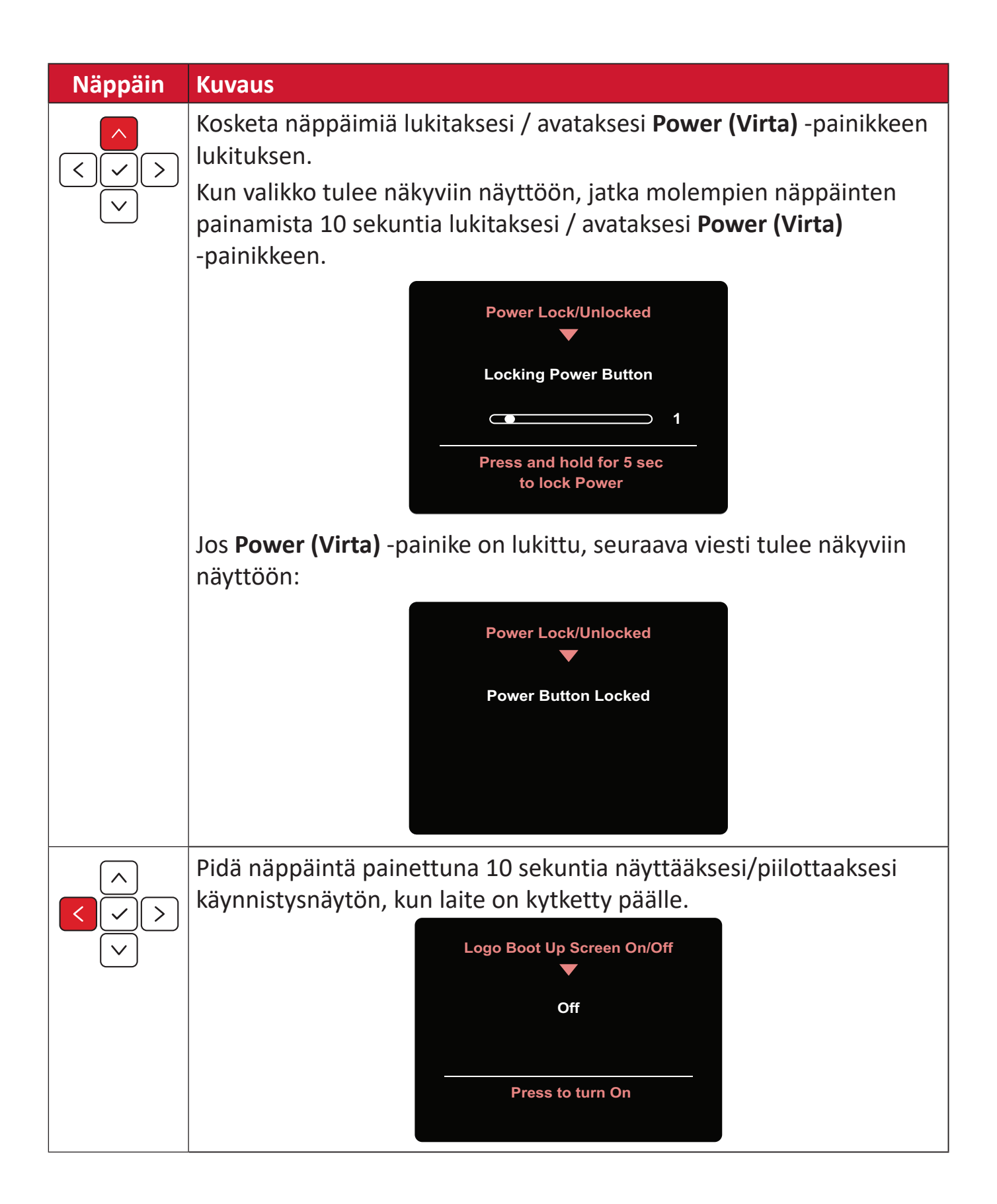

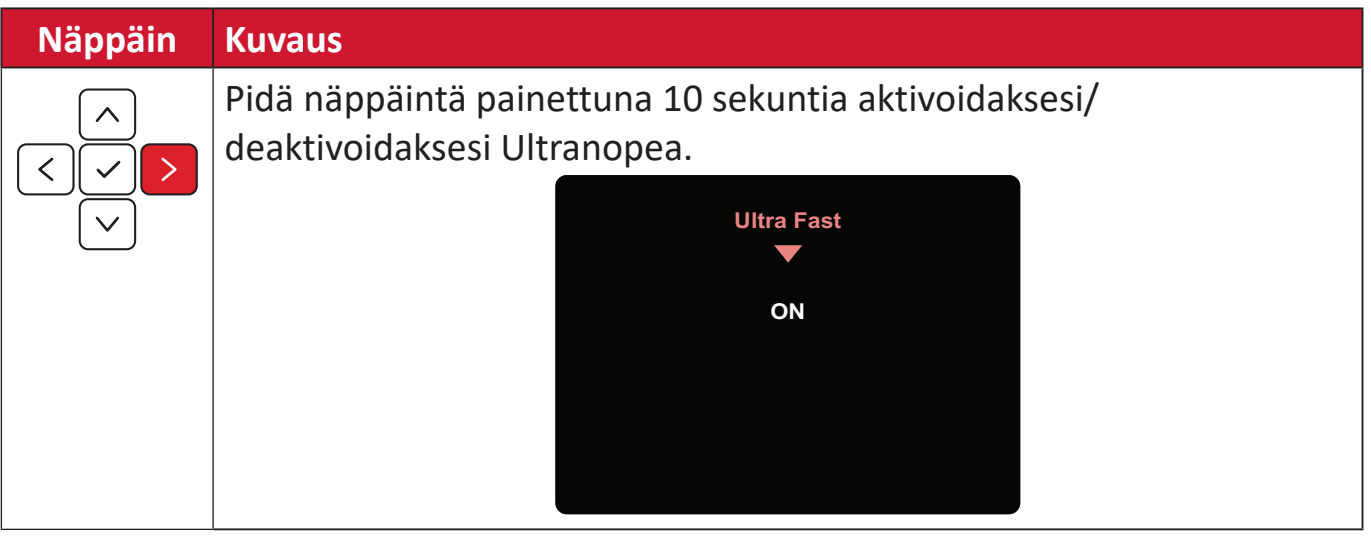
### **ColorPro™-ympyrä OSD-ohjausta varten**

**HUOMAUTUS:** ColorPro™ Wheel on valinnainen lisävaruste.

**Ohjaussauvan** lisäksi ColorPro™-väriympyrä tarjoaa myös nopean tavan ohjata ja käyttää OSD-valikoita.

### **ColorPro™-ympyrän käyttö**

Avaa kuvaruutuvalikon (OSD).

Syötä OSD-valikko painamalla *vahvista-painiketta*.

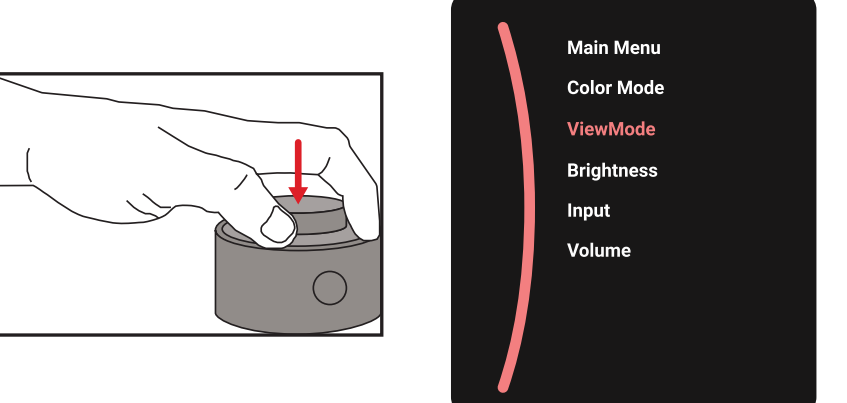

#### Valitse Valinta ja Vahvista

Kierrä *Valitsinta* valitaksesi valinnan ja paina *Vahvista-painiketta* vahvistaaksesi.

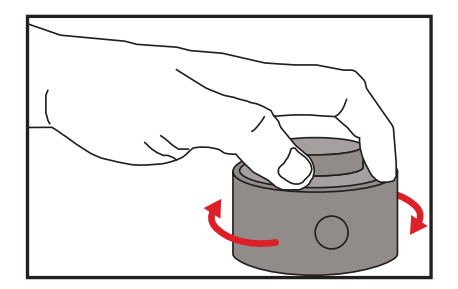

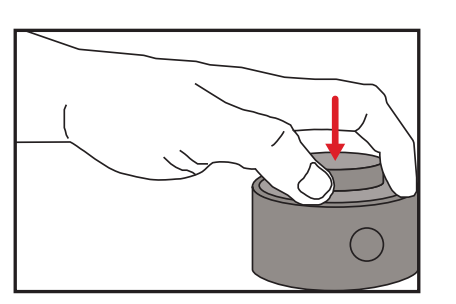

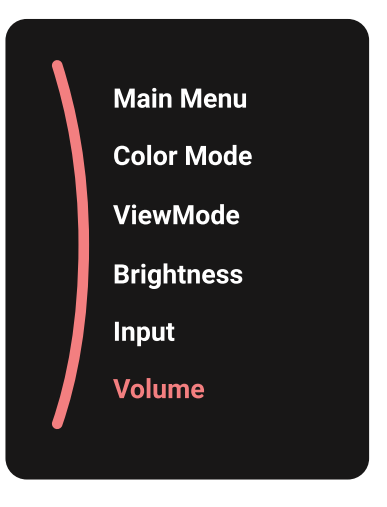

#### Säädä arvo

Kierrä Dial vasemmalle tai oikealle säätääksesi valitun valinnan arvoa.

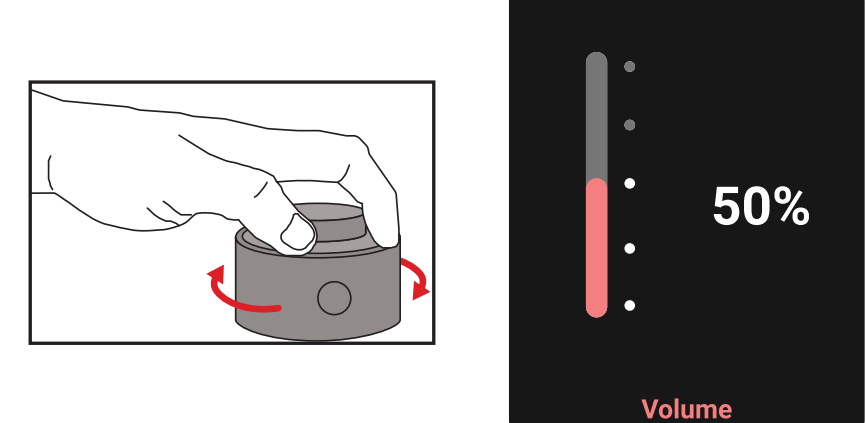

#### **Takaisin**

Paina milloin tahansa Back Button-näppäintä palataksesi edelliseen valikkoon.

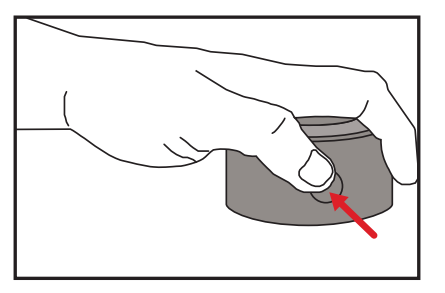

# **ColorPro™-ympyrän pikanäppäimet**

**Ohjaussauvan** lisäksi ColorPro™-ympyrä tarjoaa nopean tavan käyttää erikoistoimintoja, kun On-Screen Display (OSD) -valikko on pois päältä.

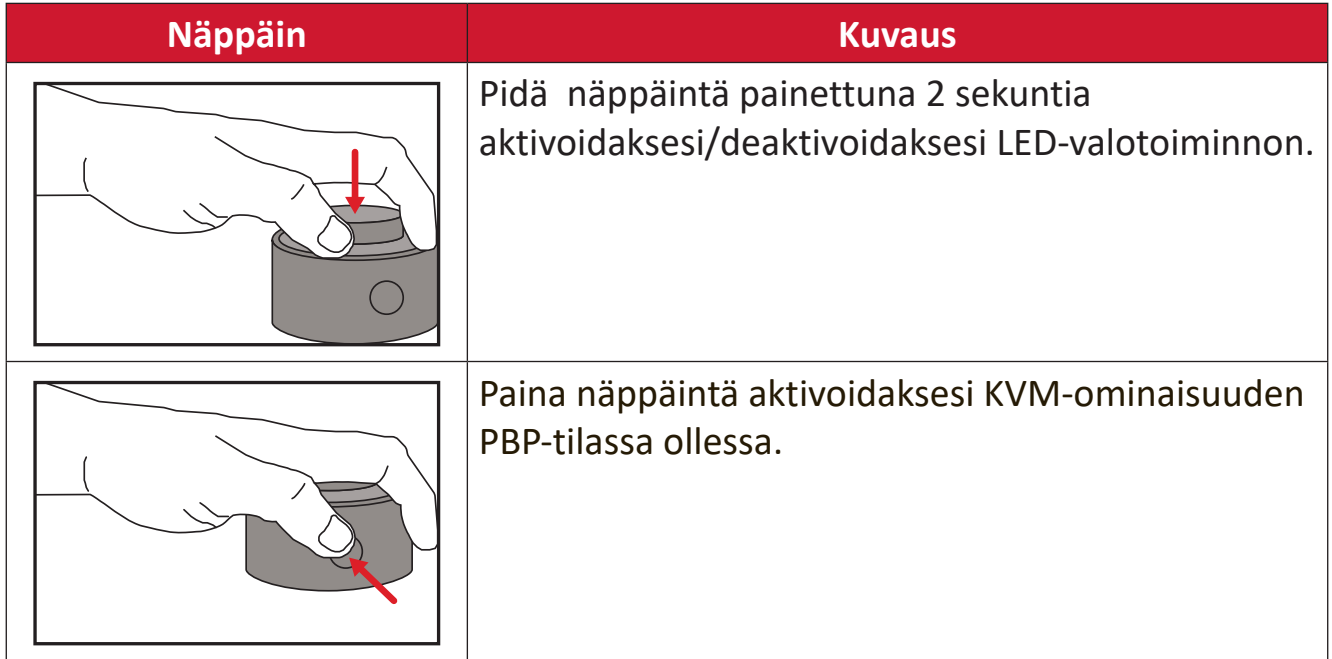

### **Asetusten määrittäminen**

#### **Yleiset toiminnat**

1. Siirrä Joy-näppäintä  $\lceil \leq \rceil$ näyttääksesi Käynnistysvalikon. Siirry sitten Main Menu **(Päävalikkoon)** ja paina **Joy-näppäintä**  $\boxed{\checkmark}$  tuodaksesi OSD-valikon näkyviin.

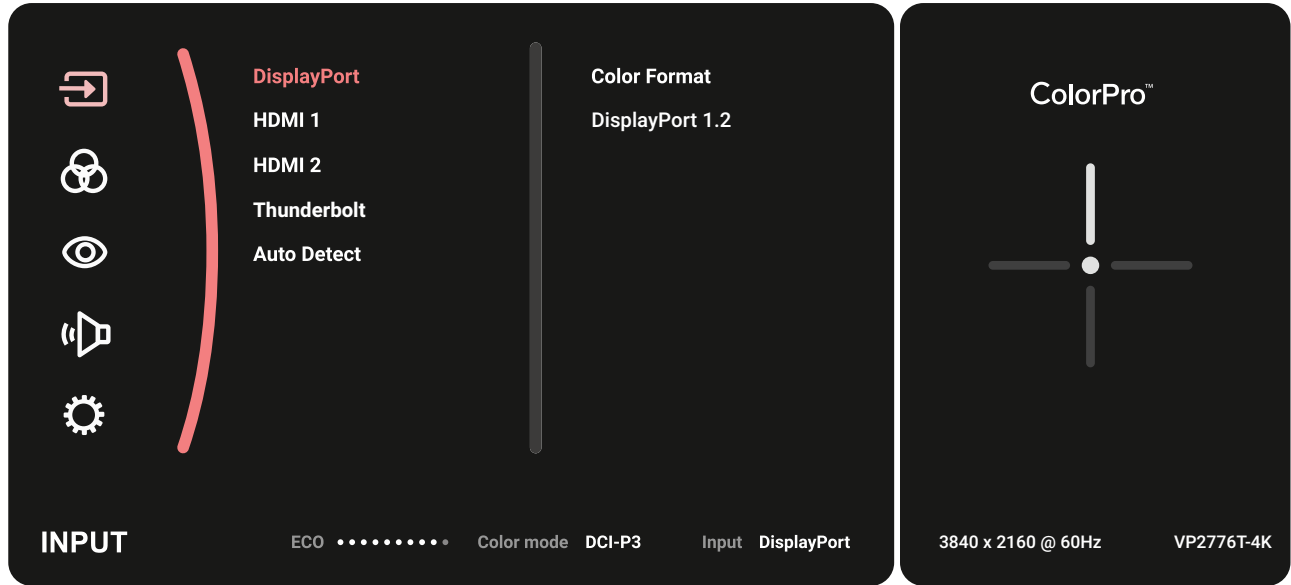

**2.** Siirrä Joy-näppäintä  $\lceil \wedge \rceil$ - tai  $\lceil \vee \rceil$  valitaksesi päävalikon. Kosketa sitten **Joy-näppäintä**  $\boxed{\checkmark}$  siirtyäksesi valittuun valikkoon.

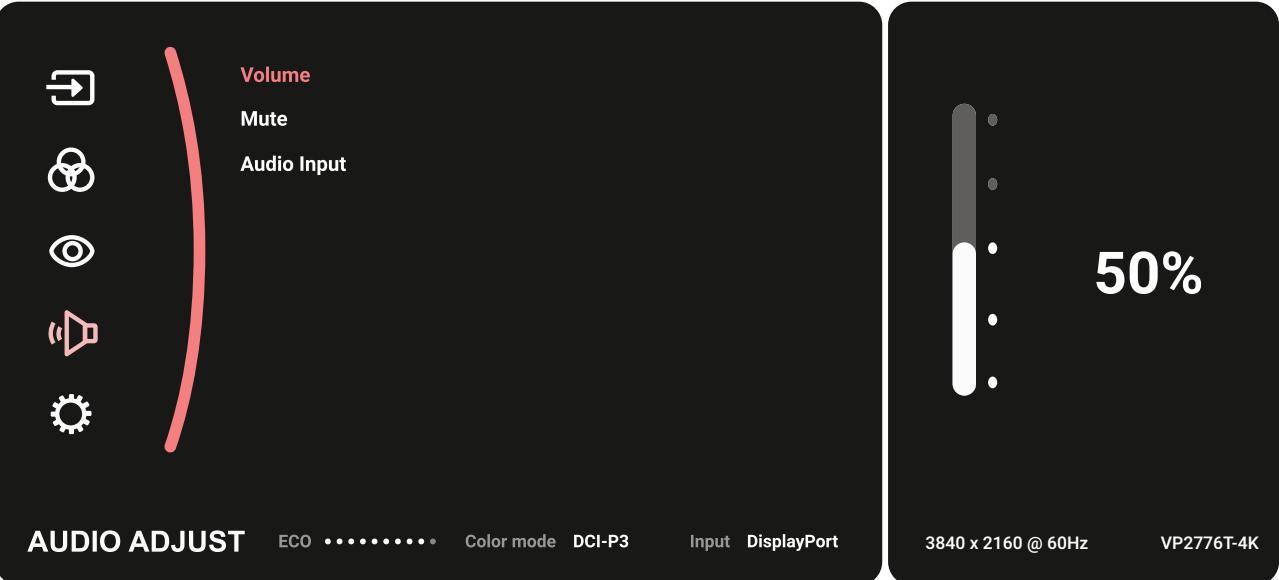

**3.** Siirrä Joy-näppäintä  $\boxed{\wedge}$ - tai  $\boxed{\vee}$  valitaksesi halutun valikkovalinnan. Kosketa sitten **Joy-näppäintä**  $\boxed{\checkmark}$  siirtyäksesi alavalikkoon.

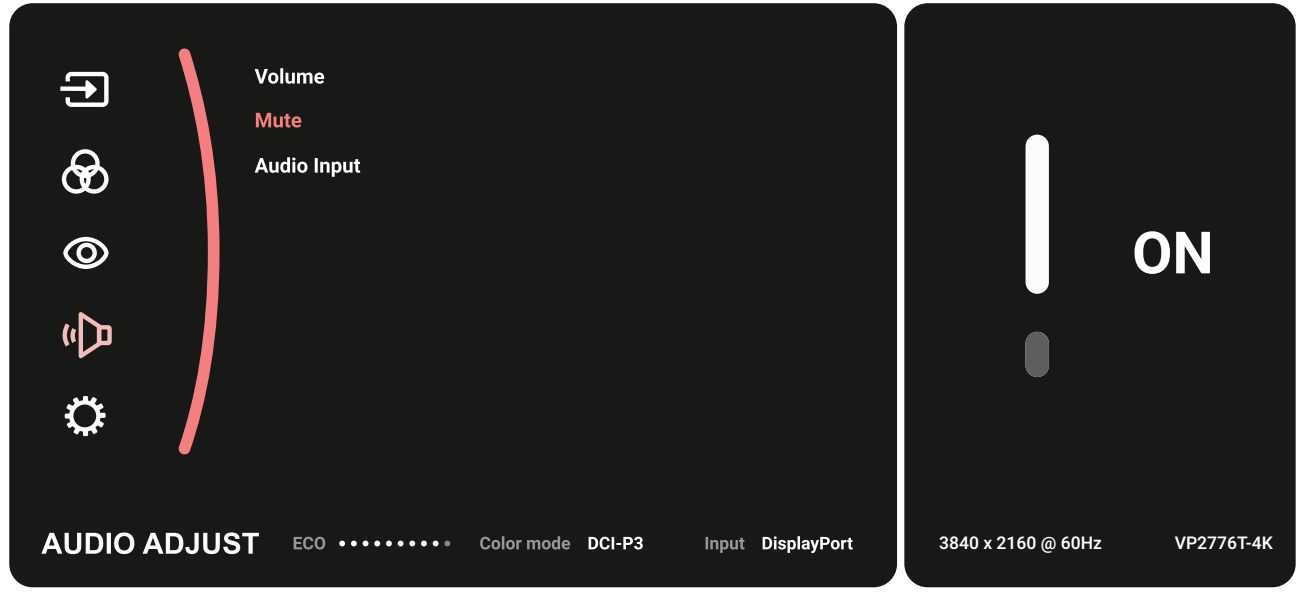

4. Siirrä Joy-näppäintä  $\boxed{\wedge}$ - tai  $\boxed{\vee}$  säätääksesi/valitaksesi asetuksen. Paina sitten Joy-näppäintä  $\boxed{\checkmark}$  vahvistaaksesi.

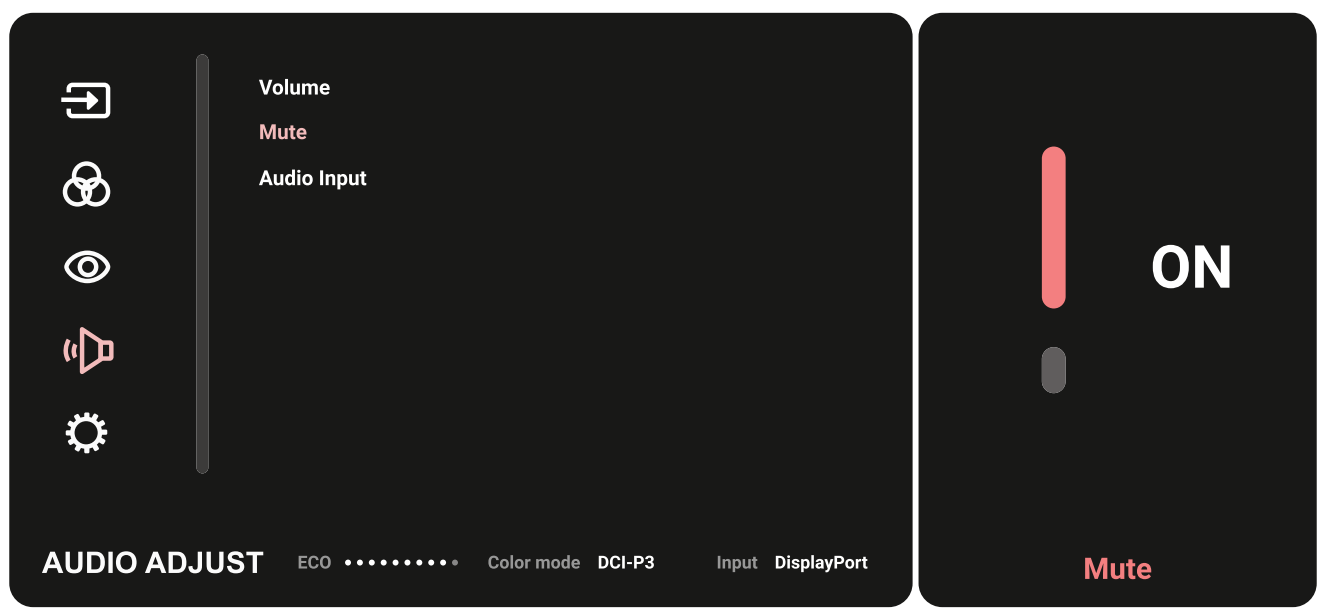

**5.** Siirrä Joy-näppäintä  $\lceil \leq \rceil$  palataksesi edelliseen valikkoon.

### **OSD-valikkopuu**

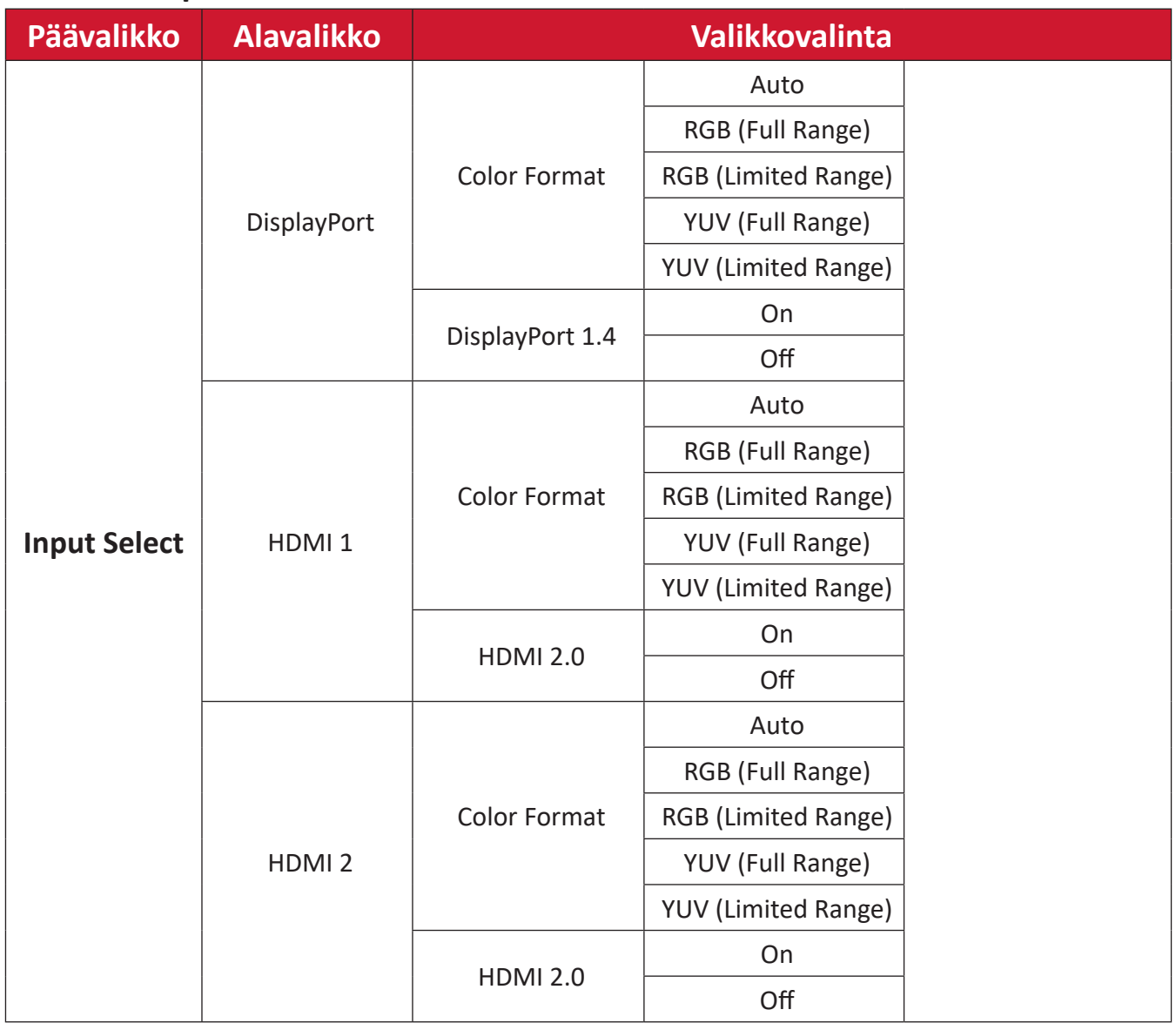

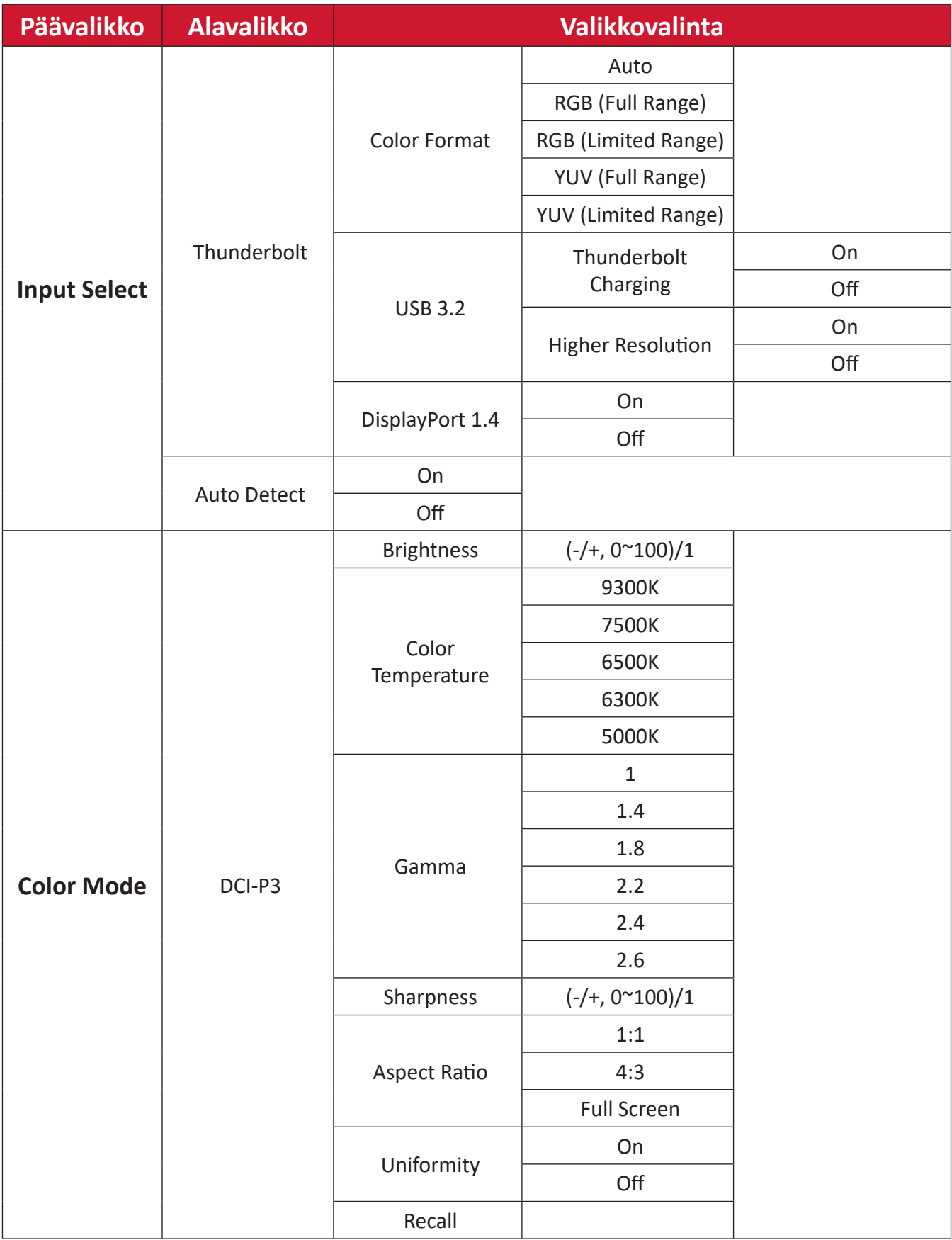

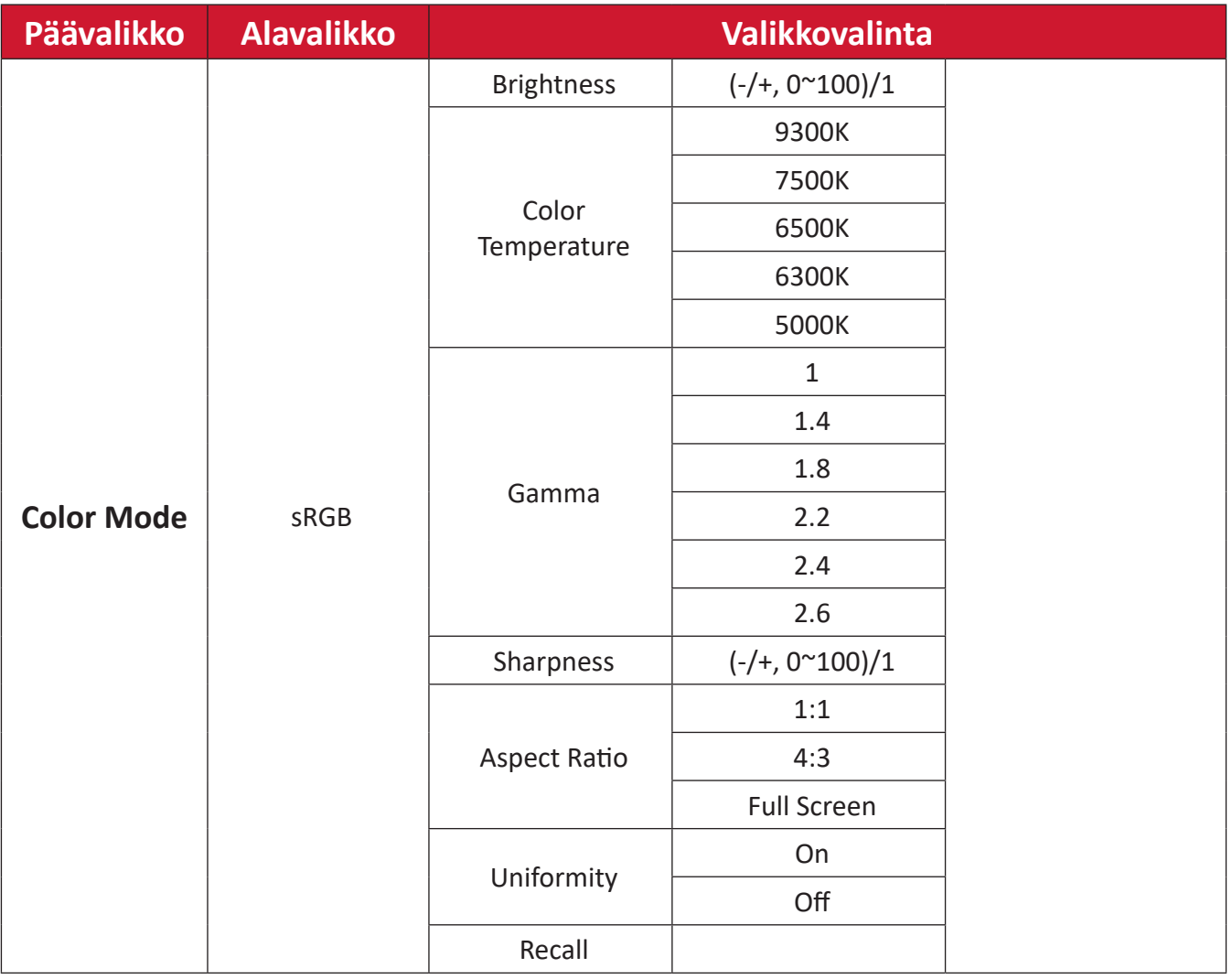

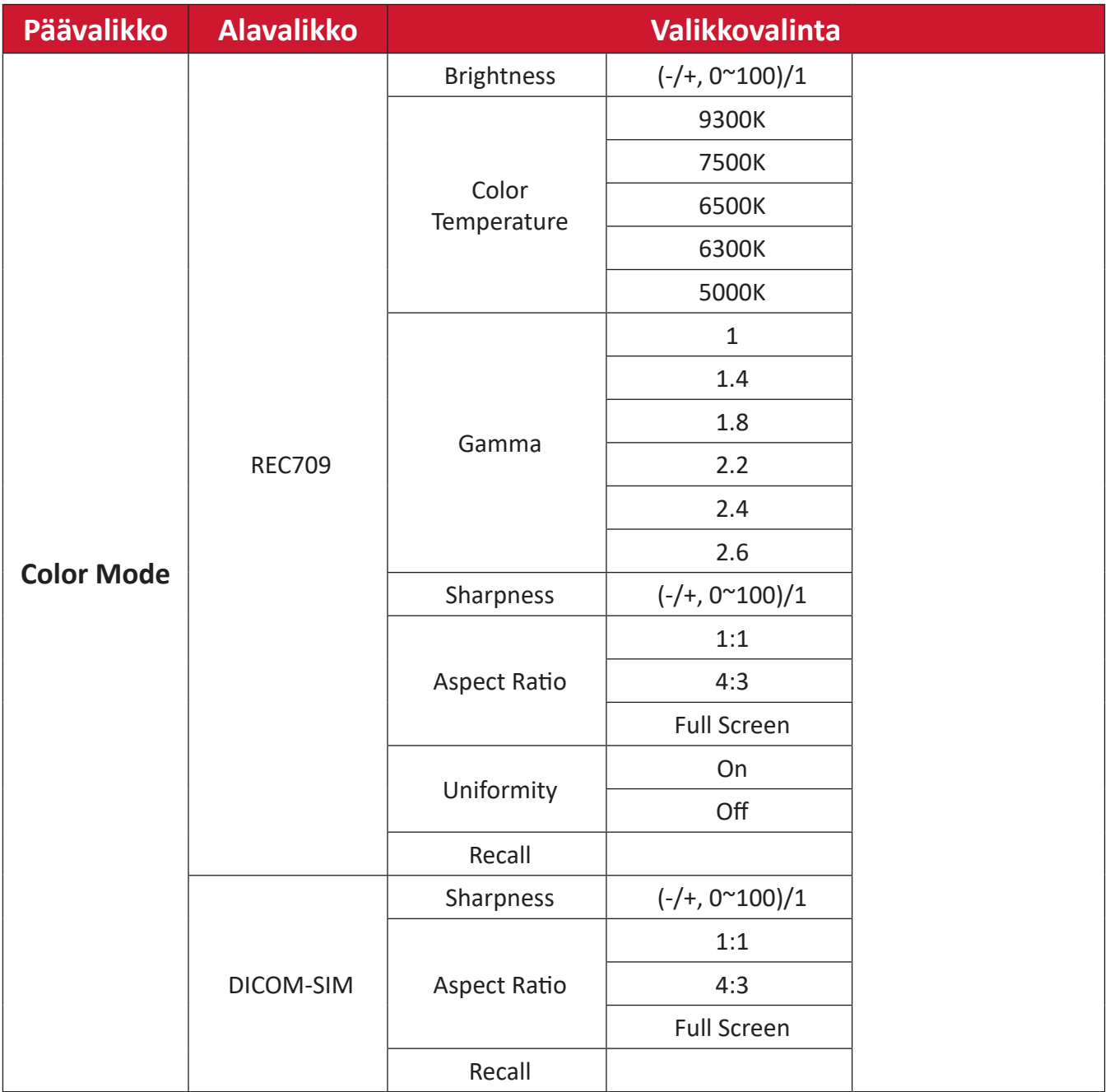

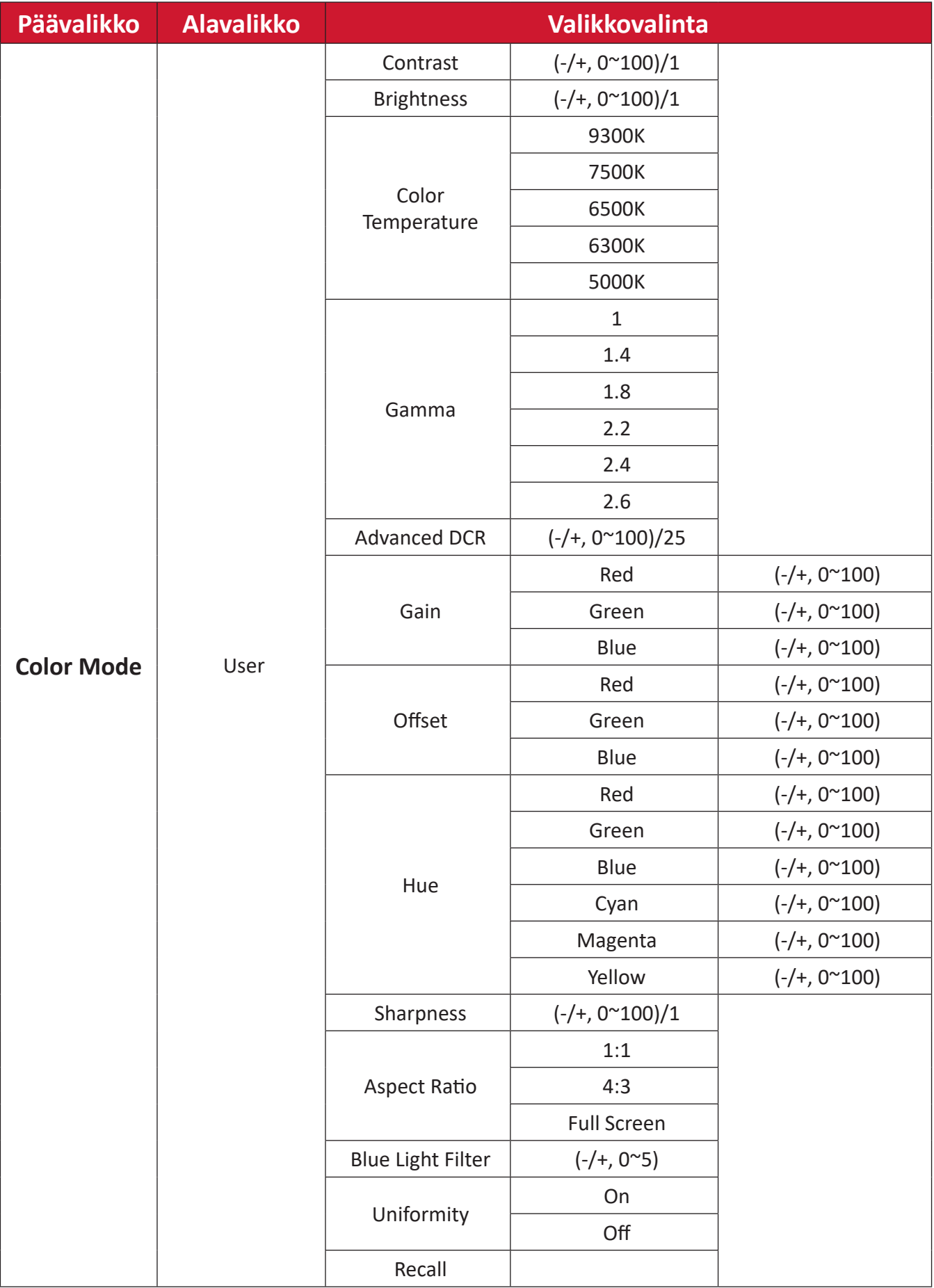

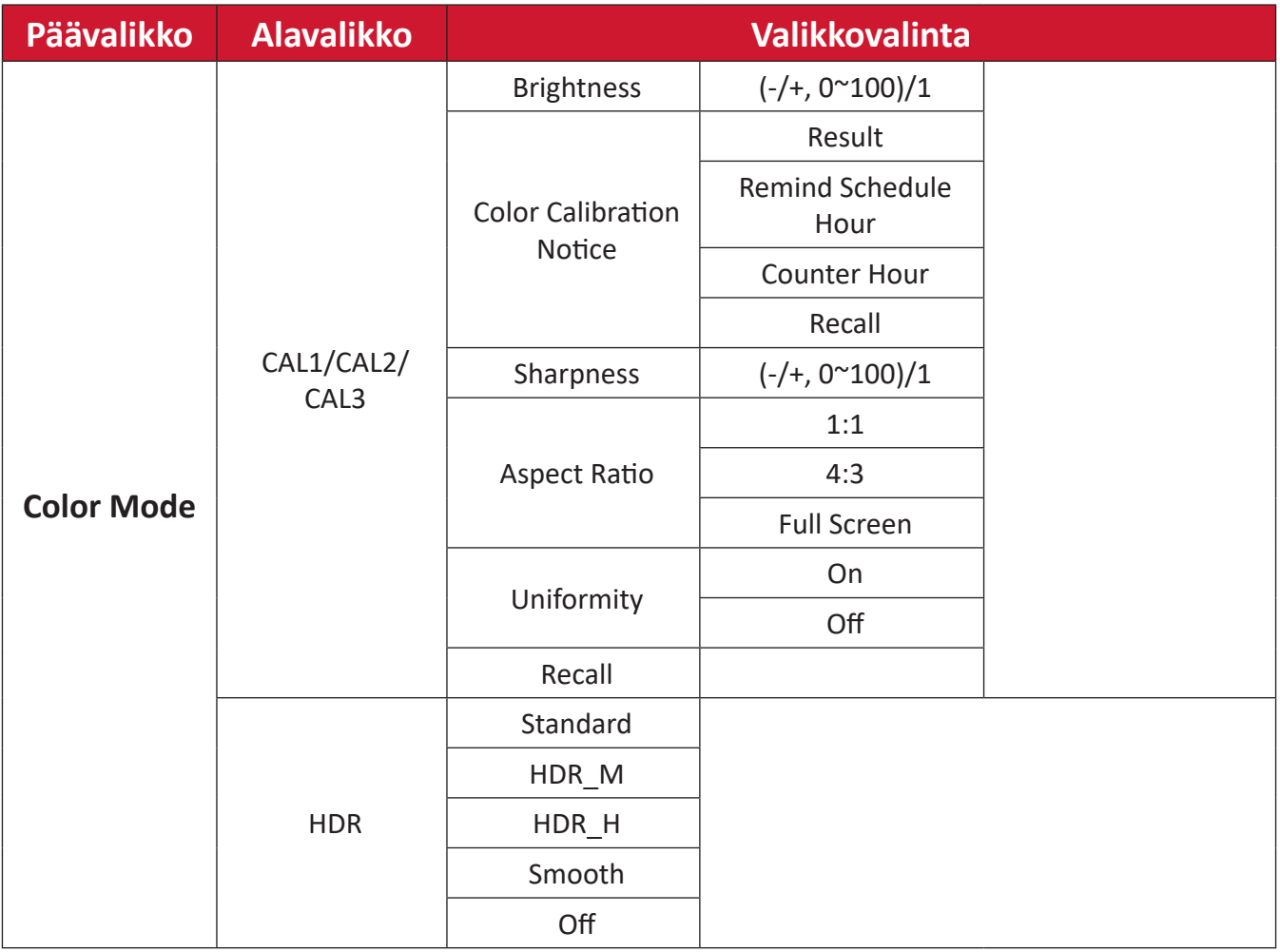

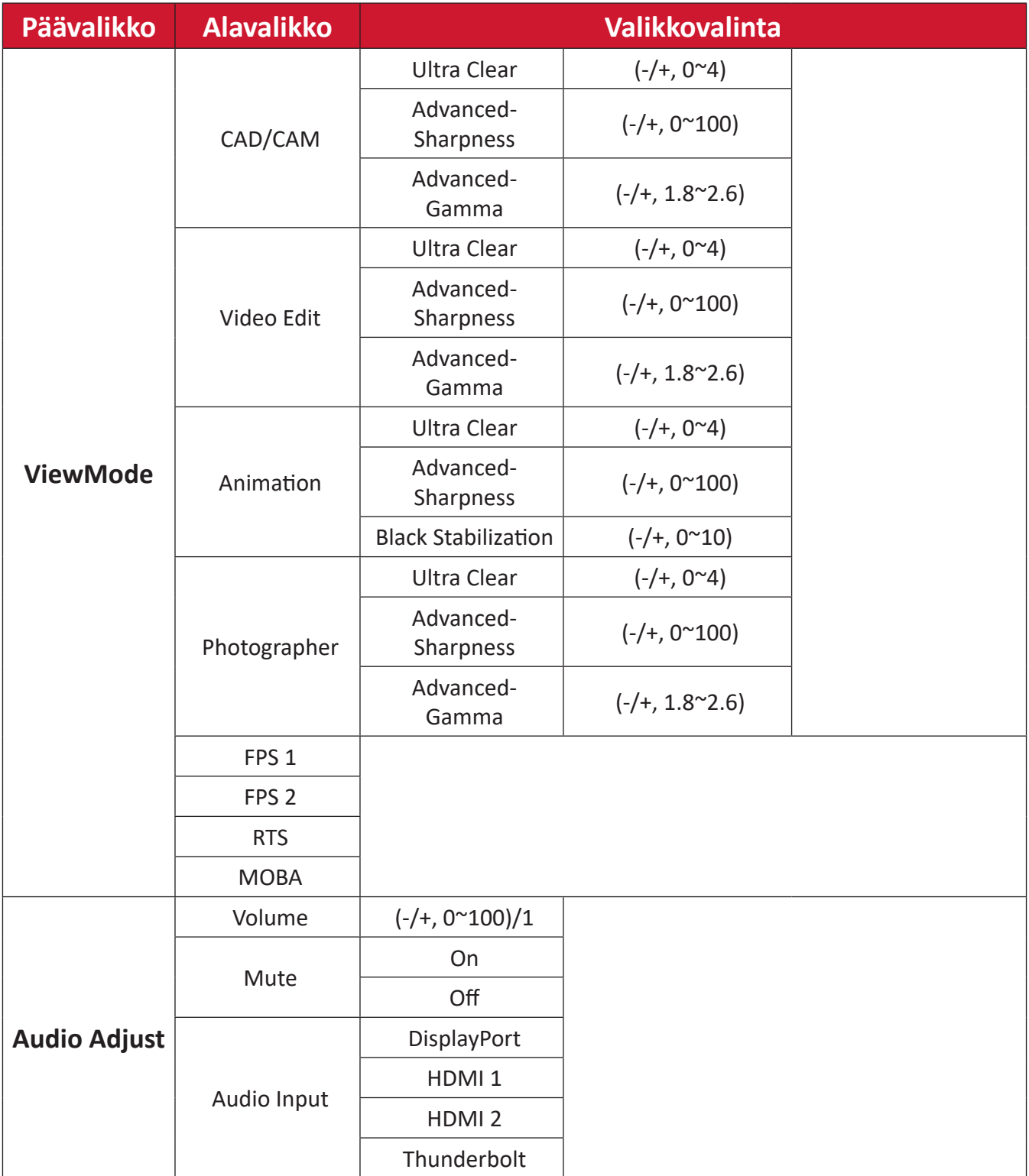

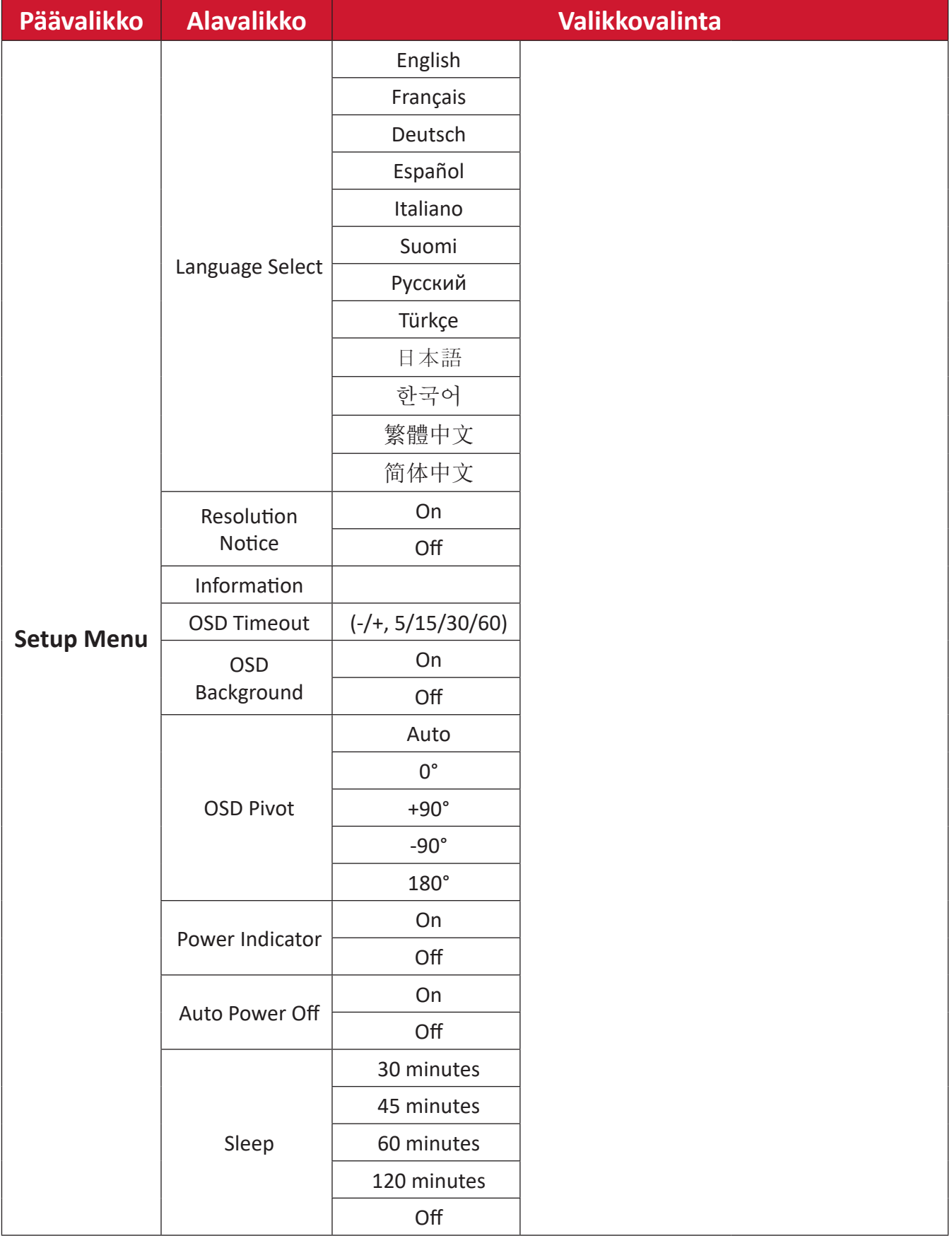

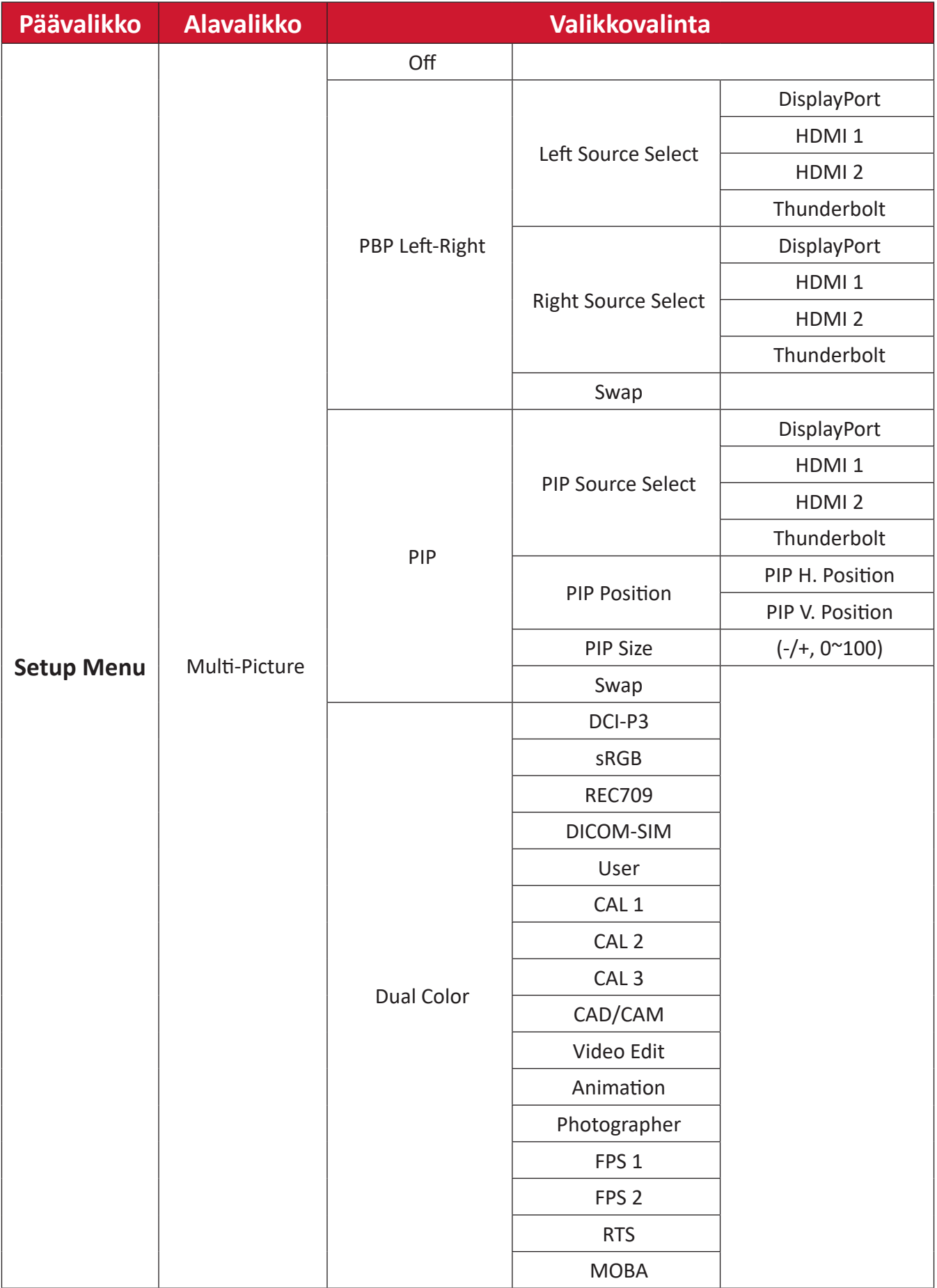

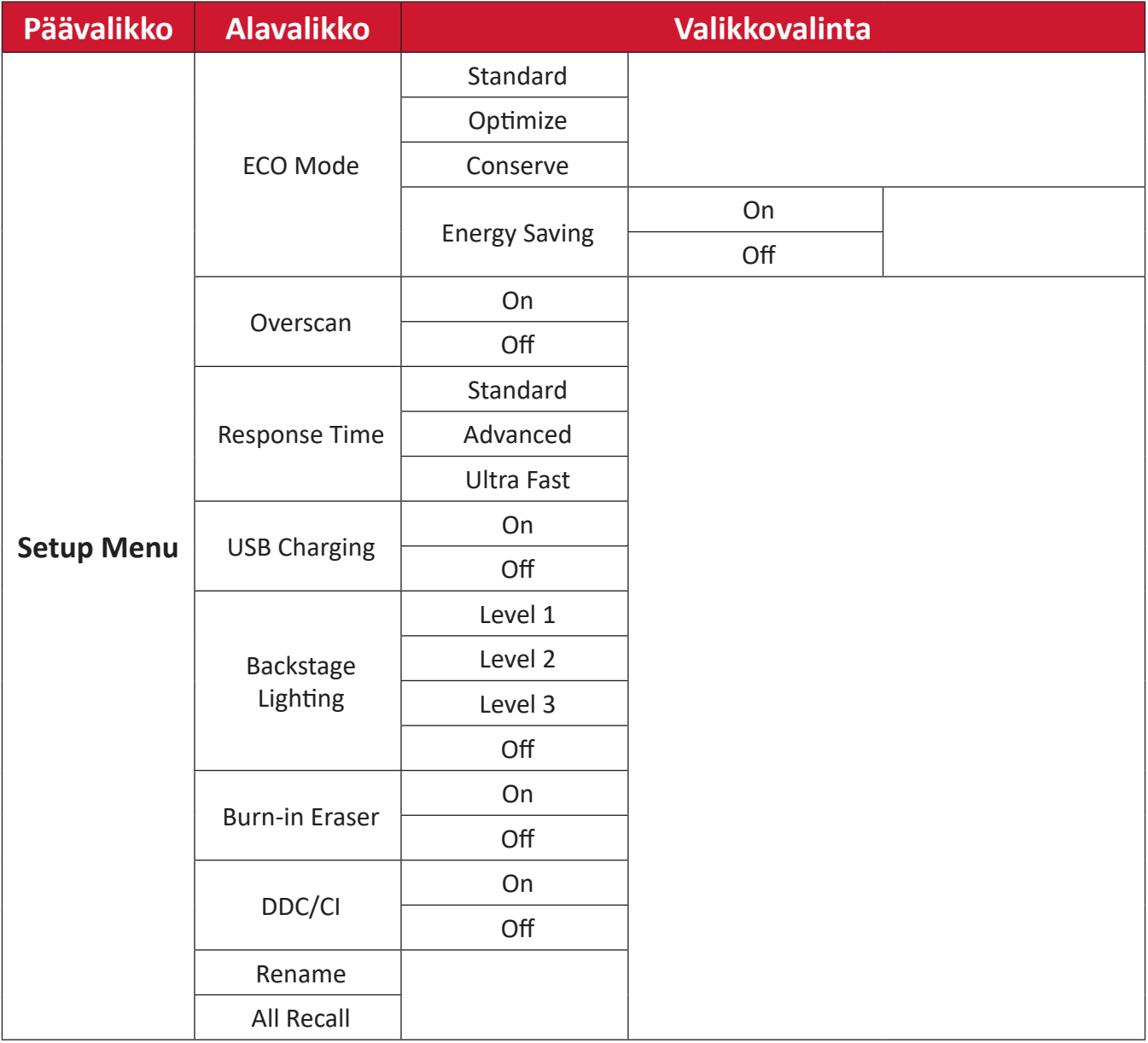

### **Menu Options (Valikkovalinnat)**

### **Input (Tulo)**

- 1. Siirrä Joy-näppäintä  $\lceil \leq \rceil$ näyttääksesi Käynnistysvalikon. Siirry sitten Main Menu **(Päävalikkoon)** ja paina **Joy-näppäintä**  $\boxed{\checkmark}$  tuodaksesi OSD-valikon näkyviin.
- **2.** Siirrä Joy-näppäintä  $\boxed{\wedge}$  tai  $\boxed{\vee}$  valitaksesi Input (Tulo) -valinnan. Paina sitten **Joy-näppäintä**  $\boxed{\checkmark}$  siirtyäksesi **Input (Tulo)** -valikkoon.

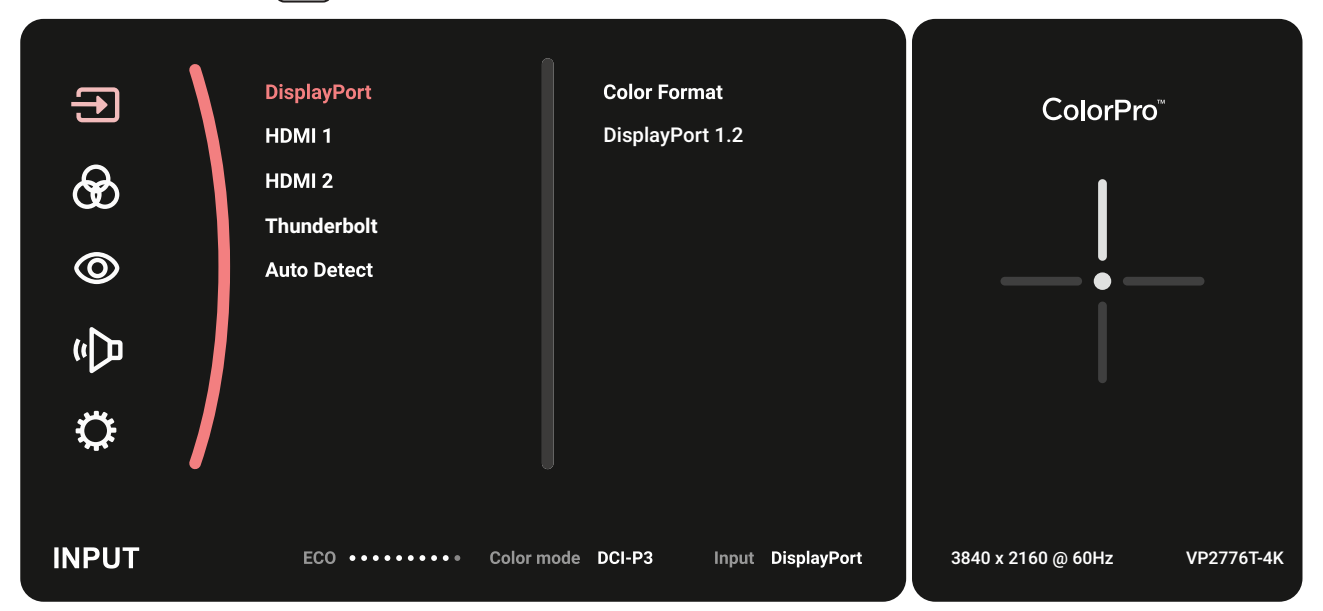

**3.** Siirrä Joy-näppäintä  $\lceil \wedge \rceil$ - tai  $\lceil \vee \rceil$  valitaksesi halutun tulolähteen. Kosketa sitten **Joy-näppäintä**  $\boxed{\checkmark}$  vahvistaaksesi valinnan.

#### **Color Mode (Väritila)**

- **1.** Siirrä Joy-näppäintä  $\leq$  näyttääksesi Käynnistysvalikon. Siirry sitten Main Menu **(Päävalikkoon)** ja paina **Joy-näppäintä**  $\sqrt{\ }$  tuodaksesi OSD-valikon näkyviin.
- **2.** Siirrä Joy-näppäintä  $\boxed{\wedge}$  tai  $\boxed{\vee}$  valitaksesi Color Mode (Väritila) -valinnan. Paina sitten **Joy-näppäintä**  $\sqrt{2}$  siirtyäksesi **Color Mode (Väritila)** -valikkoon.

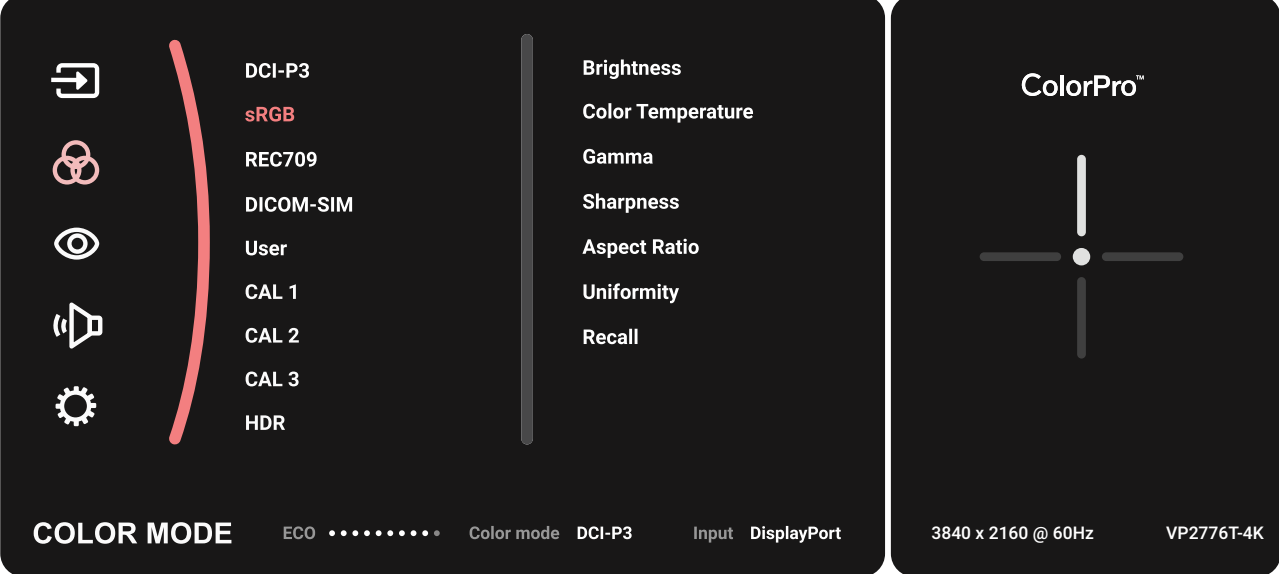

- **3.** Siirrä Joy-näppäintä  $\lceil \wedge \rceil$  tai  $\lceil \vee \rceil$  valitaksesi valikkovalinnan. Kosketa sitten **Joy-näppäintä**  $\vert \vee \vert$  siirtyäksesi sen alavalikkoon.
- **4.** Siirrä Jov-näppäintä  $\boxed{\wedge}$  tai  $\boxed{\vee}$  säätääksesi asetusta / valitaksesi asetuksen. Kosketa sitten **Joy-näppäintä**  $\boxed{\checkmark}$  vahvistaaksesi (jos sovellettavissa).

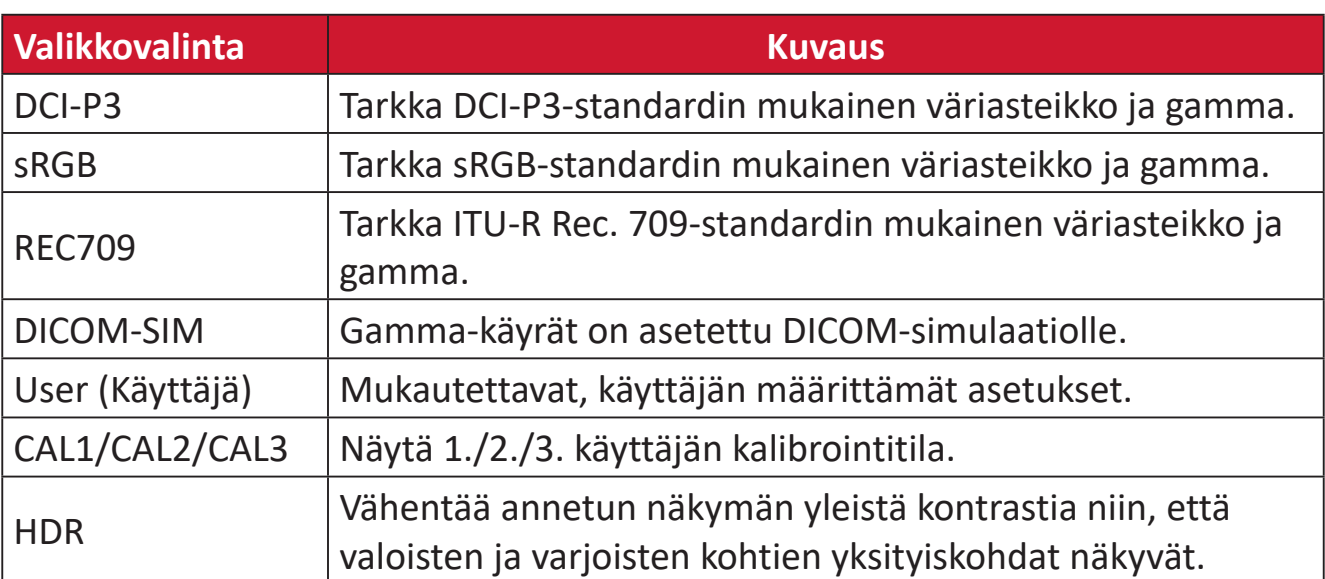

#### **ViewMode (Näkymätila)**

- 1. Siirrä Joy-näppäintä  $\lceil \leq \rceil$ näyttääksesi Käynnistysvalikon. Siirry sitten Main Menu **(Päävalikkoon)** ja paina **Joy-näppäintä**  $\boxed{\checkmark}$  tuodaksesi OSD-valikon näkyviin.
- **2.** Siirrä Joy-näppäintä  $\boxed{\wedge}$  tai  $\boxed{\vee}$  valitaksesi ViewMode (Näkymätila) -valinnan. Paina sitten **Joy-näppäintä**  $\sqrt{\sqrt{\sinh(x)}}$  siirtyäksesi **ViewMode (Näkymätila)** -valikkoon.

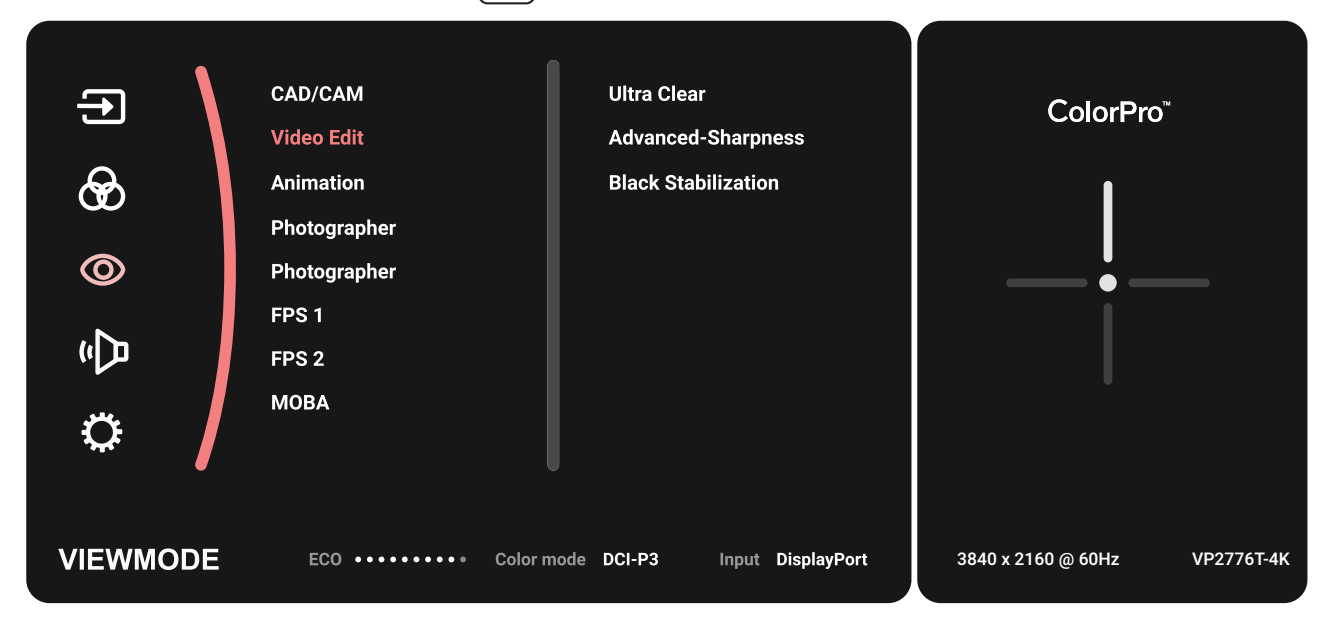

**3.** Siirrä Joy-näppäintä  $\lceil \wedge \rceil$ - tai  $\lceil \vee \rceil$  valitaksesi valikkovalinnan. Kosketa sitten **Joy-näppäintä**  $\vert \vee \vert$  siirtyäksesi sen alavalikkoon.

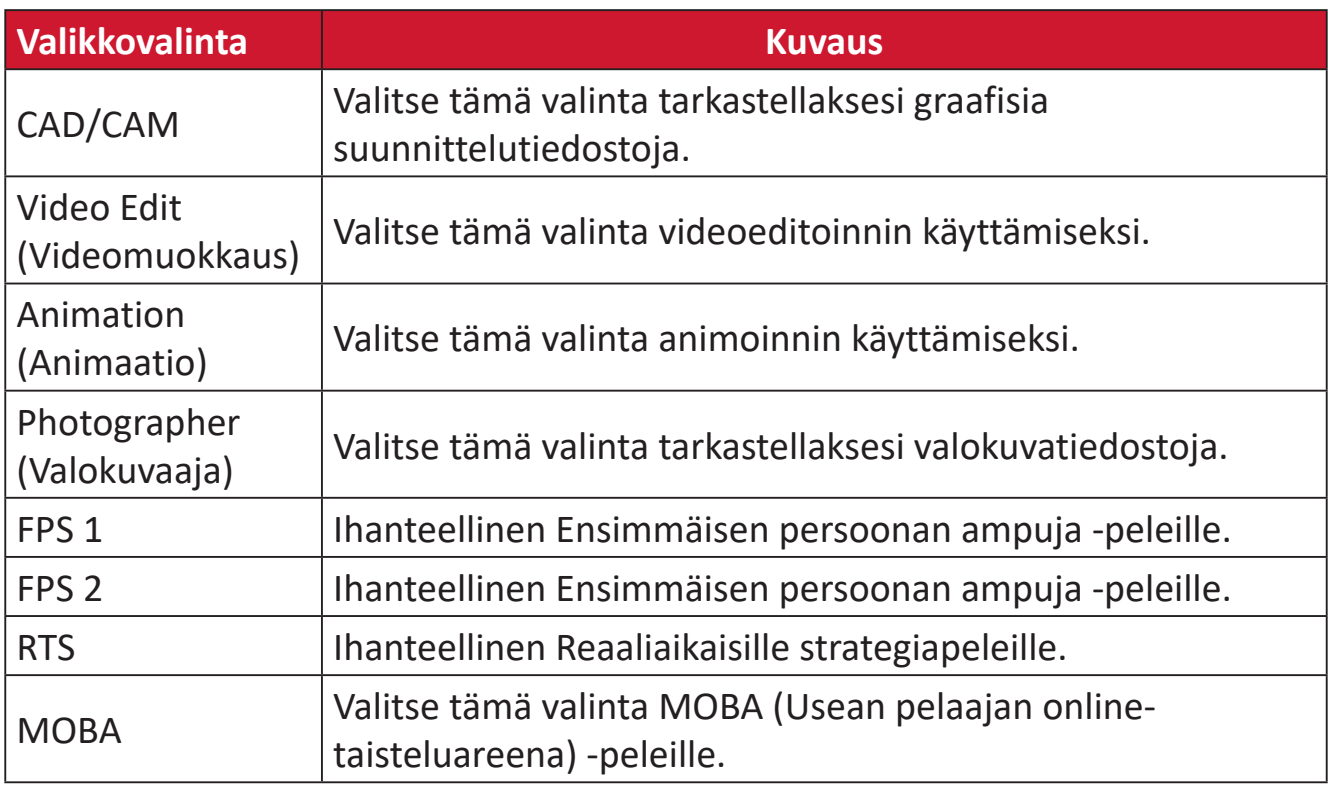

### **Audio Adjust (Äänisäädöt)**

- **1.** Siirrä Joy-näppäintä  $\leq$  näyttääksesi Käynnistysvalikon. Siirry sitten Main Menu **(Päävalikkoon)** ja paina **Joy-näppäintä**  $\sqrt{\ }$  tuodaksesi OSD-valikon näkyviin.
- **2.** Siirrä Joy-näppäintä  $\boxed{\wedge}$  tai  $\boxed{\vee}$  valitaksesi Audio Adjust (Äänisäädöt) -valinnan. Paina sitten Joy-näppäintä  $\sqrt{\sinh(x)}$  siirtyäksesi Audio Adjust (Äänisäädöt) -valikkoon.

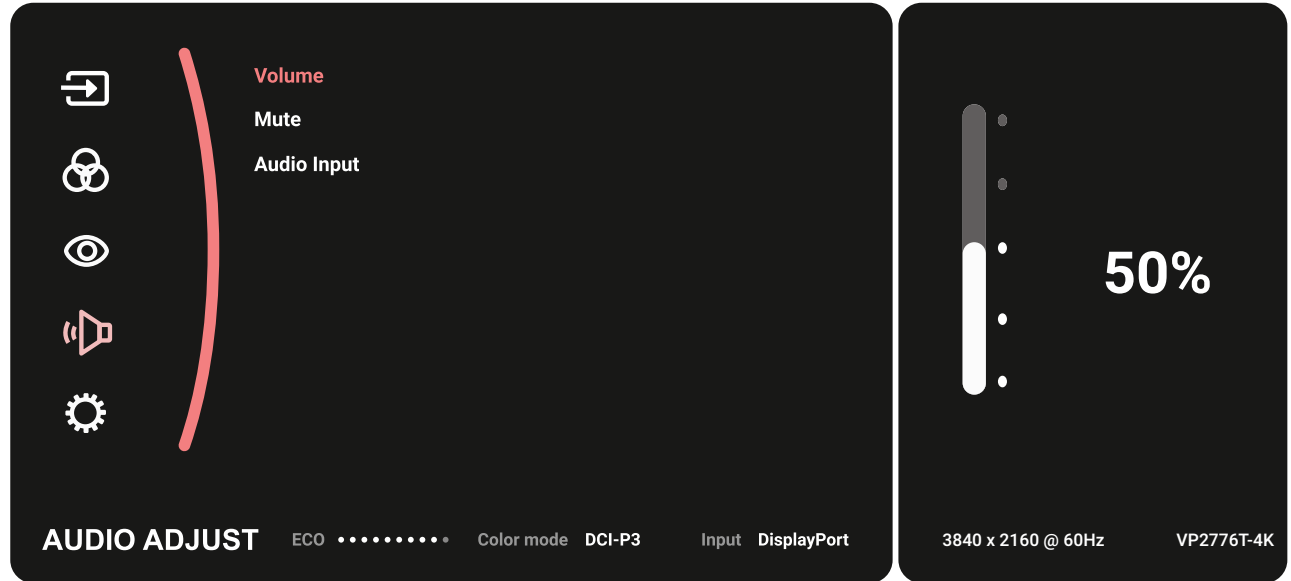

- **3.** Siirrä Joy-näppäintä  $\lceil \wedge \rceil$  tai  $\lceil \vee \rceil$  valitaksesi valikkovalinnan. Kosketa sitten **Joy-näppäintä**  $\vert \vee \vert$  siirtyäksesi sen alavalikkoon.
- **4.** Siirrä Joy-näppäintä  $\lceil \wedge \rceil$  tai  $\lceil \vee \rceil$  säätääksesi asetusta / valitaksesi asetuksen.

Kosketa sitten **Joy-näppäintä**  $\boxed{\checkmark}$  vahvistaaksesi (jos sovellettavissa).

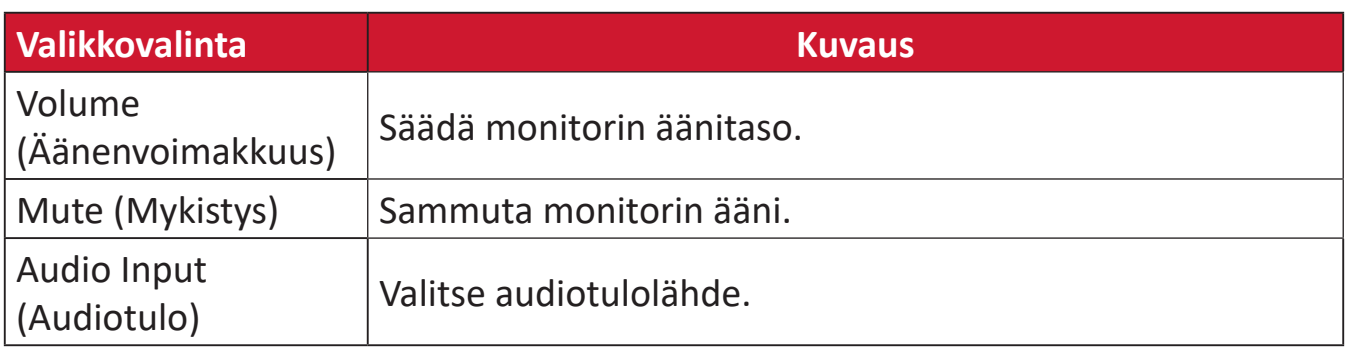

### **Setup Menu (Asetusvalikko)**

- **1.** Siirrä Joy-näppäintä  $\leq$  näyttääksesi Käynnistysvalikon. Siirry sitten Main Menu **(Päävalikkoon)** ja paina **Joy-näppäintä**  $\sqrt{\ }$  tuodaksesi OSD-valikon näkyviin.
- **2.** Siirrä Joy-näppäintä  $\boxed{\wedge}$  tai  $\boxed{\vee}$  valitaksesi Setup Menu (Asetusvalikko)  $-$ valinnan. Paina sitten **Joy-näppäintä**  $\vert \vee \vert$  siirtyäksesi **Setup Menu (Asetusvalikko)** -valikkoon.

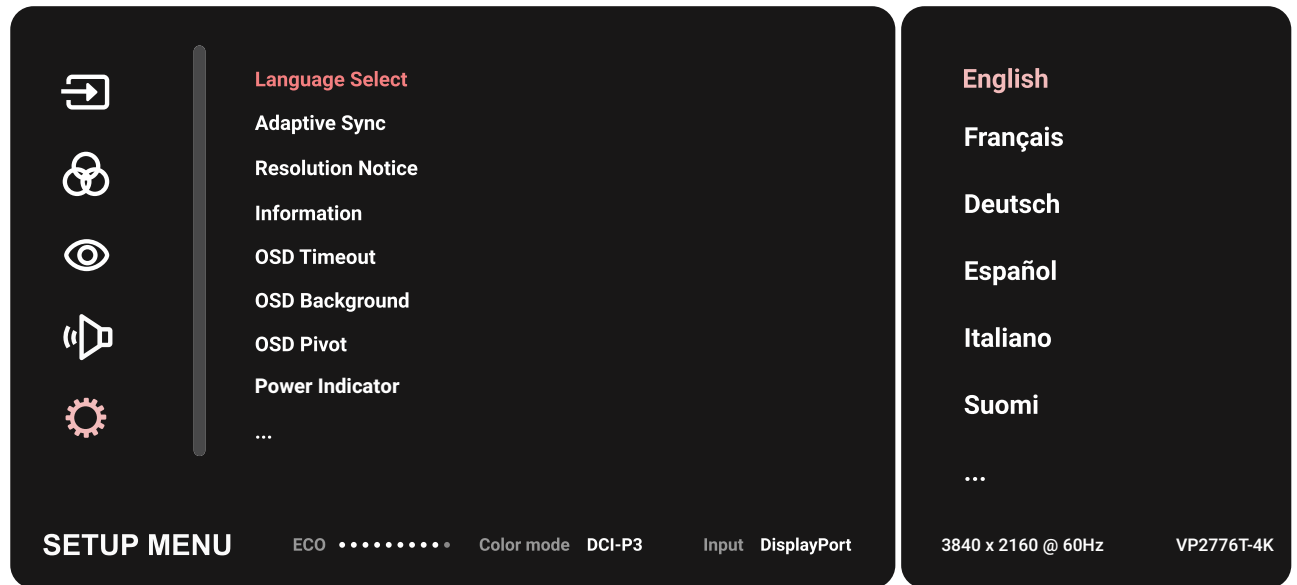

- **3.** Siirrä Joy-näppäintä  $\lfloor \wedge \rfloor$  tai  $\lfloor \vee \rfloor$  valitaksesi valikkovalinnan. Kosketa sitten **Joy-näppäintä**  $\vee$  siirtyäksesi sen alavalikkoon.
- **4.** Siirrä Joy-näppäintä  $\lfloor \wedge \rfloor$  tai  $\lfloor \vee \rfloor$  säätääksesi asetusta / valitaksesi asetuksen. Kosketa sitten **Joy-näppäintä**  $\vert \vee \vert$  vahvistaaksesi (jos sovellettavissa).
	- **HUOMAUTUS:** Joillakin alavalikkovalinnoilla voi olla toinen alavalikko. Siirtyäksesi vastaavaan alavalikkoon, paina **Joy-näppäintä**  $\sim$  ). Noudata näppäinopasta, joka tulee näkyviin näytön alareunaan valitaksesi vaihtoehdon tai tehdäksesi säätöjä.

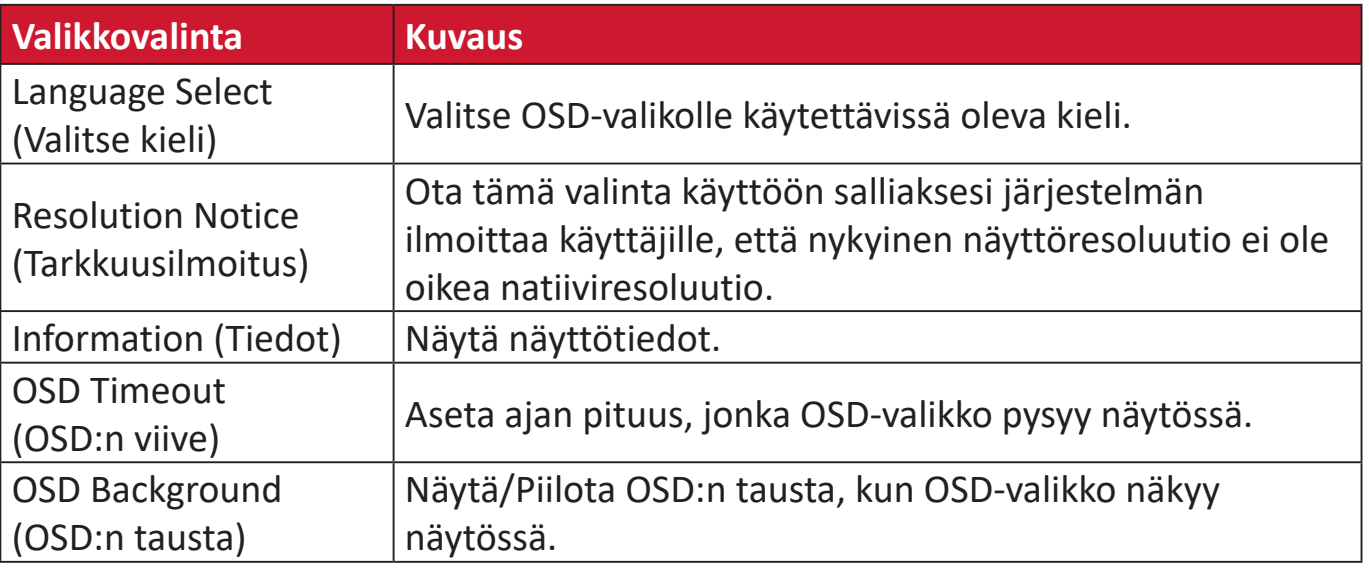

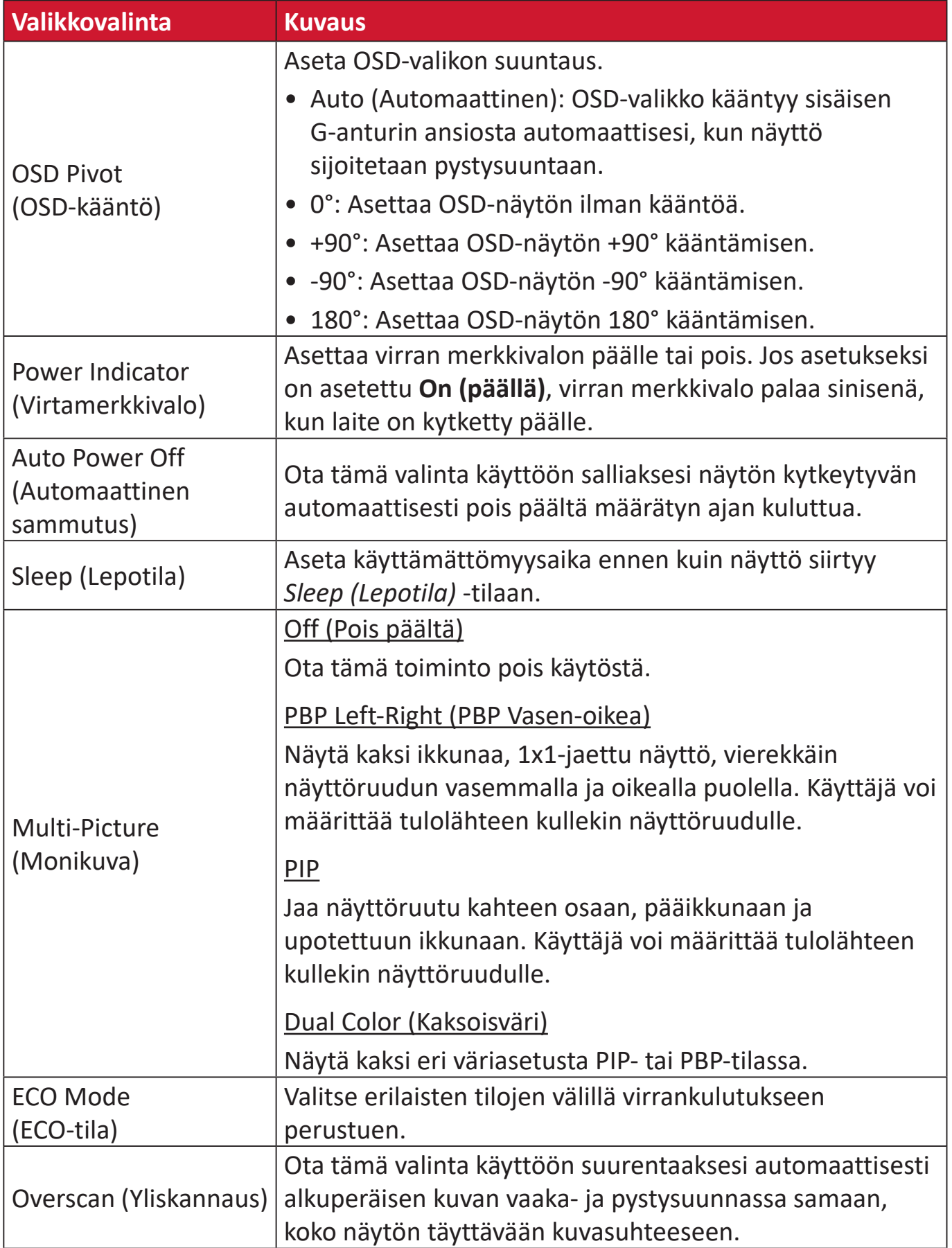

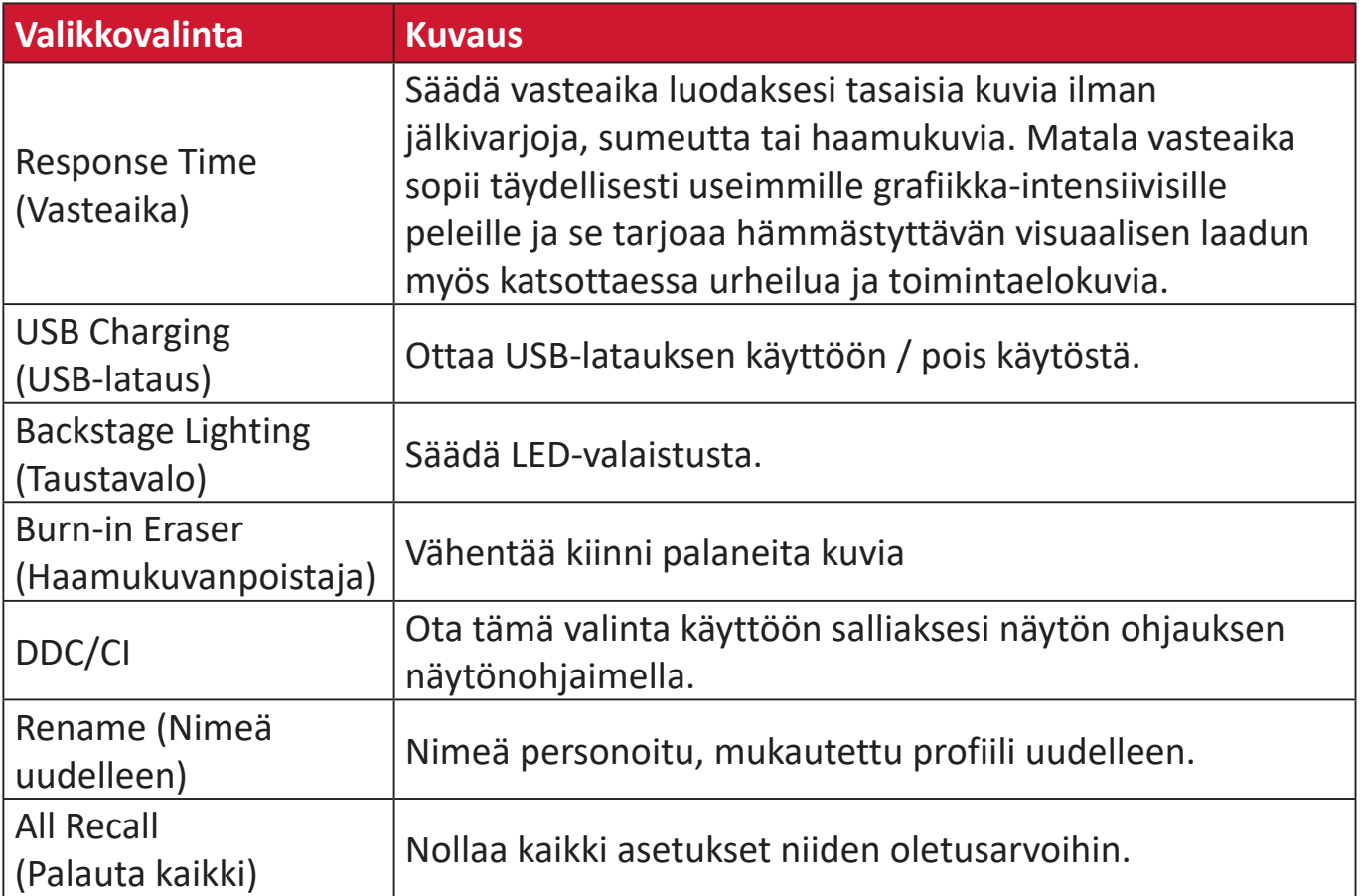

# **Edistyneet ominaisuudet ja asetukset**

### **HDR (High-Dynamic-Range)**

Vähentää annetun näkymän yleistä kontrastia niin, että valoisten ja varjoisten kohtien yksityiskohdat näkyvät.

**HUOMAUTUS:** Varmista, että laitteen HDR-asetus on kytketty päälle ennen kuin otat HDR10:n käyttöön näytössä. Esimerkiksi HDR-asetus Xbox One S:ssä tai PS4 Pro:ssa on kytkettävä ensin päälle ennen HDR10-videosisällön käyttämistä.

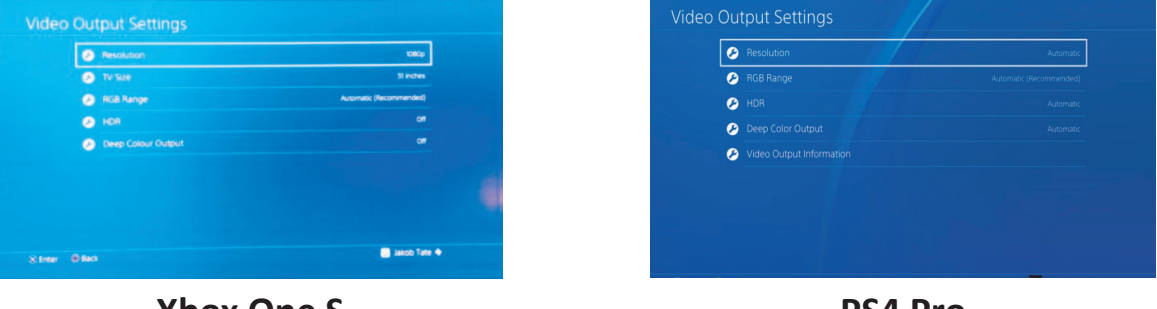

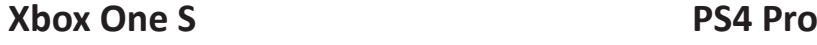

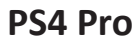

HDR-toiminnon ottaminen käyttöön:

- 1. Siirrä **joy-näppäintä**  $\leq$  näyttääksesi Käynnistysvalikon. Siirry sitten Main Menu **(Päävalikkoon)** ja paina **joy-näppäintä**  $\lceil v \rceil$ tuodaksesi OSD-valikon näkyviin.
- **2.** Siirrä **joy-näppäintä**  $\boxed{\wedge}$  tai  $\boxed{\vee}$  valitaksesi **Color Mode (Väritila)** -valinnan. Paina sitten joy-näppäintä  $\vert \vee \vert$  siirtyäksesi Color Mode (Väritila) -valikkoon.
- **3.** Siirrä **joy-näppäintä**  $\boxed{\wedge}$  tai  $\boxed{\vee}$  valitaksesi **HDR** -valinnan. Paina sitten **joy** $n$ äppäintä  $\sqrt{\sqrt{s}}$  siirtyäksesi sen alavalikkoon.
- **4.** Siirrä joy-näppäintä  $\lceil \wedge \rceil$  tai  $\lceil \vee \rceil$  valitaksesi yhden valinnoista. Vahvista sitten valinta koskettamalla **joy-näppäintä** .

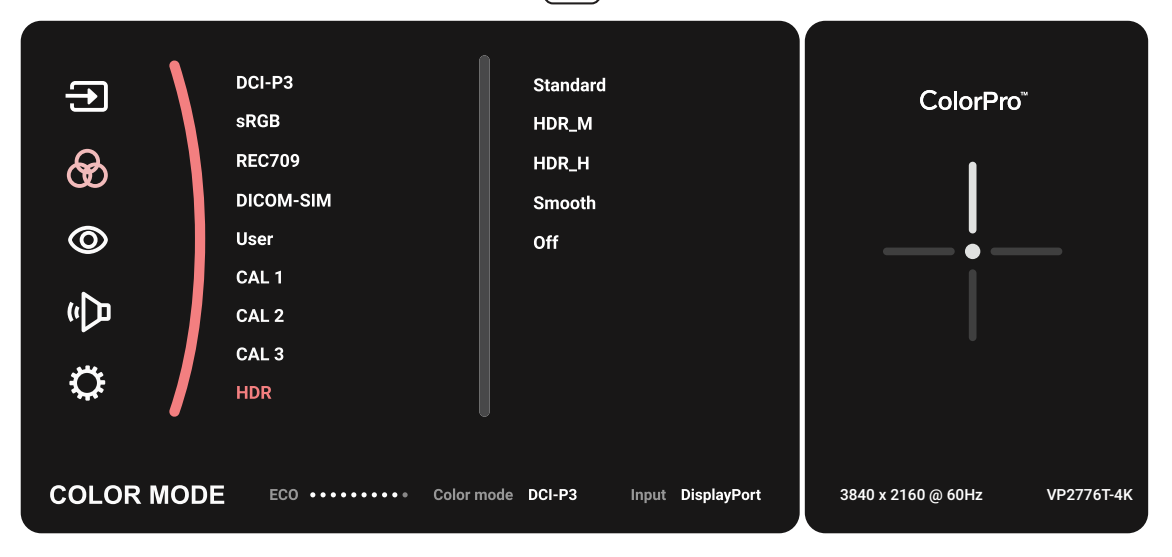

## **KVM**

KVM-toiminnolla käyttäjä voi ohjata kahta näyttöön liitettyä tietokonetta yhdellä näppäimistöllä ja hiirellä.

**HUOMAUTUS:** Käytettävissä vain PBP (Picture-by-Picture)-tilassa.

Kahden tietokoneen liittäminen näyttöön:

- **1.** Liitä Thunderbolt-kaapelin toinen pää näytön Thunderbolt In -porttiin. Liitä sitten kaapelin toinen pää kannettavan tietokoneen Thunderbolt-porttiin.
- **2.** Liitä DisplayPort-kaapelin toinen pää näytön DisplayPort- tai mini DP -porttiin. Liitä sitten kaapelin toinen pää tietokoneen DisplayPort- tai mini-DP-porttiin.
- **3.** Liitä Type C-kaapelin toinen pää näytön Type C-porttiin. Liitä sitten kaapelin toinen pää tietokoneen USB-porttiin.

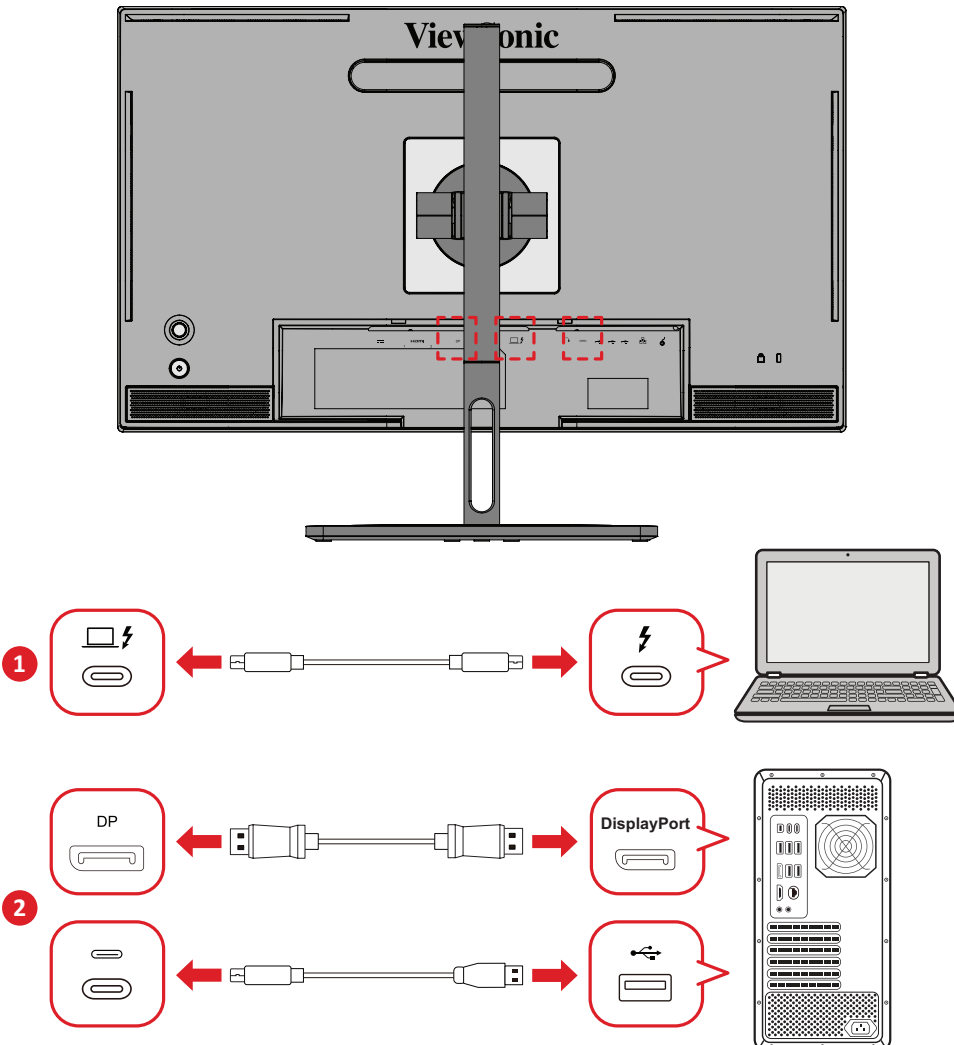

PBP-tilan ottaminen käyttöön:

- **1.** Siirrä **joy-näppäintä**  $\leq$  näyttääksesi Käynnistysvalikon. Siirry sitten Main Menu **(Päävalikkoon)** ja paina **joy-näppäintä**  $\sqrt{\ }$  tuodaksesi OSD-valikon näkyviin.
- **2.** Siirrä joy-näppäintä  $\boxed{\wedge}$  tai  $\boxed{\vee}$  valitaksesi Setup Menu (Asetusvalikko)  $-$ valinnan. Paina sitten **joy-näppäintä**  $\lfloor \sqrt{x} \rfloor$  siirtyäksesi valikkoon.
- **3.** Siirrä joy-näppäintä  $\boxed{\wedge}$  tai  $\boxed{\vee}$  valitaksesi Multi-Picture (Monikuva) -valinnan. Paina sitten **joy-näppäintä**  $\sqrt{\frac{1}{1}}$ siirtyäksesi sen alavalikkoon.
- **4.** Siirrä **joy-näppäintä**  $\boxed{\wedge}$  tai  $\boxed{\vee}$  valitaksesi PBP Left-Right (PBP vasen-oikea) -valinnan. Paina sitten **joy-näppäintä**  $\sim$  ottaaksesi PBP-tilan käyttöön.

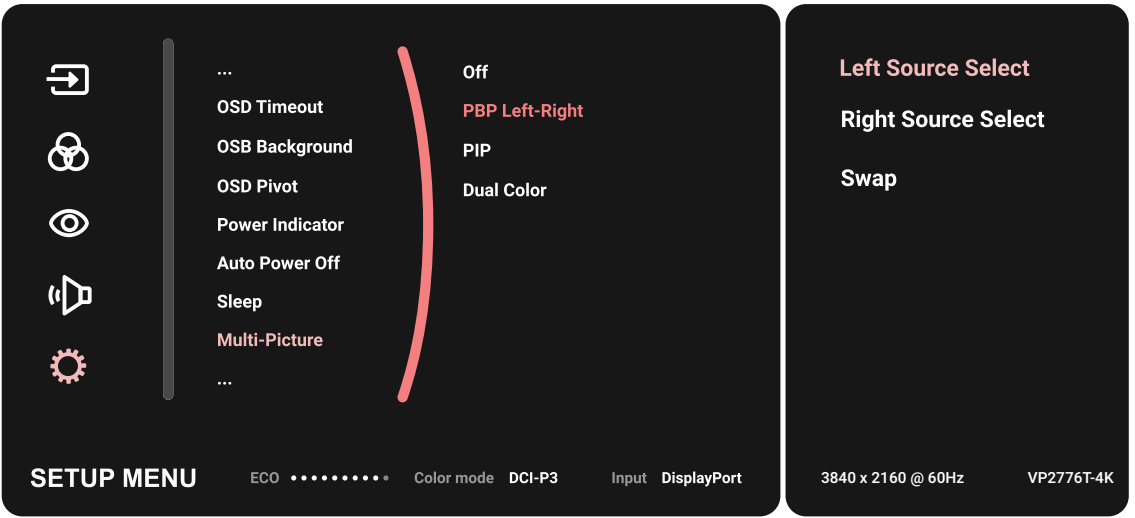

Aktivoidaksesi KVM-toiminnon:

- **1.** Pidä  $\left( \frac{1}{2} \right)$ -näppäintä painettuna 2 sekunti aktivoidaksesi KVM-toiminnon.
- **2.** Sen jälkeen voit vaihtaa kohdistinta kahden näyttöruudun välillä (vasen/oikea ikkuna).

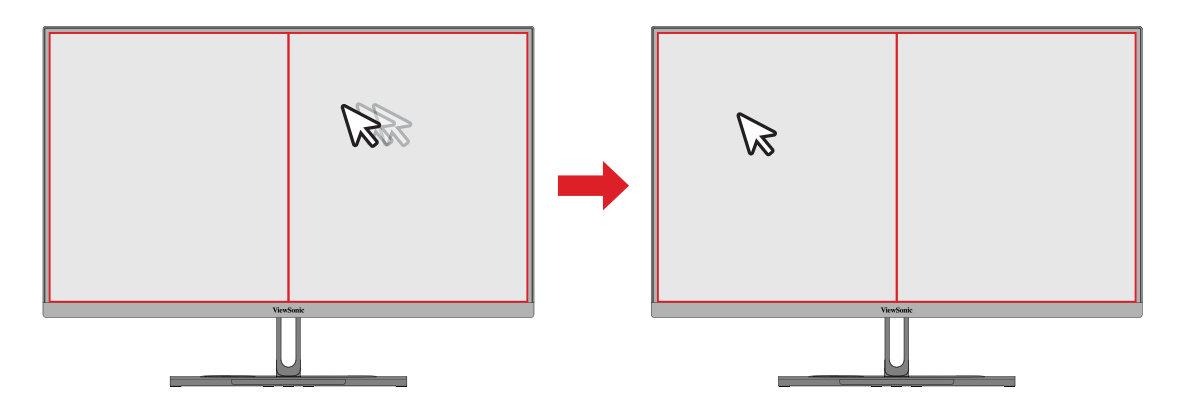

# **Auto Pivot (Automaattinen kääntö)**

Automaattinen kääntö -toiminnolla näyttö pystyy tunnistamaan kuvanäytön ja säätämään kuvan suuntauksen näytöllä automaattisesti, kun näyttöä käännetään pysty- tai vaakasuunnassa.

**HUOMAUTUS:** Auto Pivot (Automaattinen kääntö) -toiminto käyttää DDC/CIominaisuutta kommunikointiin näytön kanssa. Varmista ennen Auto Pivot (Automaattinen kääntö) -toiminnon käyttöönottoa, että näytön DDC/CI-asetus on asetettu **On (Päällä)** -tilaan.

DDC/CI-asetuksen ottaminen käyttöön:

- **1.** Avaa OSD-valikko ja valitse **Setup Menu (Asetusvalikko)** -valikko. Paina sitten **joynäppäintä**  $\vert \vee \vert$  siirtyäksesi valikkoon.
- **2.** Siirrä **joy-näppäintä**  $\lceil \wedge \rceil$  tai  $\lceil \vee \rceil$  valitaksesi **DDC/CI**-valinnan. Paina sitten **joy** $n$ äppäintä  $\sim$  siirtyäksesi sen alavalikkoon.
- **3.** Siirrä **joy-näppäintä**  $\boxed{\wedge}$  tai  $\boxed{\vee}$  valitaksesi **On (Päällä)**-valinnan. Vahvista sitten valinta painamalla **joy-näppäintä**  $\vert \vee \vert$ .

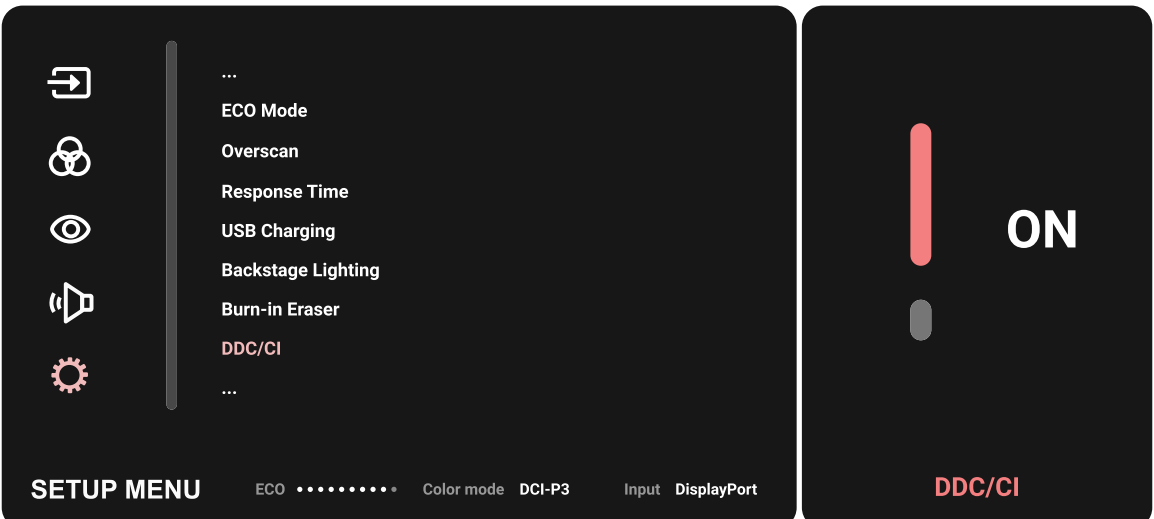

Varmistettuasi, että **DDC/CI** on **On (Päällä)**, jatka asettamaan **OSD Pivot** -valinnaksi **Auto (Automaattinen)**:

- **1.** Avaa OSD-valikko ja valitse **Setup Menu (Asetusvalikko)** -valikko. Paina sitten **joynäppäintä**  $\lfloor \sqrt{x} \rfloor$  siirtyäksesi valikkoon.
- **2.** Siirrä **joy-näppäintä**  $\lceil \wedge \rceil$  tai  $\lceil \vee \rceil$  valitaksesi **OSD Pivot** -valinnan. Paina sitten **joy** $n$ äppäintä $\lfloor \sqrt{\frac{1}{n}} \rfloor$ siirtyäksesi sen alavalikkoon.
- **3.** Siirrä **joy-näppäintä**  $\boxed{\wedge}$  tai  $\boxed{\vee}$  valitaksesi **Auto (Automaattinen)** -valinnan. Vahvista sitten valinta painamalla **joy-näppäintä**  $\sim$ .

### **Colorbration+**

Pitkään kestävän värien tarkkuuden varmistamiseksi, määrätyt mallit tukevat laitteiston värikalibrointitoimintoa. Colorbration+-sovelluksen asennustiedosto löytyy osoitteesta osoitteessa [verkkosivuiltamme.](https://www.viewsonic.com/colorpro/support/software/)

Vakionäyttöpaketti ei sisällä värianturia, jota Colorbration+-sovellus tarvitsee kalibrointiprosessia varten.

Yhteensopivat värianturit sisältävät:

- X-Rite i1 Display Pro
- X-Rite i1 Pro 2
- X-Rite i1 Studio
- Xrite Colormunki Photo
- Xrite Colormunki Design
- Datacolor SpyderX series
- ColorPro™ Wheel

# **Dual Color (Kaksoisväri)**

Näytössä on kaksoisvärikone kahden eri väriasetuksen näyttämiseksi PIP (Picturein-Picture)- tai PBP-tilassa. Voit asettaa eri väriasetukset kummassakin ikkunassa (Pääikkuna ja toissijainen ikkuna).

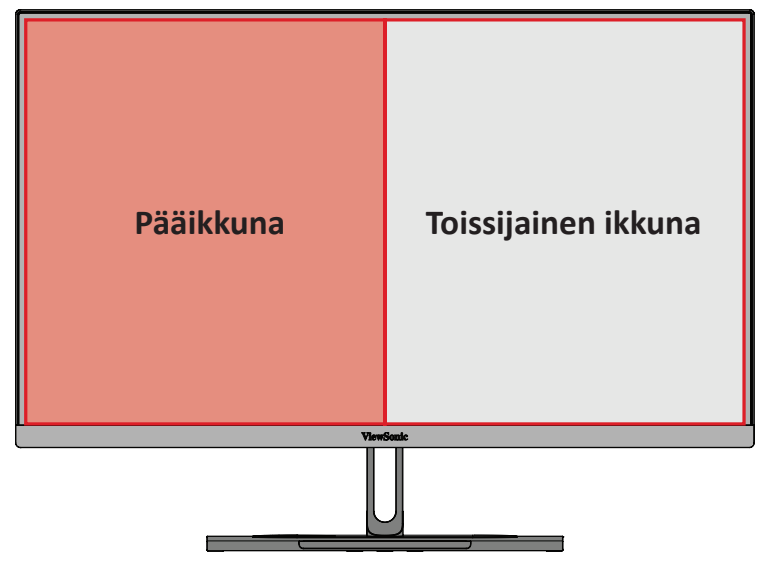

**HUOMAUTUS:** Ottaaksesi PIP- tai PBP-tilan käyttöön, katso ["Multi-picture](#page-64-0)  [\(Monikuva\)"-osa.](#page-64-0)

Kaksoisvärin määrittäminen:

- **1.** Siirrä **joy-näppäintä**  $\leq$  näyttääksesi Käynnistysvalikon. Siirry sitten **Main Menu (Päävalikkoon)** ja paina **joy-näppäintä**  $\lceil v \rceil$ tuodaksesi OSD-valikon näkyviin.
- **2.** Siirrä **joy-näppäintä**  $\lfloor \wedge \rfloor$  tai  $\lfloor \vee \rfloor$  valitaksesi **Setup Menu (Asetusvalikko)**  $-$ valinnan. Paina sitten **joy-näppäintä**  $\boxed{\smile}$  siirtyäksesi valikkoon.
- **3.** Siirrä **joy-näppäintä**  $\boxed{\wedge}$  tai  $\boxed{\vee}$  valitaksesi **Multi-Picture (Monikuva)** -valinnan. Paina sitten **joy-näppäintä**  $\sqrt{\frac{1}{1}}$ siirtyäksesi sen alavalikkoon.
- **4.** Siirrä joy-näppäintä  $\boxed{\wedge}$  tai  $\boxed{\vee}$  valitaksesi **Dual Color (Kaksoisväri)** -valinnan. Paina sitten **joy-näppäintä**  $\sqrt{\frac{1}{1}}$ siirtyäksesi sen alavalikkoon.
- **5.** Siirrä **joy-näppäintä**  $\boxed{\wedge}$  tai  $\boxed{\vee}$  valitaksesi halutun väriasetuksen. Vahvista sitten valinta painamalla **joy-näppäintä**  $\vert \vee \vert$ .

# <span id="page-64-0"></span>**Multi-picture (Monikuva)**

Monikuva antaa käyttäjän mukauttaa edelleen työtilaansa sallimalla enintään neljä jaettua ikkunaa eri tuloille, näyttäen alkuperäisistä tulolähteistä korkean resoluution sisältöä eri kuvasuhteilla ilman vääristymää.

Multi-picture (Monikuva) -tilan ottaminen käyttöön:

- **1.** Siirrä **joy-näppäintä**  $\leq$  näyttääksesi Käynnistysvalikon. Siirry sitten Main Menu **(Päävalikkoon)** ja paina **joy-näppäintä**  $\vert \vee \vert$ tuodaksesi OSD-valikon näkyviin.
- **2.** Siirrä **joy-näppäintä**  $\boxed{\wedge}$  tai  $\boxed{\vee}$  valitaksesi **Color Mode (Väritila)** -valinnan. Paina sitten **joy-näppäintä**  $\vert \vee \vert$  siirtyäksesi **Color Mode (Väritila)** -valikkoon.
- **3.** Siirrä **joy-näppäintä**  $\boxed{\wedge}$  tai  $\boxed{\vee}$  valitaksesi **Multi-Picture (Monikuva)** -valinnan. Paina sitten **joy-näppäintä**  $\sqrt{\frac{1}{1}}$ siirtyäksesi sen alavalikkoon.
- **4.** Siirrä **joy-näppäintä**  $\boxed{\wedge}$  tai  $\boxed{\vee}$  valitaksesi PBP Left-Right (PBP Vasen-Oikea) tai PIP-valinnan. Paina sitten **joy-näppäintä**  $\left[\n\vee\right]$  siirtyäksesi valittuun tilaan.

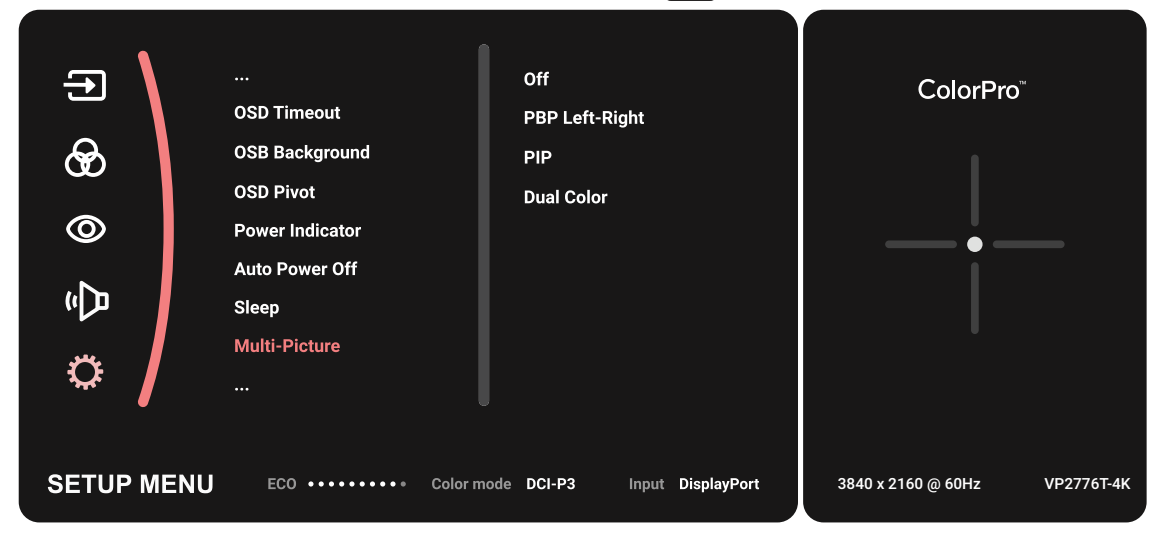

### **PBP (Picture-by-Picture)**

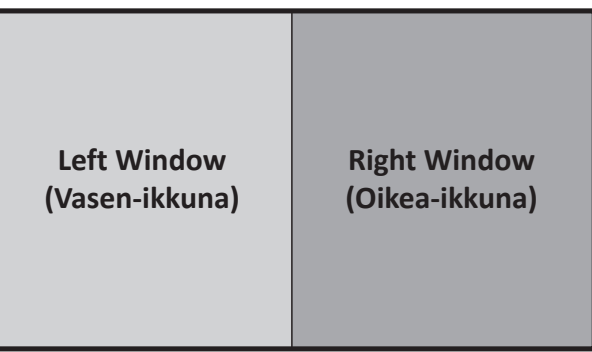

**PBP Left-Right (PBP Vasen-Oikea)**

**HUOMAUTUS:** Näyttääksesi ikkunassa täysikokoisen kuvan, säädä näyttöresoluutioksi 1 920 x 1 080 (PBP Vasen-Oikea).

PBP-asetusten määrittäminen:

- **1.** Siirrä **joy-näppäintä**  $\leq$  näyttääksesi Käynnistysvalikon. Siirry sitten **Main Menu (Päävalikkoon)** ja paina **joy-näppäintä**  $\sqrt{ }$  tuodaksesi OSD-valikon näkyviin.
- **2.** Siirrä joy-näppäintä  $\boxed{\wedge}$  tai  $\boxed{\vee}$  valitaksesi Setup Menu (Asetusvalikko) -valinnan. Paina sitten **joy-näppäintä**  $\boxed{\checkmark}$  siirtyäksesi **Setup Menu (Asetusvalikko)** -valikkoon.
- **3.** Siirrä **joy-näppäintä**  $\boxed{\wedge}$  tai  $\boxed{\vee}$  valitaksesi **Multi-Picture (Monikuva)** -valinnan. Paina sitten **joy-näppäintä**  $\sqrt{\frac{1}{1}}$ siirtyäksesi sen alavalikkoon.
- **4.** Siirrä **joy-näppäintä**  $\boxed{\wedge}$  tai  $\boxed{\vee}$  valitaksesi PBP Left-Right (PBP Vasen-Oikea)  $-$ valinnan. Paina sitten **joy-näppäintä**  $\vert \vee \vert$  siirtyäksesi sen alavalikkoon.
- **5.** Vaihtaaksesi tulolähdettä, valitse lähteen sijainti **Left Source (Vasen lähde)**/**Right Source (Oikea lähde)** ja paina **joy-näppäintä**  $\vert \vee \vert$ .
- **6.** Siirrä **joy-näppäintä**  $\boxed{\wedge}$  tai  $\boxed{\vee}$  valitaksesi halutun tulolähteen ja vahvista se painamalla **joy-näppäintä** .
- **7.** Vaihtaaksesi kaksi ikkunaa, valitse **Swap (Vaihda)** ja vahvista valinta painamalla **joy-näppäintä**  $\sim$   $\alpha$ .

### **PIP (Picture-in-Picture)**

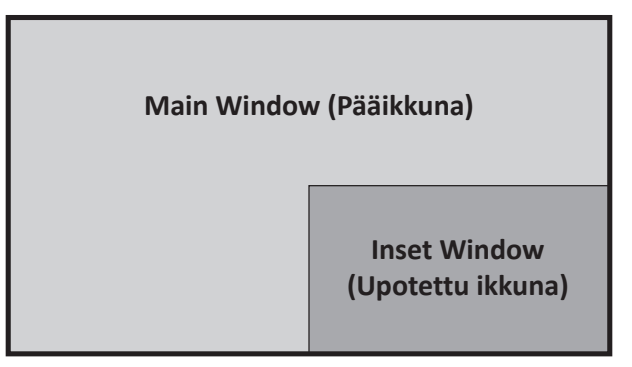

PIP-asetusten määrittäminen:

- **1.** Siirrä **joy-näppäintä**  $\leq$  näyttääksesi Käynnistysvalikon. Siirry sitten Main Menu **(Päävalikkoon)** ja paina **joy-näppäintä**  $\vert \vee \vert$ tuodaksesi OSD-valikon näkyviin.
- **2.** Siirrä **joy-näppäintä**  $\boxed{\wedge}$  tai  $\boxed{\vee}$  valitaksesi **Setup Menu (Asetusvalikko)** -valinnan. Paina sitten **joy-näppäintä**  $\vert \vee \vert$  siirtyäksesi **Setup Menu (Asetusvalikko)** -valikkoon.
- **3.** Siirrä **joy-näppäintä**  $\boxed{\wedge}$  tai  $\boxed{\vee}$  valitaksesi **Multi-Picture (Monikuva)** -valinnan. Paina sitten **joy-näppäintä**  $\sqrt{\frac{1}{1}}$ siirtyäksesi sen alavalikkoon.
- **4.** Siirrä **joy-näppäintä**  $\boxed{\wedge}$  tai  $\boxed{\vee}$  valitaksesi **PIP**-valinnan. Paina sitten **joy** $n$ äppäintä  $\sqrt{\sqrt{s}}$  siirtyäksesi sen alavalikkoon.
- **5.** Vaihtaaksesi upotetun ikkunan tulolähteen, valitse **PIP Source Select (Valitse PIP-lähde)** ja paina **joy-näppäintä**  $\lceil \vee \rceil$ . Siirrä sitten **joy-näppäintä**  $\lceil \wedge \rceil$ - tai  $\lceil \vee \rceil$ valitaksesi halutun tulolähteen ja vahvista se painamalla **joy-näppäintä** .
- **6.** Säätääksesi upotetun ikkunan sijaintia, valitse **PIP Position (PIP-sijainti)** ja paina **joy-näppäintä**  $\sim$   $\alpha$ .
	- $\overline{a}$  Paina **joy-näppäintä**  $\overline{a}$  valitaksesi **PIP H.Position (PIP-vaakasijainti)** tai **PIP V.Position (PIP-pystysijainti)** -valinnan.
	- » Siirrä **joy-näppäintä**  $\boxed{\wedge}$ -tai  $\boxed{\vee}$  säätääksesi asetusta ja vahvista se painamalla **joy-näppäintä**  $\sqrt{2}$
- **7.** Säätääksesi upotetun ikkunan kokoa, valitse **PIP Size (PIP-koko)** ja paina **joynäppäintä**  $\lceil \sqrt{\cdot} \rceil$ . Siirrä sitten **joy-näppäintä**  $\lceil \sqrt{\cdot} \rceil$  tai  $\lceil \sqrt{\cdot} \rceil$  säätääksesi asetusta.
- **8.** Vaihtaaksesi kaksi ikkunaa, valitse **Swap (Vaihda)** ja vahvista valinta painamalla **joy-näppäintä**  $\vert \vee \vert$ .

## **Backstage Lighting (Taustavalo)**

Taustavalo-ominaisuudella monitori pystyy säätämään LED-valaistuksen kirkkauden optimaalisiin asetuksiin.

Taustavaloasetusten määrittäminen:

- **1.** Avaa OSD-valikko ja valitse **Setup Menu (Asetusvalikko)**-valikko. Kosketa sitten **joy-näppäintä**  $\boxed{\checkmark}$  siirtyäksesi valikkoon.
- **2.** Siirrä joy-näppäintä  $\lceil \wedge \rceil$  tai  $\lceil \vee \rceil$  valitaksesi Backstage Lighting **(taustavalaistuksen)**. Kosketa sitten **joy-näppäintä**  $\boxed{\checkmark}$  siirtyäksesi sen alavalikkoon.
- **3.** Siirrä joy-näppäintä  $\lceil \wedge \rceil$  tai  $\lceil \vee \rceil$  valitaksesi Taso 1:n, Taso 2:n tai Taso 3:n ottaaksesi toiminnon käyttöön. Kosketa sitten **joy-näppäintä**  $\boxed{\checkmark}$  vahvistaaksesi.

# **Laiteohjelmistopäivitys**

Parhaan näytön suorituskyvyn saamiseksi ja tunnettujen ongelmien ratkaisemiseksi on paras pitää näyttö päivitettynä uusimpaan laiteohjelmistoversioon. Voit päivittää helposti näytön laiteohjelmiston toimitukseen kuuluvalla USB-kaapelilla ja vDisplayManager-ohjelmistolla.

Laiteohjelmiston päivittäminen:

- **1.** Lataa ja asenna vDisplayManager-sovellus osoitteesta [verkkosivustoltamme](https://www.viewsonic.com/colorpro/support/software/).
- **2.** Liitä Type C-kaapelin toinen pää näytön Type C-porttiin. Liitä sitten kaapelin toinen pää tietokoneen USB-porttiin.

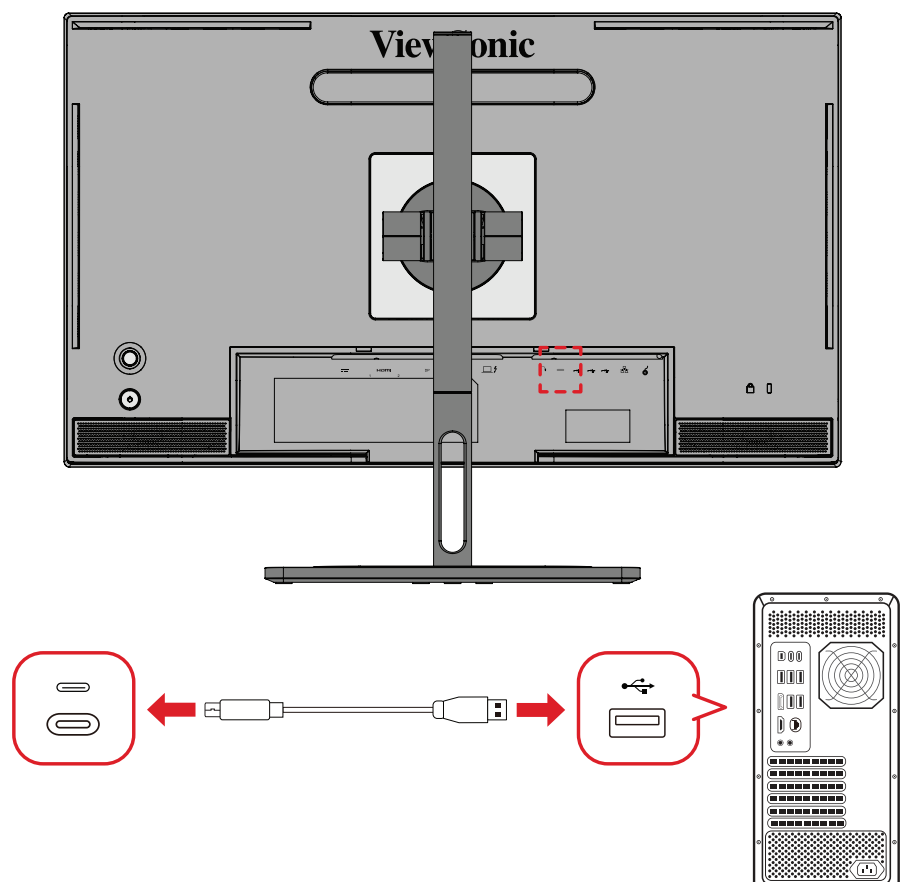

- **3.** Käynnistä vDisplayManager. Valitse sivuvalikossa **Advanced (Lisäasetukset)** välilehdellä.
- **4.** Napsauta **Update (Päivitä)** tarkistaaksesi näyttösi laiteohjelmistopäivitykset.
- **5.** Odota, kunnes päivitysprosessi on suoritettu loppuun (jos sovellettavissa). **HUOMAUTUS:** Kaikki keskeytykset laiteohjelmiston päivitysprosessin aikana voivat vahingoittaa näyttöä pysyvästi. Älä irrota USB-kaapelia tai

kytke PC:tä ja näyttö pois päältä.

# **ColorPro™-ympyrä värikalibrointiin**

**HUOMAUTUS:** ColorPro™ Wheel on valinnainen lisävaruste.

### **Mitä on Colorbration<sup>+</sup>?**

Väritarkkuus on yksi tärkeimmistä tekijöistä luovassa työnkulussa ja sen varmistamisessa, että monitorin väritarkkuus tuottaa alkuperäisen kuvan tai digitaalisen tiedoston sellaisenaan. Tämä ohjelmisto mahdollistaa:

- Monitorin kalibroinnin ja profiloinnin nopeasti ja helposti.
- Valkoisen pisteen, luminanssin, kontrastisuhteen, gamman jne., ohjaamisen.
- Ajan ja rahan säästämisen, arvuuttelun ja turhautumisen, jotka yleisesti liittyvät monitorin kalibrointiin.
- Voit keskittyä työhösi luottavaisin mielin.

### **Mistä Colorbration⁺-ohjelmiston voi hankkia?**

Colorbration⁺-ohjelmiston voi ladata osoitteesta [verkkosivuiltamme](https://www.viewsonic.com/colorpro/support/software/).

Kun lataus on suoritettu loppuun, käynnistä asetustiedosto ja asenna ohjelmisto näytön ohjeiden mukaisesti.

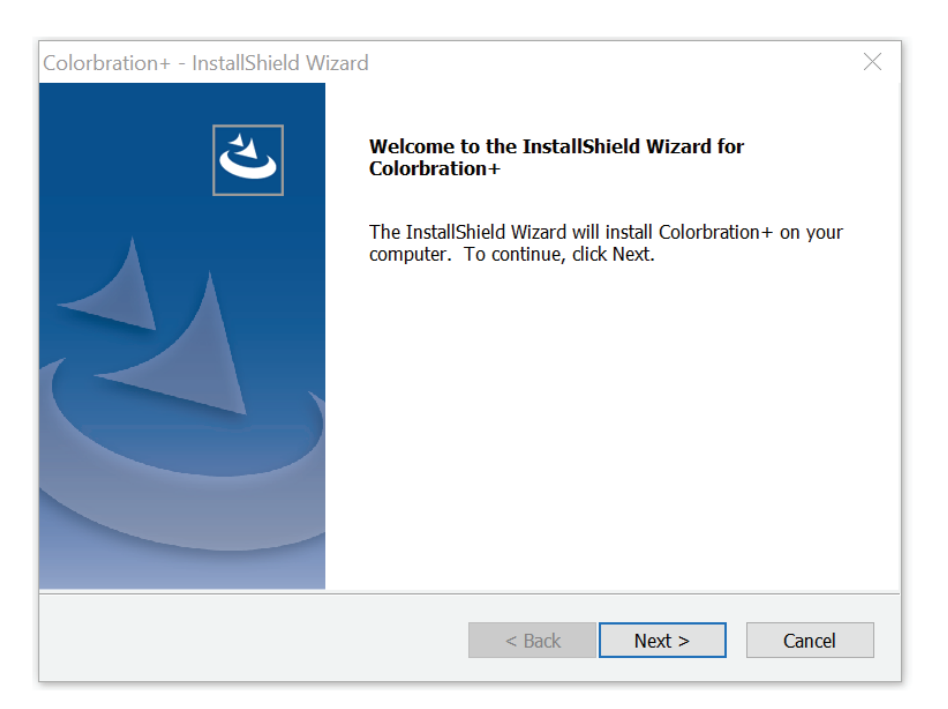

### **Yhdistämistavat**

Ohjelmiston lataamisen lisäksi varmista, että monitori, tietokone ja ColorPro™ ympyrä on liitetty oikein.

On kaksi tapaa liittää monitori ja tietokone:

### **HDMI tai DisplayPort**

Käyttäjien, joilla on HDMI- tai DisplayPort-yhteys, tulee myös liittää monitori ja tietokone USB Type C - USB Type A -kaapelilla.

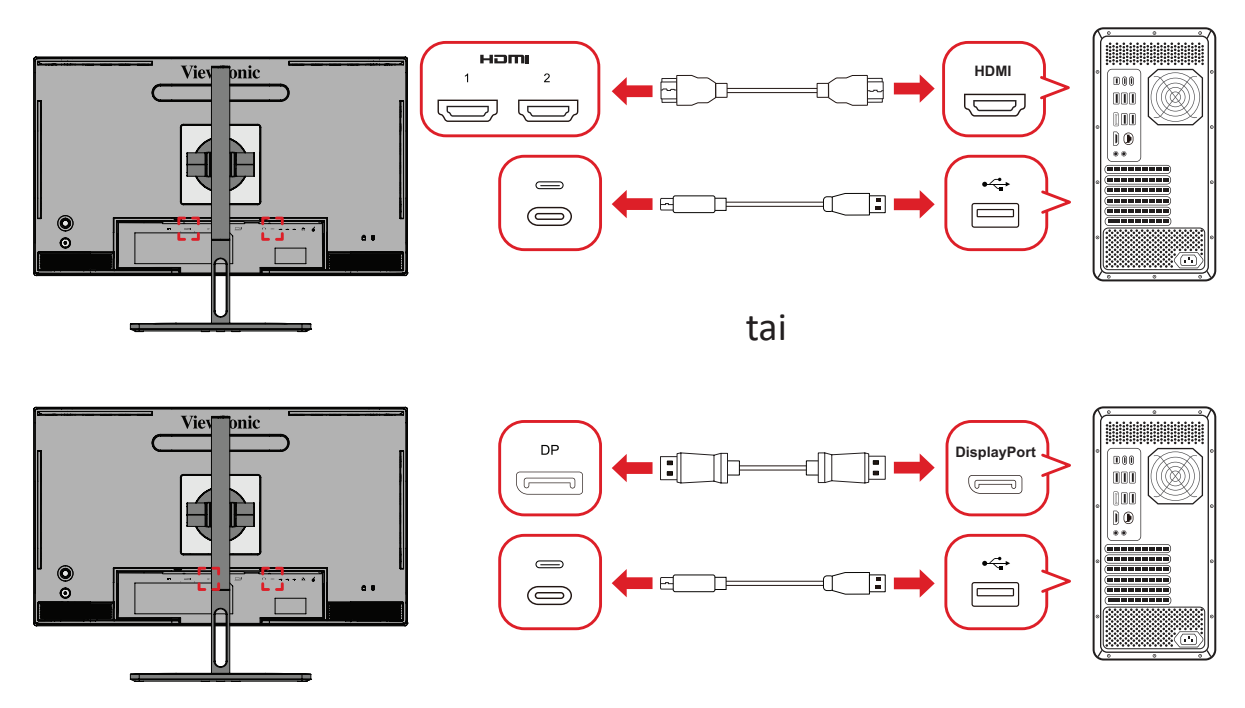

### **Thunderbolt**

Käyttäjät, joilla on Thunderbolt -yhteys, voivat liittää monitorin ja tietokoneen suoraan.

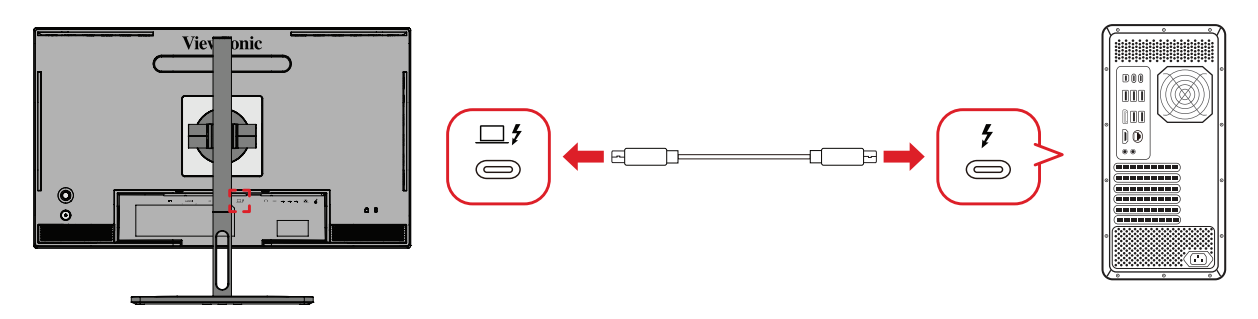

### **ColorPro™ -ympyrän liittäminen**

Liitä ColorPro™ -ympyrän USB Type A ja Micro USB -kaapeli monitorin USB Type A ja Micro USB -porttiin.

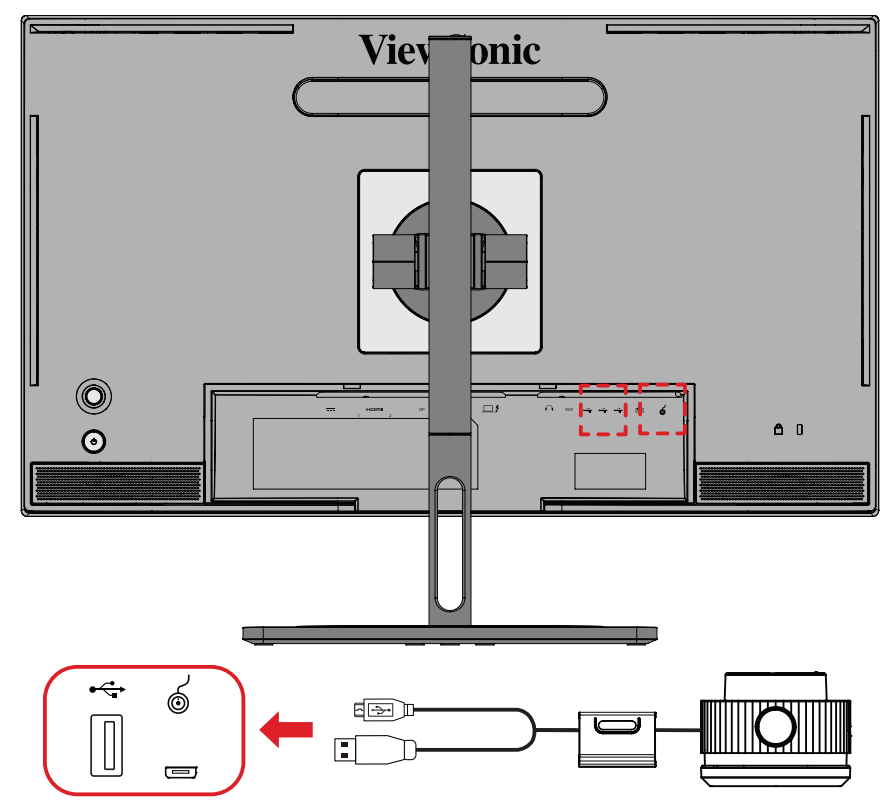
# **Värikalibroinnin valmistelu**

- **1.** Varmista, että kaikki liitännät on tehty oikein.
- **2.** Kallista monitoria hieman ylöspäin.

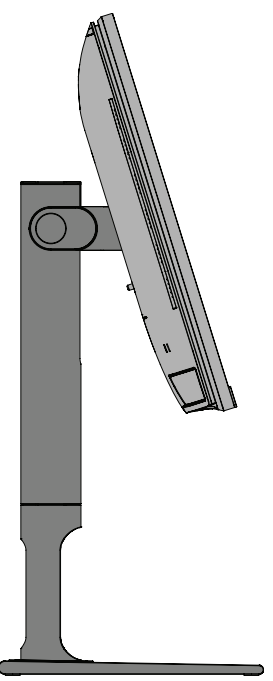

**3.** Poista *Linssinsuojus* ja aseta mittauslaite huolellisesti kiinni monitorin näyttöön.

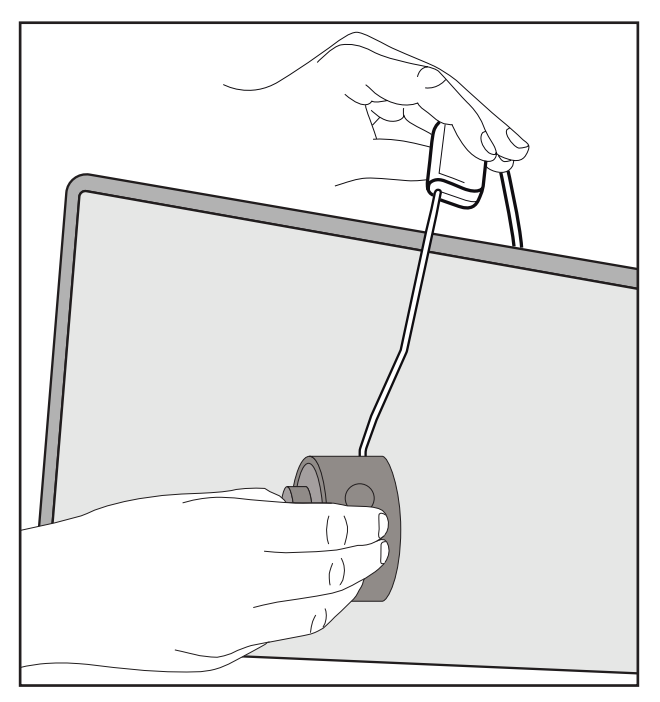

# **Colorbration+-ohjelmiston käyttö**

Ensimmäisen Colorbration⁺-ohjelmiston käynnistyksen yhteydessä käyttäjällä on valittavissa kaksi tilaa:

- **• Perustila**
- **• Edistynyt tila**

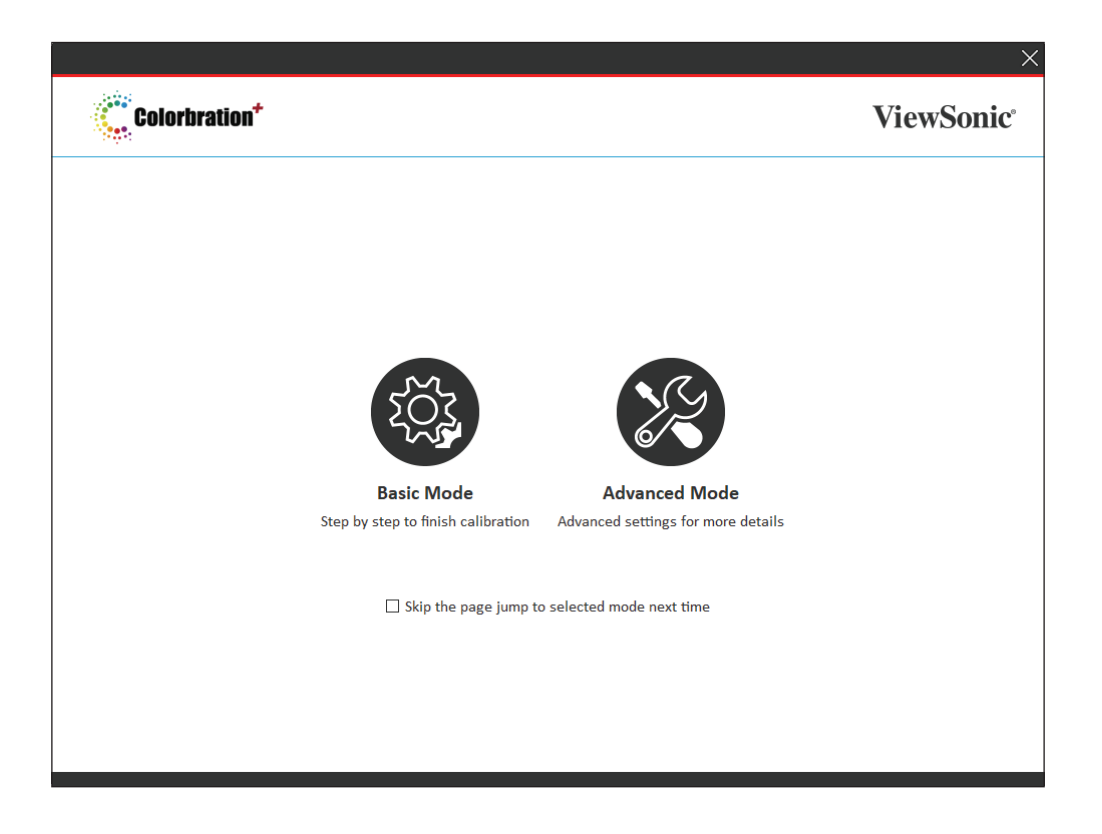

**HUOMAUTUS:** Katso lisätietoja alla olevasta Colorbration+-käyttöoppaasta: [Colorbration+-käyttöopas](https://www.viewsonicglobal.com/public/products_download/software/display/vp2468/Colorbration-plus_UG%20_ENG_20191111.pdf)

# **Yleinen toiminta**

Aloittaaksesi Edistynyt tila- kalibrointiprosessin:

- **1.** Valitse Laitevalinta, sen jälkeen kalibroitava monitori käytettävissä olevista vaihtoehdoista.
- **2.** Liitä ja valitse käytettävä mittauslaite käytettävissä olevista vaihtoehdoista.
- **3.** Valitse Kalibrointi sivupalkkivalikosta.
- **4.** Valitse haluamasi kalibrointiasetukset avattavasta valikosta tai luo mukautettu profiili
- **5.** Kun kalibrointiasetukset on valittu, valitse kalibrointiprosessin aloittaminen.
- **6.** Odota, kunnes kalibrointiprosessi on suoritettu loppuun.

**HUOMAUTUS:** Kaikki keskeytykset värikalibrointiprosessin aikana voivat vahingoittaa monitoria pysyvästi. Älä irrota USB-kaapelia tai kytke PC:tä tai monitoria pois päältä.

# **Liite**

# **Tekniset tiedot**

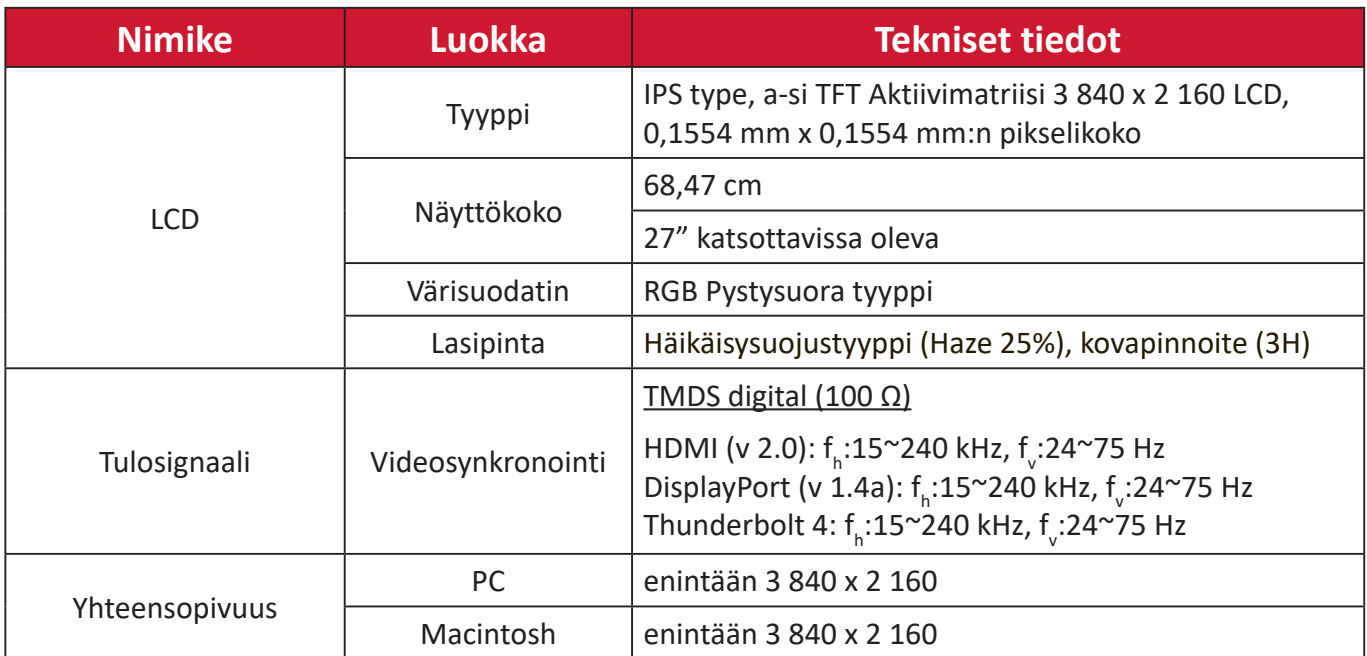

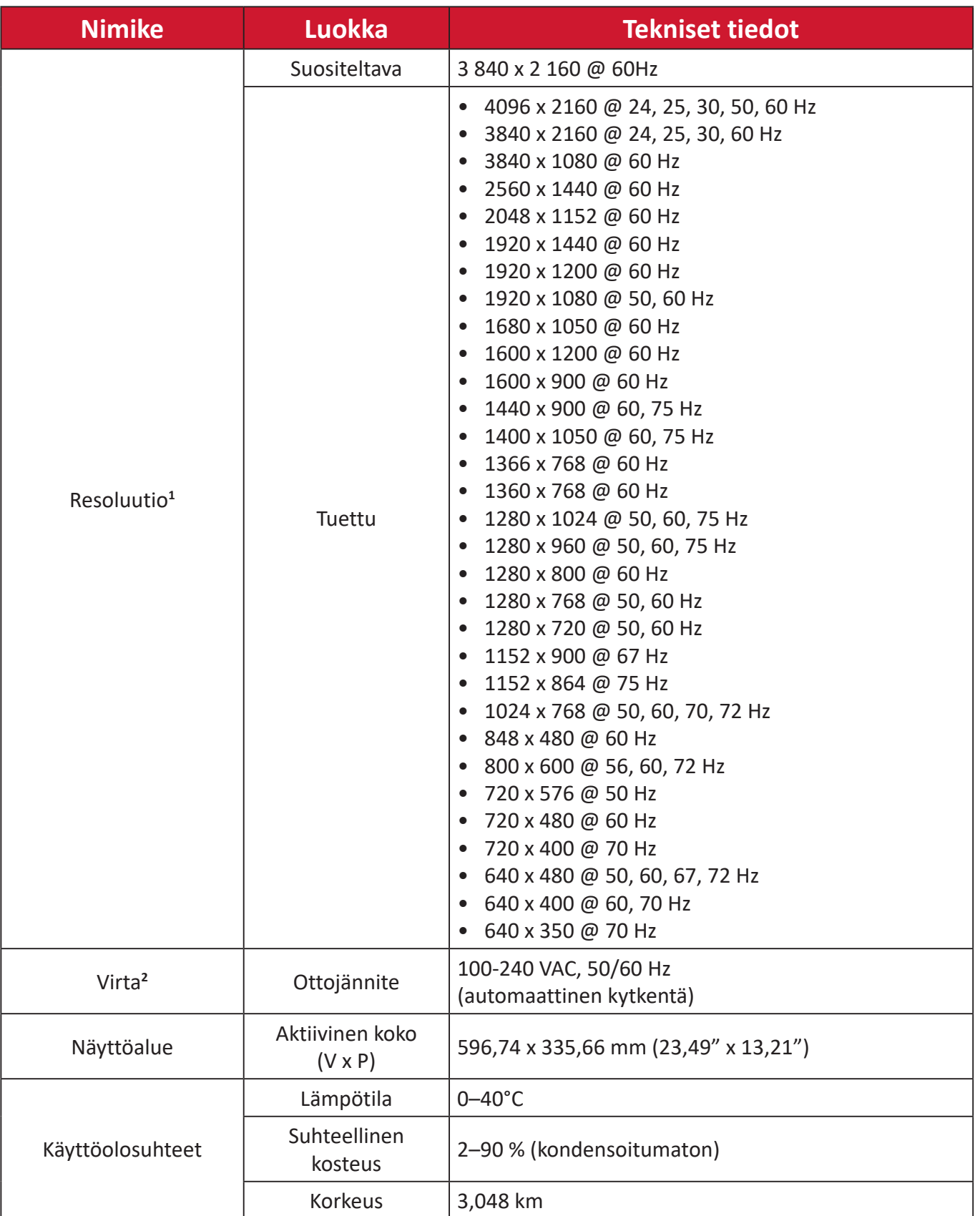

<sup>1 -</sup> Älä aseta tietokoneesi näytönohjainta ylittämään näitä ajoitustiloja;se voi johtaa näytön pysyvään vaurioon.

<sup>2 -</sup> Käytä ainoastaan ViewSonic®in verkkolaitetta/Virtajohto tai valtuutettua virtalähdettä.

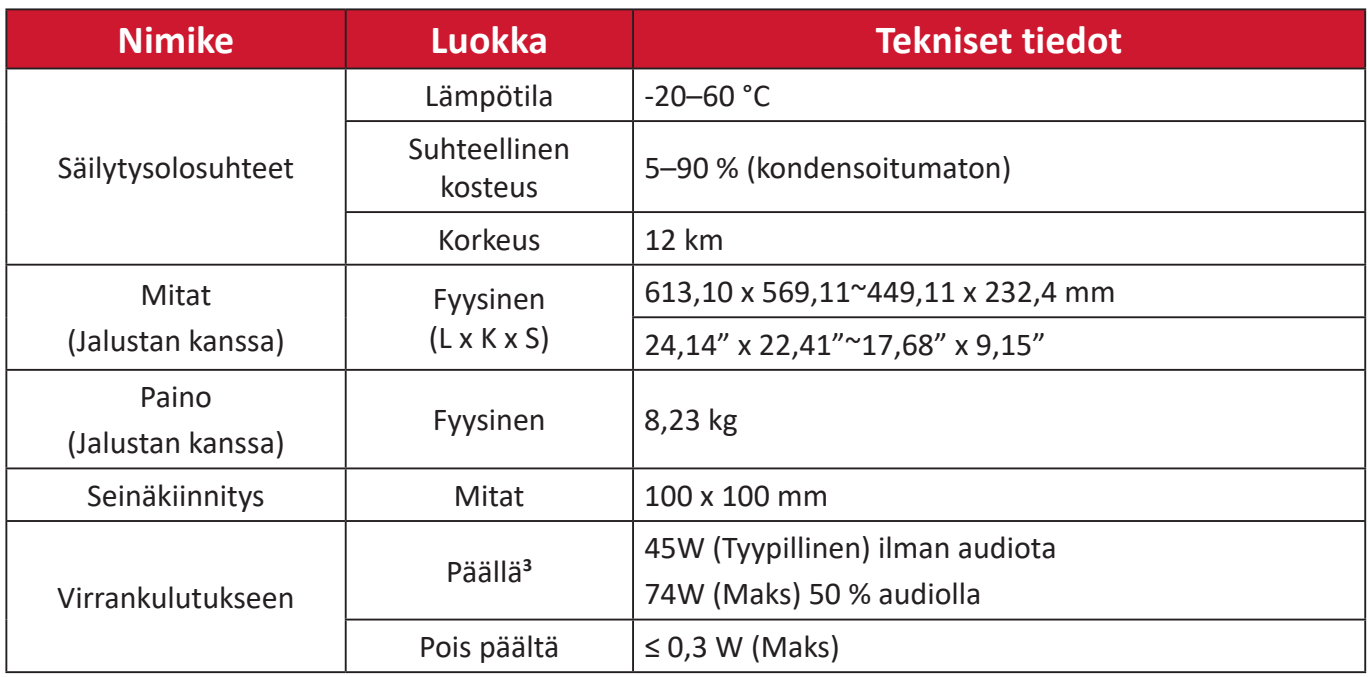

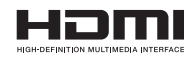

Termit HDMI ja HDMI High-Definition Multimedia Interface, HDMI-tavaramerkin visuaalinen ilme ja HDMI-logot ovat tavaramerkkejä tai rekisteröityjä tavaramerkkejä, jotka omistaa HDMI Licensing Administrator, Inc.

<sup>3 -</sup> Testiolosuhde noudattaa EEI-standardeita.

# **Sanasto**

Tässä osassa kuvataan kaikissa LCD-näyttömalleissa käytettyjen termien vakiosanasto. Kaikki termit on lueteltu aakkosjärjestyksessä.

**HUOMAUTUS:** Jotkut termit eivät ehkä sovellu laitteeseesi.

# **A Advanced DCR (Edistynyt DCR)**

Edistynyt DCR-teknologia tunnistaa automaattisesti kuvasignaalin ja ohjaa älykkäästi taustavalon kirkkautta ja väriä mustan näyttämiseksi mustempana tummassa näkymässä ja valkoisen valkoisempana kirkkaassa ympäristössä.

#### **Audio Adjust (Säädä audio)**

Säätää äänenvoimakkuutta, mykistää äänen tai vaihtaa tulojen välillä, jos lähteitä on useampi kuin yksi.

#### **Auto Detect (Tunnista autom.)**

Jos nykyisessä tulolähteessä ei ole signaalia, näyttö vaihtaa automaattisesti seuraavaan tulovalintaan. Tämä toiminto on joissakin malleissa oletuksena pois käytöstä.

# **B Black Stabilization (Musta Stabilointi)**

ViewSonicin Musta stabilointi tarjoaa parannetun näkyvyyden ja yksityiskohtaisuuden kirkastamalla tummia näkymiä.

## **Blue Light Filter (Sinisen valon suodatin)**

Säätää suodatinta, joka estää korkea-energistä sinistä valoa mukavamman katsomiskokemuksen varmistamiseksi.

#### **Boot Up Screen (Käynnistysnäyttö)**

Käynnistysnäytön kytkeminen pois päältä ottaa pois käytöstä näyttöviestien näyttämisen, kun monitori kytketään päälle.

#### **Brightness (Kirkkaus)**

Säätää näyttökuvan taustan mustan tasoja.

# **C Color Adjust (Värinsäätö)**

Tarjoaa useita värinsäätötiloja väriasetusten säätämiseksi käyttäjän tarpeisiin sopiviksi.

#### **Color range (Värialue)**

Näyttö pystyy tunnistamaan tulosignaalin värialueen automaattisesti. Voit muuttaa manuaalisesti värialuevalintoja sopimaan oikeaan värialueeseen, jos värit eivät näy oikein.

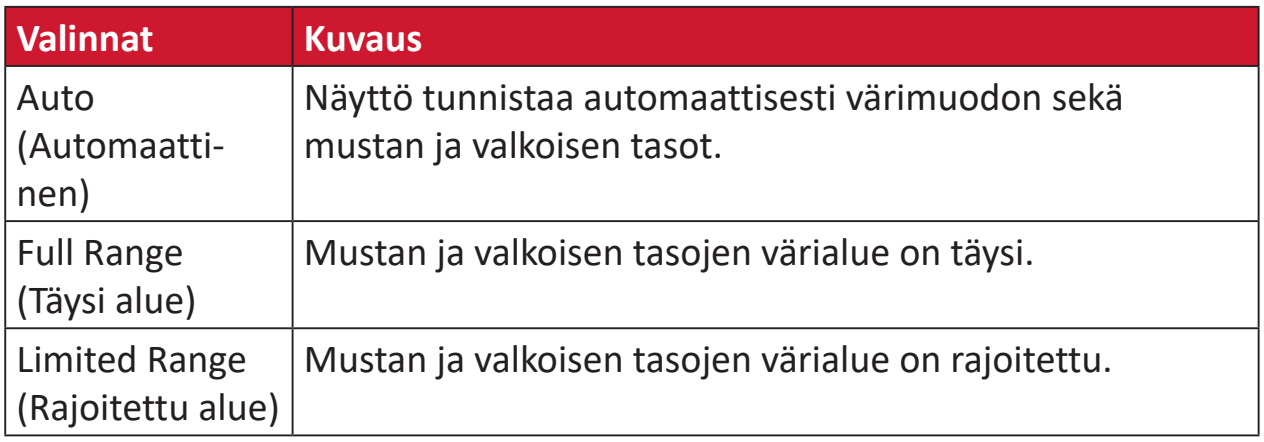

## **Color Space (Väriavaruus)**

Antaa käyttäjien valita, mitä väriavaruutta he haluavat käyttää näytön värilähtönä (RGB, YUV).

#### **Color Temperature (Värilämpötila)**

Antaa käyttäjien valita määrätyt värilämpötila-asetukset katsomiskokemuksensa lisämukauttamiseen.

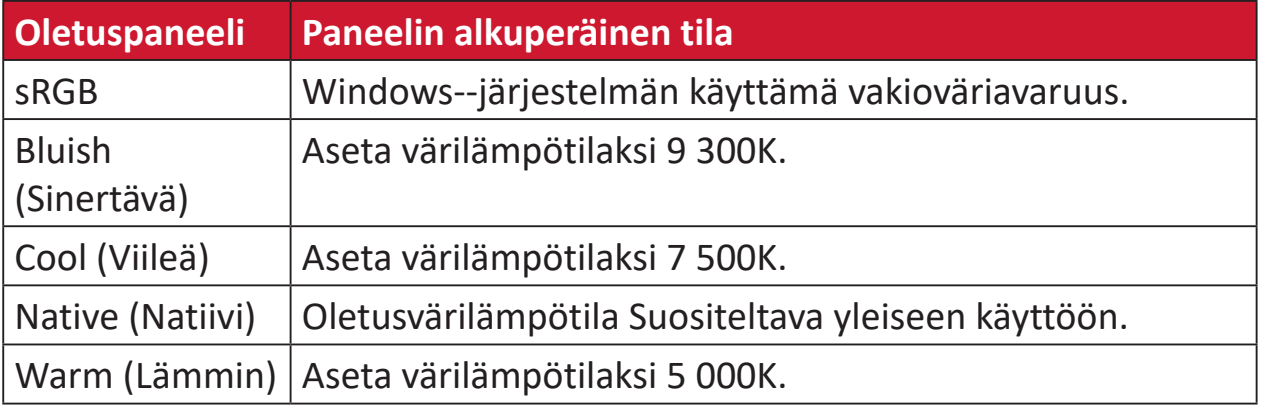

#### **Contrast (Kontrasti)**

Säätää eron kuvan taustan (mustan taso) ja etualan (valkoinen taso) välillä.

# **G Gamma**

Antaa käyttäjän säätää manuaalisesti näytön harmaasävytasojen kirkkaustasoa. Valintoja on viisi: 1.8, 2.0, 2.2, 2.4, 2.6 ja 2,8.

# **H Hue (Sävy)**

Säätää kunkin värin sävyä (red (punainen), green (vihreä), blue (sininen), cyan (syaani), magenta ja yellow (keltainen)).

# **I Information (Tiedot)**

Näyttää ajoituksen tilan (videosignaalin tulo), joka tulee tietokoneen grafiikkakortilta, LCD-näytön mallin numeron, sarjanumeron ja ViewSonic® web-sivuston URL:n. Katso näytönohjaimen käyttöoppaasta ohjeet resoluution ja virkistystaajuuden (pystytaajuus) vaihtamisesta.

**HUOMAUTUS:** VESA 1024 x 768 @ 60 Hz (esimerkki) tarkoittaa, että resoluutio on 1024 x 768 ja virkistystaajuus 60 Hertziä.

#### **Input Select (Tulosignaalin valinta )**

Vaihtaa näytön käytettävissä olevien eri tulovalintojen välillä.

# **L Low Input Lag (Matala Syöttöviive)**

ViewSonic® tarjoaa matalan syöttöviiveen hyödyntäen näytön prosessinvähentäjää, joka pienentää signaalin latenssia. Voit valita "Low Input Lag (Matala syöttöviive)"-alavalikon vaihtoehdoista asianmukaisen nopeuden haluamallesi käytölle.

## **M Manual Image Adjust (Manuaalinen kuvan säätö)**

Näyttää "Manual Image Adjust (Manuaalinen kuvan säätö)"-valikon. Voit asettaa manuaalisesti erilaisia kuvanlaadun säätöjä.

## **Memory recall (Palauta tehdasasetukset)**

Palauttaa säädöt takaisin tehdasasetuksiin, jos näyttö toimii tehtaan Esiasetetussa ajoitus tilassa, joka on lueteltu tämän käyttöoppaan teknisissä tiedoissa.

## **HUOMAUTUS:**

- (Poikkeus) Tämä ohjain ei vaikuta muutoksiin, jotka on tehty "Language Select (Valitse kieli)" tai "Power Lock (Lukitse virta)" asetuksella.
- Muistin palautus on oletus-toimitettu näyttömääritys ja -asetukset. Muistin palautus on asetus, jossa tuote täyttää ENERGY STAR® -vaatimukset. Kaikki muutokset oletustoimitettuun näytön määrityksiin ja asetuksiin muuttaa energiankulutusta ja ne voivat lisätä energian kulutusta yli rajojen, jotka vaaditaan ENERGY STAR® -vaatimusten täyttämiseksi, missä sovellettavissa. ENERGY STAR® on Yhdysvaltain ympäristöministeriön (EPA) julkaisema. ENERGY STAR®

on Yhdysvaltain ympäristöministeriön ja Yhdysvaltain enenergiaministeriön yhteisohjelma, joka auttaa meitä säästämään rahaa ja suojelemaan ympäristöä energiatehokkailla tuotteilla ja käytännöillä.

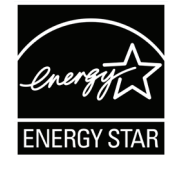

# **O Offset (Siirtymä)**

Säätää mustan tasoja punaiselle, vihreälle ja siniselle. Lisäys- ja siirtymätoiminnot antavat käyttäjän ohjata tarkasti valkotasapainoa kontrastia ja tummia näkymiä säädettäessä.

## **OSD Pivot (OSD-kääntö)**

Asettaa monitorin OSD-valikkonäytön suunnan.

## **Overscan (Yliskannaus)**

Viittaa leikattuun kuvaan näytön kuvaruudussa. Näytön asetus lähentää elokuvasisältöön niin, että et voi nähdä elokuvan uloimpia reunoja.

#### **P Power Indicator (Virtamerkkivalo)**

Valo, joka näkyy monitorin ollessa päällä tai pois päältä. Tämä asetus ohjaa myös jalustan valaistusta. Käyttäjä voi kytkeä valaistustehosteen pois päältä kohdassa "Power Indicator" (Virran merkkivalo). Lisäksi virran merkkivalo näyttää keskimääräisen värin tulkiten suoraan näytöllä vastaanotetun tulon värisignaalin.

# **Q Quick Access (Pikakäyttö)**

Käynnistä nopeasti joitakin toimintoja ja tiloja Pikakäyttö-näppäimellä ja -valikolla. Käyttäjä voi myös määrittää, mitä toimintoja tai tiloja haluaa käyttää Pikakäyttö-valikossa OSD-valikon **Setup Menu (Asetusvalikko)** -kohdassa. Toiminto/tila tulee käyttöön heti, kun valopalkki siirtyy kohteen päälle ja poistuu käytöstä, kun valopalkki siirretään pois.

## **R Recall (Palauta)**

Palauttaa näytön ViewMode-asetukset.

#### **Resolution Notice (Tarkkuusilmoitus)**

Ilmoitus ilmoittaa käyttäjille, että nykyinen näyttöresoluutio ei ole oikea natiiviresoluutio. Tämä ilmoitus tulee näkyviin näytön asetukset-ikkunaan, kun asetetaan näytön resoluutiota.

## **S Setup Menu (Asetusvalikko)**

Säätää On-screen Display (OSD) -valikkoasetuksia. Monet näistä asetuksista voivat aktivoida kuvaruutunäyttöilmoituksia niin, ettei käyttäjän tarvitse avata valikkoa uudelleen.

#### **Sharpness (Terävyys)**

Säätää näytön kuvanlaatua.

#### **V ViewMode (Näkymätila)**

ViewSonicin ainutlaatuinen ViewMode-ominaisuus tarjoaa "Game (Peli)"-, "Movie (Elokuva)"-, "Web"-, "Text (Teksti)"-, "MAC" ja "Mono"-esiasetukset. Nämä esiasetukset on suunniteltu erityisesti tuottamaan optimoidun katsomiskokemuksen erilaisille näyttösovelluksille.

#### **ViewScale**

Pelaaja pystyy säätämään kuvan näyttökokoa monitorilla mahdollistaen "paras sopivuus"-ominaisuuden.

# **Vianmääritys**

Tässä osassa kuvataan joitakin yleisiä ongelmia, joita voi esiintyä näyttöä käytettäessä.

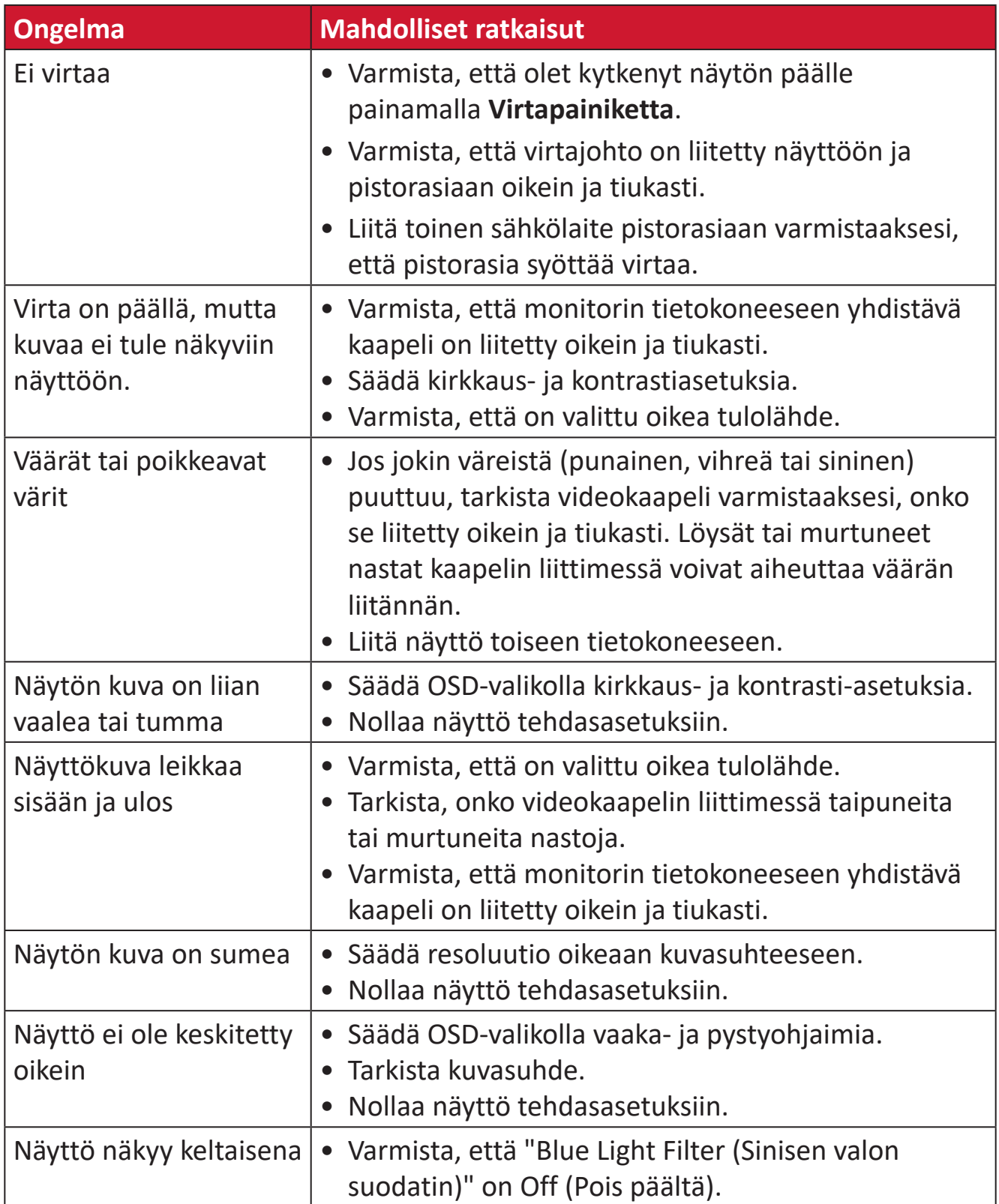

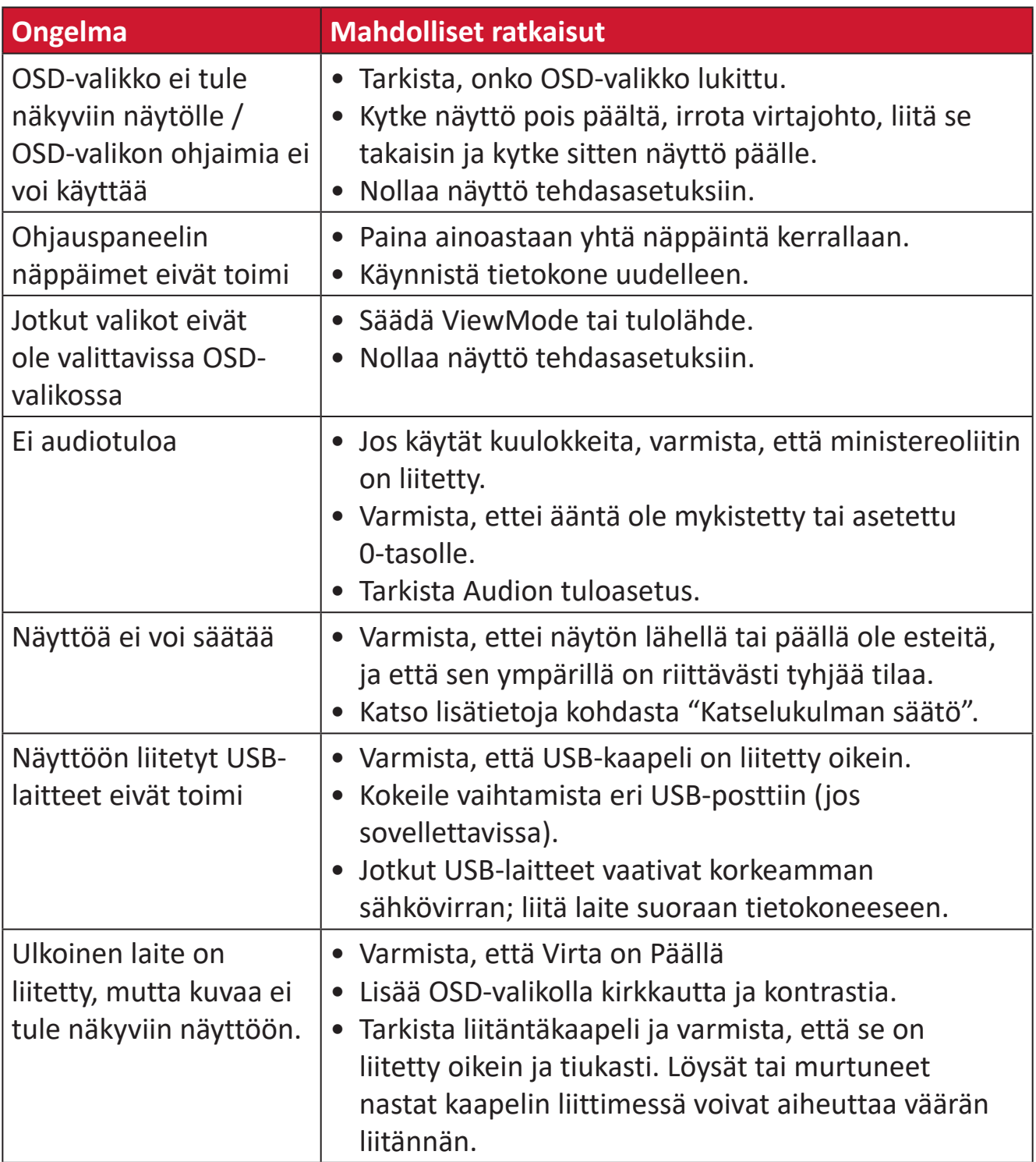

# **Kunnossapito**

# **Yleiset varotoimet**

- Varmista, että näyttö on kytketty pois päältä, ja että virtakaapeli on irrotettu pistorasiasta.
- Älä koskaan suihkuta tai kaada mitään nestettä suoraan näytölle tai kotelolle.
- Käsittele näyttöä varoen kuten tummemman väristä näyttöä, jos se naarmuuntuu, naarmut näkyvät selvemmin kuin vaaleammassa näytössä.

# **Näytön puhdistaminen**

- Pyyhi näyttö puhtaalla, pehmeällä, nukkaamattomalla liinalla. Tämä poistaa pölyn ja muut hiukkaset.
- Jos näyttö ei vielä puhdistunut, levitä pieni määrä ei ammoniakki-, ei alkoholi -pohjaista lasinpuhdistusainetta puhtaalle, pehmeälle, nukkaamattomalle liinalle ja pyyhi näyttö.

# **Kotelon puhdistaminen**

- Käytä pehmeää, kuivaa liinaa.
- Jos kotelo ei vielä puhdistunut, levitä pieni määrä ei ammoniakki-, ei alkoholi -pohjaista mietoa, hiomatonta pesuainetta puhtaalle, pehmeälle, nukkaamattomalle liinalle ja pyyhi sitten pinta.

# **Vastuuvapausilmoitus**

- ViewSonic® ei suosittele käyttämään mitään ammoniakki- tai alkoholipohjaisia puhdistimia näyttöruudelle tai kotelolle. Joidenkin kemiallisten puhdistimien on raportoitu vahingoittavan näytön näyttöruutua ja/tai koteloa.
- ViewSonic® ei ole vastuussa vahingoista, jotka johtuvat ammoniakki- tai alkoholipohjaisten puhdistusaineiden käytöstä.

# **Sinisen valon suodatin ja silmien terveys**

Sinisen valon suodatin estää korkeaenergisen sinisen valon mukavamman katselukokemuksen saamiseksi.

Käyttäessäsi ja nauttiessasi monitorista, pidä mielessä seuraava:

- Tietokonenäyttöjen katsominen pitkään voi aiheuttaa silmien ärsytystä ja epämukavuutta. Vähentääksesi näitä vaikutuksia, on suositeltavaa pitää katsomisessa säännöllisiä taukoja silmien rentoutumisen mahdollistamiseksi.
- Monitori tukee myös Flicker-Free-toimintoa, joka vähentää tai poistaa välkynnän helpottaen siten potentiaalista silmien rasitusta.
- Suodatinarvon asettaminen tasolle 100 tarjoaa parhaan sinisen valon suodattimen suorituskyvyn, joka vastaa TUV-sertifiointistandardeja.

# **Taukojen laskeminen**

Katsottaessa monitoria pitkiä aikoja, on suositeltavaa pitää katsomisesta säännöllisesti taukoja. Vähintään viiden (5) minuutin lyhyet tauot ovat suositeltavia yhdestä (1) kahteen (2) tunnin jatkuvan katselun jälkeen.

Lyhyempien, useammin tapahtuvien taukojen pitäminen on yleensä hyödyllisempää kuin pitempien, harvemmin tapahtuvien taukojen pitäminen.

# **Etäällä olevien kohteiden katsominen**

Taukoa pitäessään käyttäjä voi edelleen vähentää silmien rasitusta ja kuivuutta kohdistamalla katseen kaukana oleviin kohteisiin.

# **Silmä- ja niskaharjoitukset**

## Silmäharjoitukset

Silmäharjoitukset auttavat minimoimaan silmien rasitukseen. Pyöritä silmiäsi hitaasti vasemmalle, oikealle, ylös ja alas. Toista niin usein, kun on tarpeen.

## Niskaharjoitukset

Niskaharjoitukset voivat myös auttaa minimoimaan silmien rasitukseen. Rentouta kätesi ja anna niiden riippua kyljilläsi, kallistu hieman eteenpäin venyttääksesi niskaasi, käännä päätäsi oikealle ja vasemmalle. Toista niin usein, kun on tarpeen.

# **Säädös- ja palvelutiedot**

# **Yhteensopivuustiedot**

Tässä osassa käsitellään kaikkia asiaankuuluvia vaatimuksia ja säädöksiin liittyviä lausuntoja. Vahvistettuihin vastaaviin sovelluksin viitataan nimikilpitarroilla ja laitteen asiaankuuluvilla merkinnöillä.

# **FCC-yhdenmukaisuusilmoitus**

Laite on FCC-sääntöjen osan 15 mukainen. Laitteen käyttöä koskevat seuraavat kaksi ehtoa: (1) tämä laite saattaa aiheuttaa haitallista häiriötä, ja (2) tämän laitteen tulee vastaanottaa siihen tuleva häiriö, mukaan lukien häiriöt, joka voivat aiheuttaa ei-toivottuja toimintoja. Tämä laite on testattu ja sen on havaittu toimivan digitaalilaitteiden luokan B rajoissa, jotka on määritelty FCC:n sääntöjen osassa 15.

Näiden rajoitusten tarkoitus on tarjota kohtuullinen suoja haitallista häiriötä vastaan, kun laitetta käytetään asuintiloissa. Tämä laitteisto synnyttää, käyttää ja voi säteillä radiotaajuusenergiaa, ja ellei sitä asenneta ja käytetä ohjeiden mukaan, se voi aiheuttaa haitallista häiriötä radiotietoliikenteeseen. Laitteen häiriötöntä käyttöä ei voida kuitenkaan taata. Jos tämä laite aiheuttaa haitallista häiriötä radiotai televisiovastaanottimissa, jonka voi päätellä sammuttamalla ja käynnistämällä laitetta, on suositeltavaa yrittää korjata häiriöitä yhdellä tai useammalla seuraavista keinoista:

- Käännä tai siirrä vastaanottimen antennia.
- Siirrä laite kauemmaksi vastaanottimesta.
- Liitä laite toiseen pistorasiaan niin, etteivät laite ja vastaanotin ole samassa virtapiirissä.
- Kysy neuvoa laitteen myyjältä tai kokeneelta radio- tai tv-asentajalta.

**Varoitus:** Sinua varoitetaan, että muutokset tai mukautukset, joita yhdenmukaisuudesta vastuullinen osapuoli ole nimenomaisesti hyväksynyt, voi mitätöidä valtuutesi käyttää tätä laitetta.

# **Industry Canada -ilmoitus**

CAN ICES-003(B) / NMB-003(B)

# **CE-yhdenmukaisuus Euroopan maissa**

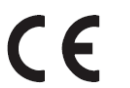

Tämä laite on EMC-direktiivin 2014/30/EU ja matalajännitedirektiivin 2014/35/EU vaatimusten mukainen.

# **Seuraavat tiedot ovat vain EU:n jäsenvaltioita varten:**

Oikealla näkyvä merkki tarkoittaa, että laite on sähkö- ja elektroniikkalaiteromusta annetun direktiivin 2012/19/EU (WEEE) mukainen. Merkki ilmaisee vaatimuksen, että laitetta EI saa hävittää lajittelemattoman kotitalousjätteen mukana, vaan se on toimitettava erityiseen keräyspisteeseen paikallisten säädösten mukaisesti.

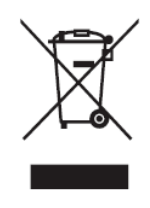

# **Vakuutus RoHS2-yhteensopivuudesta**

Tämä tuote on suunniteltu ja valmistettu Euroopan parlamentin ja neuvoston tiettyjen vaarallisten aineiden käytön rajoittamisesta sähkö- ja elektroniikkalaitteissa annetun direktiivindirektiivin 2011/65/EU mukaisesti (RoHS2-direktiivi) ja sen tunnustetaan olevan Euroopan teknisen mukautuksen komitean (TAC) julkaisemien enimmäispitoisuuksien mukainen, kuten alla on näytetty:

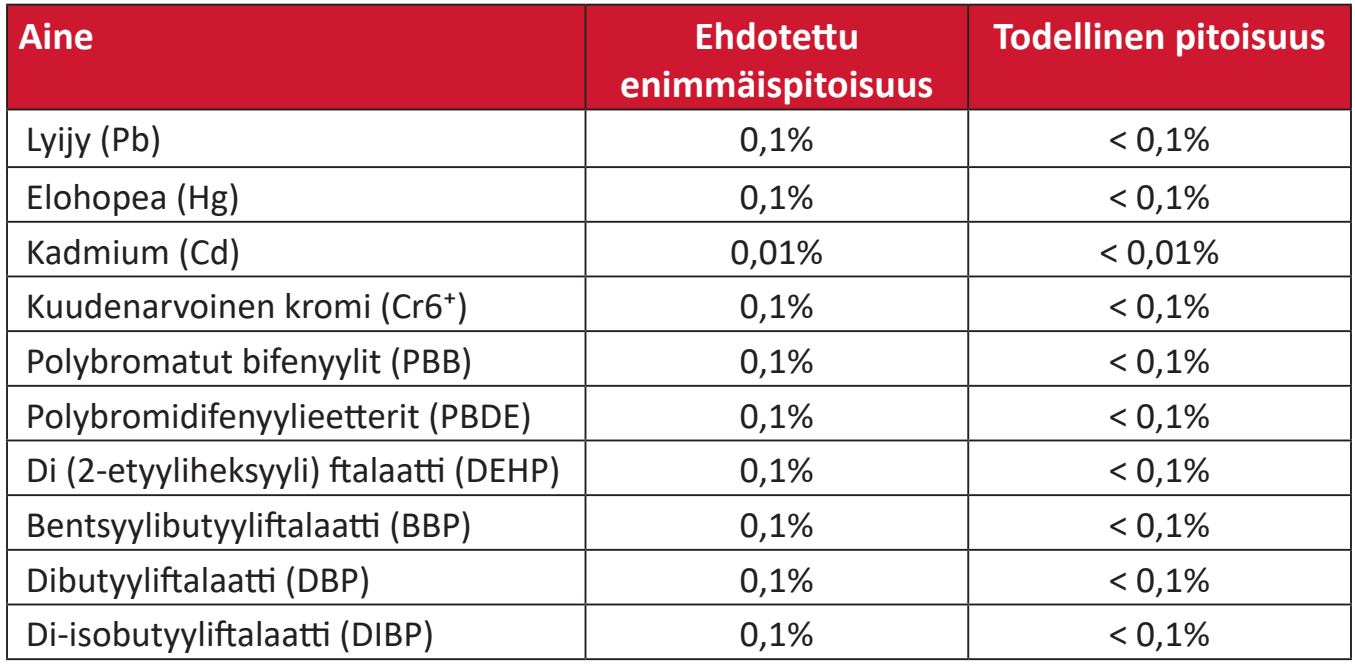

## **Tietyt tuotteiden komponentit, kuten yllä on mainittu, on vapautettu RoHS2 direktiivien lisäyksessä III, kuten alla on ilmoitettu:**

- Kupariseos, joka sisältää enintään 4 % lyijyä painossa mitattuna.
- Lyijy korkean sulamislämpötilatyypin juotteissa (eli lyijypohjaiset seokset, jotka sisältävät lyijyä 85 % tai enemmän painon mukaan mitattuna).
- Sähkö- ja elektroniikkakomponentit, jotka sisältävät lyijyä lasissa tai keramiikassa, muussa kuin keraamisissa eristemateriaaleissa kondensaattoreissa, esim. pietsosähköisissä laitteissa tai lasi- tai keraamisessa matriisiyhdisteessä.
- Lyijy kondensaattorien eristävässä keramiikassa 125 V AC tai 250 V DC tai korkeammalla nimellisjännitteellä.

# **Intian vaarallisten aineiden rajoitus**

Vaarallisten aineiden rajoitusilmoitus (Intia) Tämä tuote noudattaa "India E-waste Rule 2011"-sääntöä, joka kieltää lyijyn, elohopean, heksavalentin kromin, polybrominoitujen bifenyylien tai polybrominoitujen difenyylieetterien käytön pitoisuuksina, jotka ylittävät 0,1 paino-%:ia ja 0,01 paino-%:ia kadmiumia, paitsi poikkeuksia, jotka on asetettu säännön aikataulussa 2.

# **Tuotteen hävittäminen sen elinkaaren lopussa**

ViewSonic® kunnioittaa ympäristöä ja on sitoutunut työskentelemään ja elämään vihreästi. Kiitos, kun osallistut älykkäämpään, vihreämpään tietojenkäsittelyyn. Siirry ViewSonic®-web-sivustolle saadaksesi lisätietoja.

#### **Yhdysvallat ja Kanada:**

https://www.viewsonic.com/us/go-green-with-viewsonic

#### **Eurooppa:**

[https://www.viewsonic.com/eu/environmental-social-gover](http://www.viewsoniceurope.com/eu/support/call-desk/)nance/recycle

#### **Taiwan:**

[https://recycle.moenv.gov.tw/](https://recycle.epa.gov.tw/)

#### **EU:n käyttäjät, ottakaa meihin yhteyttä, jos teillä on turvallisuus-/ tapaturmaongelmia tämän tuotteen osalta:**

ViewSonic Europe Limited -yhtiö

**O** Haaksbergweg 75 1101 BR Amsterdam **Netherlands** 

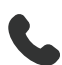

 $\leftarrow$  +31 (0) 650608655

 $\boxdot$  EPREL@viewsoniceurope.com

https://www.viewsonic.com/eu/

# **Tekijänoikeustiedot**

Copyright© ViewSonic® Corporation, 2024. Kaikki oikeudet pidätetään.

Macintosh ja Power Macintosh ovat Apple Inc:in rekisteröityjä tavaramerkkejä.

Microsoft, Windows ja Windows logo ovat Microsoft Corporationin rekisteröityjä tavaramerkkejä Yhdysvalloissa ja muissa maissa.

ViewSonic® ja kolmen linnun logo ovat ViewSonic® Corporationin rekisteröityjä tavaramerkkejä.

VESA on Video Electronics Standards Associationin rekisteröity tavaramerkki. DPMS, DisplayPort ja DDC ovat VESA:n tavaramerkkejä.

ENERGY STAR® on U.S. Environmental Protection Agency (EPA):n rekisteröity tavaramerkki.

ENERGY STAR®-kumppanina ViewSonic® Corporation on määrittänyt, että tämä tuote on energiatehokkuudeltaan ENERGY STAR® -ohjeiden mukainen.

**Vastuuvapauslauseke:** ViewSonic® Corporation ei ole vastuussa tähän tekstiin sisältyvistä teknisistä tai toimituksellisista virheistä eikä satunnaisista tai seurauksellisista vahingoista, jotka johtuvat tämän materiaalin toimittamisesta tai tämän tuotteen suorituskyvystä tai käytöstä.

Tuotteen parantamisen jatkamista silmällä pitäen ViewSonic® Corporation pidättää oikeuden muuttaa tuotteen teknisiä tietoja ilman ilmoitusta. Tämän asiakirjan tiedot voivat muuttua ilman ilmoitusta.

Mitään tämän asiakirjan osaa ei saa kopioida, jäljentää tai siirtää millään keinolla, mihinkään tarkoitukseen ilman ViewSonic® Corporationilta edeltä käsin saatua kirjallista lupaa.

VP2776T-4K\_UG\_FIN\_1a\_20240524

# **Asiakaspalvelu**

Saadaksesi teknistä tukea tai tuotepalvelua, katso tiedot alla olevasta taulukosta tai ota yhteyttä jälleenmyyjääsi.

**HUOMAUTUS:**  Tarvitset tuotteen sarjanumeron, joka sijaitsee monitorin takaosassa I/O-porttien vieressä..

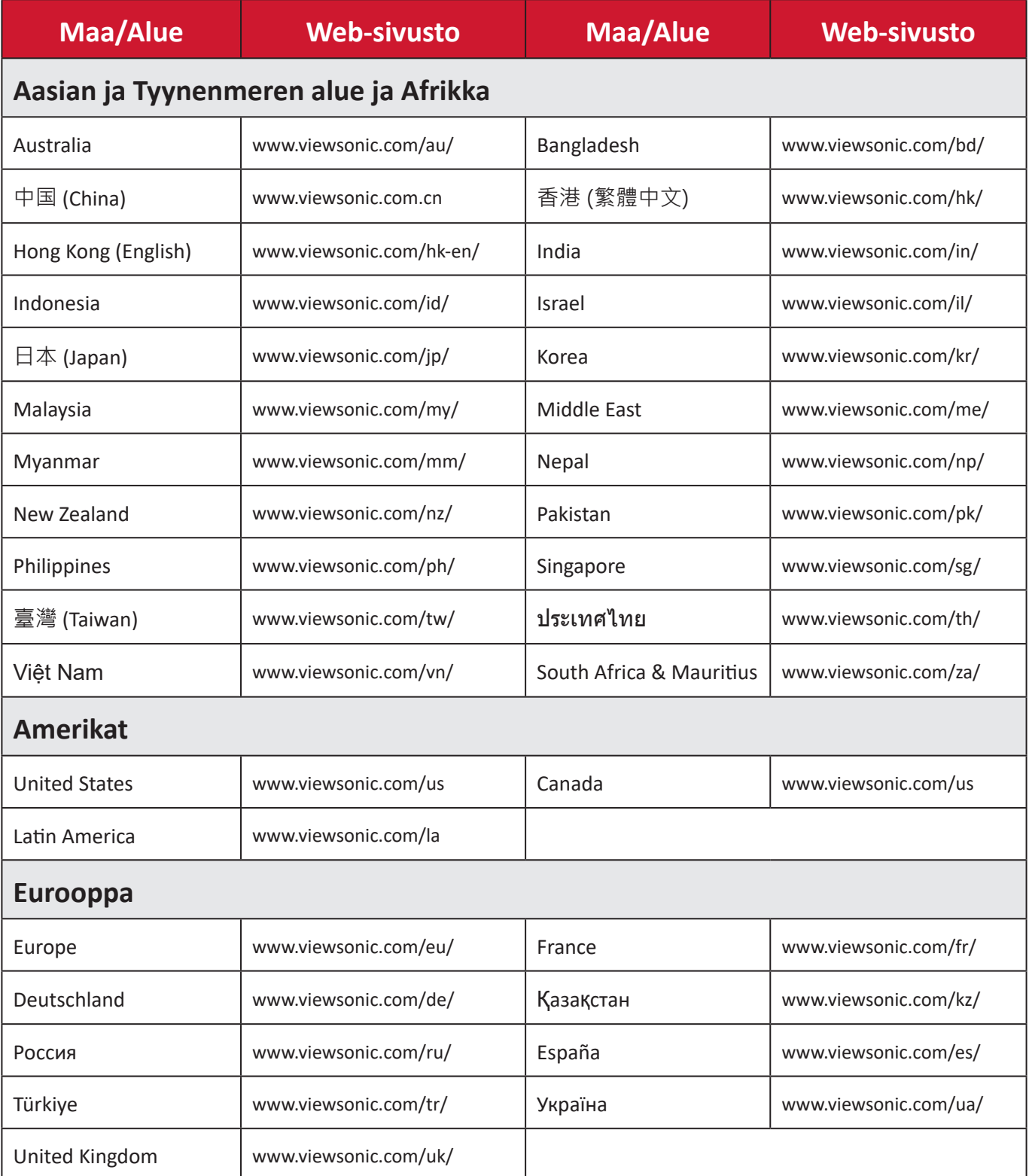

## **Rajoitettu takuu**

ViewSonic®-näyttö

#### **Takuu kattaa:**

ViewSonic® takaa, ettei tuotteissa ole takuuaikana materiaali- tai valmistusvikoja. Jos tuotteessa ilmenee takuuaikana materiaali- tai valmistusvikoja, ViewSonic® oman harkintansa mukaan ainoana korvauksenasi joko korjaa tuotteen tai vaihtaa sen samanlaiseen. Vaihtotuote tai -osat voivat sisältää uusia tai kunnostettuja osia tai komponentteja. Laitteen, osien tai komponenttien korjaaminen tai vaihtaminen katetaan jäljellä olevasta ajasta asiakkaan alkuperäisessä rajoitetussa takuussa eikä takuuaikaa jatketa. ViewSonic® ei tarjoa mitään takuuta kolmannen osapuolen ohjelmistolle vaikka se kuuluisi tuotteeseen tai on asiakkaan asentama, millekään valtuuttamattomille laitteiston osille tai komponenteille (esim. projektorin lamput). (Katso lisätietoja: "Mikä ei kuulu takuuseen ja mitä takuu ei kata"-osa).

#### **Takuun voimassaoloaika:**

ViewSonic®–näytöille myönnetään 1 ja 3 vuoden välillä oleva takuu ostomaan mukaan, kaikille osille mukaan lukien valolähteen ja kaiken työn ensimmäisen kuluttajan ostopäivästä lähtien.

#### **Ketä takuu suojaa:**

Tämä takuu on voimassa vain ensimmäiselle kuluttajaostajalle.

#### **Mikä ei kuulu takuuseen ja mitä takuu ei kata:**

- Tuotteet, joiden sarjanumero on tehty lukukelvottomaksi, muokattu tai poistettu.
- Vahingot, huonontuminen tai toimintahäiriö, joka johtuu:
	- ͫ Vahingosta, väärinkäytöstä, laiminlyönnistä, tulesta, vedestä, salamasta tai muista luonnonilmiöistä, tuotteen valtuuttamattomasta mukauttamisesta tai tuotteen toimitukseen kuuluvien ohjeiden noudattamatta jättämisestä.
	- ͫ Jonkun muun kuin ViewSonic®in valtuuttaman tahon korjauksesta tai korjausyrityksestä.
	- ͫ Vahingosta tai ohjelmien, tietojen tai siirrettävän tallennusvälineen menetyksistä.
	- ͫ Normaalista kulumisesta.
	- ͫ Tuotteen irrottamisesta tai asennuksesta.
- Korjauksen tai vaihdon aikana tapahtuvista tietojen menetyksistä.
- Vahingoista, jotka aiheutuvat tuotteelle kuljetuksen aikana.
- Tuotteelle ulkoisista syistä, kuten sähkövirran vaihtelut tai katkokset.
- ViewSonicin määrityksiä vastaamattomien lisälaitteiden tai osien käytöstä.
- Omistajan käyttöoppaassa mainittujen tuotteen säännöllisen kunnossapidon suorittamisen laiminlyönneistä.
- Kaikista muista syistä, jotka eivät liity puutteeseen itse tuotteessa.
- Vahinko, joka aiheutuu staattisista (liikkumattomista) kuvista, joita näytetään pitkiä aikoja (käytetään myös nimitystä kuvan palaminen).
- Ohjelmisto mikä tahansa tuotteeseen sisältyvä kolmannen osapuolen ohjelmisto tai asiakkaan asentama.
- Laitteisto/Lisävarusteet/Osat/Komponentit Valtuuttamattomien laitteiston, lisävarusteiden, kulutusosien tai komponenttien asennus (esim.projektorin lamput).
- Näytön pinnoitteen epäasianmukaisesta puhdistuksesta johtuva vahingoittuminen tai väärinkäyttö, kuten kuvattu tuotteen käyttöoppaassa.
- Tuotteen irrottaminen, asennusta ja asetuksen palveluveloitukset, mukaan lukien tuotteen seinäkiinnitys.

#### **Palvelun saaminen:**

- Saadaksesi tietoja takuunalaisesta huollosta, ota yhteyttä ViewSonic® asiakastukeen (Katso lisätietoja "Asiakaspalvelu"-sivulta). Sinun on esitettävä tuotteen sarjanumero.
- Takuuhuollon saamiseksi sinun on esitettävä: (a) alkuperäinen, päivämäärällä varustettu myyntikuitti, (b) nimesi, (c) osoitteesi, (d) ongelman kuvaus ja (e) tuotteen sarjanumero.
- Toimita tai lähetä tuote, rahti etukäteen maksettuna, alkuperäisessä pakkauksessa valtuutettuun ViewSonic®-huoltokeskukseen tai ViewSonic®ille.
- Ota yhteyttä ViewSonic®iin saadaksesi lisätietoja tai lähimmän ViewSonic® huoltokeskuksen nimen.

## **Epäsuorien takuiden rajoitus:**

Takuita, ilmaistuja tai epäsuoria, jotka ulottuvat tähän kuvaukseen sisältyviä pitemmälle, mukaan lukien epäsuora takuu myytävyydestä ja sopivuudesta tiettyyn tarkoituksiin, ei ole.

#### **Vahinkojen pois sulkeminen:**

ViewSonicin vastuu rajoittuu tuotteen korjauksen tai vaihdon kustannuksiin. ViewSonic® ei ole vastuussa:

- Vahingosta muulle omaisuudelle, joka aiheutuu mistä tahansa tuotteen viasta, vahingoista, jotka perustuvat vaivaan, tuotteen käytön menetykseen, ajan menetykseen, voittojen menetykseen, liiketoimintamahdollisuuksien menetykseen, goodwillin menetykseen, liiketoimintasuhteiden häiriöihin tai muihin kaupallisiin menetyksiin, vaikka tällaisten vahinkojen mahdollisuudesta oltaisiin ilmoitettu.
- Mitkä tahansa muut vahingot, joko satunnaiset, seuraukselliset tai muut.
- Kaikki muun osapuolen vaateet asiakasta kohtaan.
- Jonkun muun kuin ViewSonic®in valtuuttaman tahon korjauksesta tai korjausyrityksestä.

#### **Osavaltion lain vaikutus:**

Tämä takuu antaa sinulle erityisiä laillisia oikeuksia, ja sinulla voi olla muita oikeuksia, jotka vaihtelevat osavaltioittain. Jotkut osavaltiot eivät salli oletettujen takuiden rajoituksia ja/tai ei sallita satunnaisten tai seurauksellisten vahinkojen pois sulkemista, joten yllä olevat rajoitukset ja pois sulkemiset eivät ehkä koske sinua.

## **Myynti Yhdysvaltojen ja Kanadan ulkopuolella:**

Ota yhteyttä ViewSonic®iin tai paikalliseen ViewSonic®-jälleenmyyjään saadaksesi takuutietoja ja palvelua ViewSonic®-tuotteille, jotka on myyty Yhdysvaltain ja Kanadan ulkopuolella.

Tämän tuotteen takuuaika Manner-Kiinassa (paitsi Hongkong, Macao ja Taiwan) on Kunnossapitotakuukortin käyttöehtojen mukainen.

Takuun täydet tiedot käyttäjille Euroopassa ja Venäjällä, löytyvät osoitteesta: <http://www.viewsonic.com/eu/> kohdassa "Tuki/Takuutiedot".

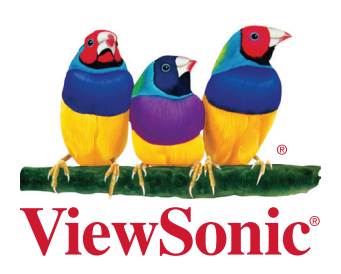